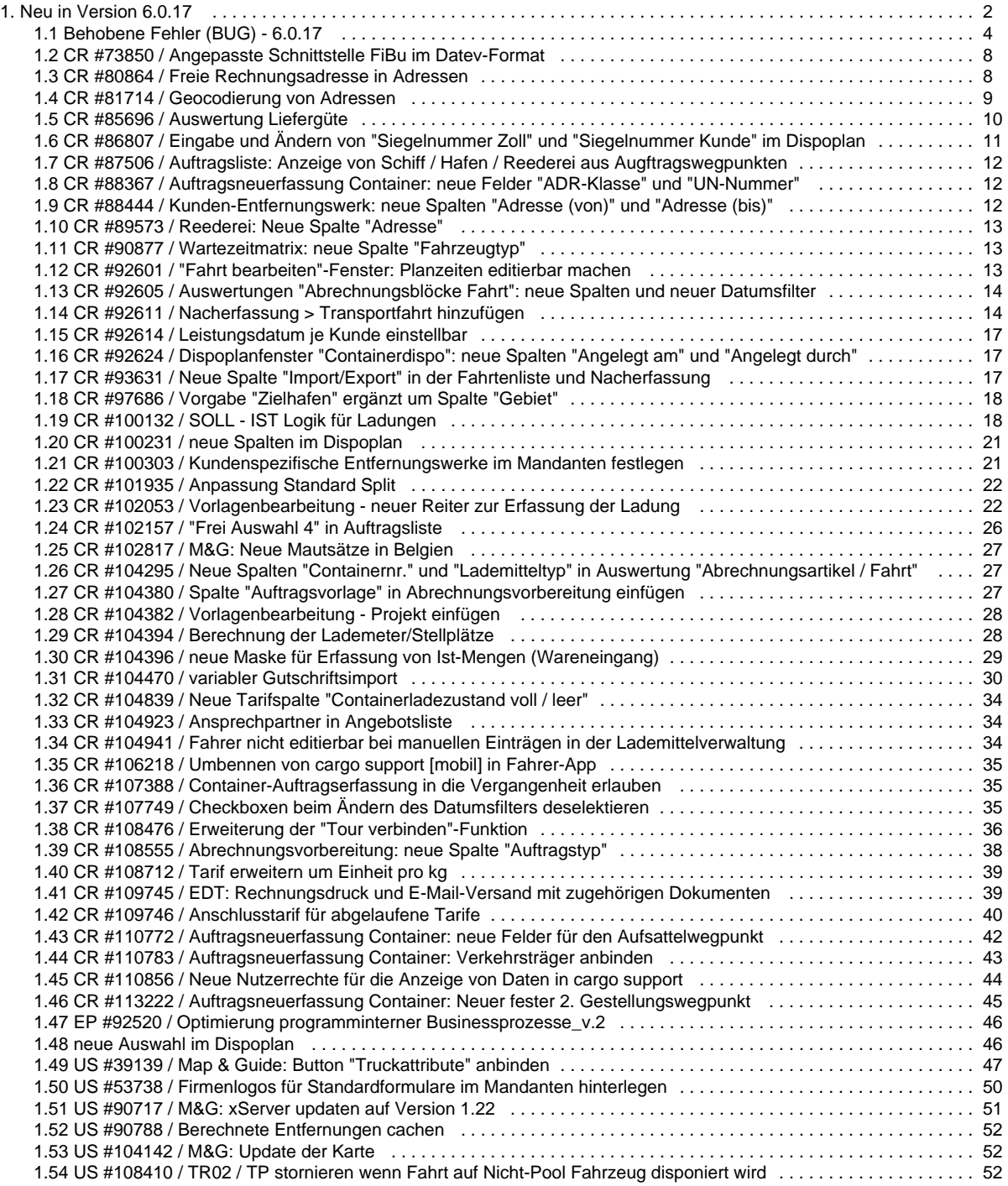

# <span id="page-1-0"></span>Neu in Version 6.0.17

Im nachfolgenden finden Sie eine Übersicht alle Änderungen und Neuerungen in der Version **6.0.17**.

Sollten Sie Fragen zu Inhalt oder Funktionsweise einzelner Menüs oder Funktionen haben, so senden Sie uns bitte eine E-Mail an su pport@cargosupport.de. Unser Support-Team wird sich dann mit Ihnen in Verbindung setzen.

### **Inhalte**

[1. cargo support \[dispo\]](#page-1-1) [1.1. Allgemein](#page-1-2) [1.2. Auftrag](#page-1-3) [1.3. Dispoplan](#page-1-4) [1.4. Abrechnung](#page-1-5) [1.5. Auswertungen](#page-2-0) [1.6. Stammdaten](#page-2-1) [1.7. Vorgaben](#page-2-2) [1.8. Einstellungen](#page-2-3) [1.9. Schnittstellen](#page-2-4) [1.10. Formulare](#page-2-5) [1.11. Sonstiges](#page-2-6) [2. Zusatzmodule](#page-2-7) [2.1. cargo support \[map & route\]](#page-2-8) [2.2. cargo support \[Fahrer-App\]](#page-2-9) [2.3. cargo support \[edt\]](#page-3-1) [3. Behobene Fehler \(BUG\)](#page-3-2)

### <span id="page-1-1"></span>**1. cargo support [dispo]**

### <span id="page-1-2"></span>**1.1. Allgemein**

- [EP #92520 / Optimierung programminterner Businessprozesse\\_v.2](#page-45-0)
- [CR #107749 / Checkboxen beim Ändern des Datumsfilters deselektieren](#page-34-2)

### <span id="page-1-3"></span>**1.2. Auftrag**

- [CR #92611 / Nacherfassung > Transportfahrt hinzufügen](#page-13-1)
- [CR #110783 / Auftragsneuerfassung Container: Verkehrsträger anbinden](#page-42-0)
- [CR #100132 / SOLL IST Logik für Ladungen](#page-17-1)
- [CR #102053 / Vorlagenbearbeitung neuer Reiter zur Erfassung der Ladung](#page-21-1)
- [CR #104923 / Ansprechpartner in Angebotsliste](#page-33-1)
- [CR #104941 / Fahrer nicht editierbar bei manuellen Einträgen in der Lademittelverwaltung](#page-33-2)
- [CR #87506 / Auftragsliste: Anzeige von Schiff / Hafen / Reederei aus Augftragswegpunkten](#page-11-0)
- [CR #102157 / "Frei Auswahl 4" in Auftragsliste](#page-25-0)
- [CR #110772 / Auftragsneuerfassung Container: neue Felder für den Aufsattelwegpunkt](#page-41-0)
- [CR #93631 / Neue Spalte "Import/Export" in der Fahrtenliste und Nacherfassung](#page-16-2)
- [CR #88367 / Auftragsneuerfassung Container: neue Felder "ADR-Klasse" und "UN-Nummer"](#page-11-1)
- [CR #113222 / Auftragsneuerfassung Container: Neuer fester 2. Gestellungswegpunkt](#page-44-0)

### <span id="page-1-4"></span>**1.3. Dispoplan**

- [CR #92601 / "Fahrt bearbeiten"-Fenster: Planzeiten editierbar machen](#page-12-2)
- [CR #104396 / neue Maske für Erfassung von Ist-Mengen \(Wareneingang\)](#page-28-0)
- [CR #100231 / neue Spalten im Dispoplan](#page-20-0)
- [CR #101935 / Anpassung Standard Split](#page-21-0)
- [neue Auswahl im Dispoplan](#page-45-1)
- [CR #86807 / Eingabe und Ändern von "Siegelnummer Zoll" und "Siegelnummer Kunde" im Dispoplan](#page-10-0)
- [CR #92624 / Dispoplanfenster "Containerdispo": neue Spalten "Angelegt am" und "Angelegt durch"](#page-16-1)
- [CR #108476 / Erweiterung der "Tour verbinden"-Funktion](#page-35-0)

### <span id="page-1-5"></span>**1.4. Abrechnung**

[CR #73850 / Angepasste Schnittstelle FiBu im Datev-Format](#page-7-0)

- [CR #104380 / Spalte "Auftragsvorlage" in Abrechnungsvorbereitung einfügen](#page-26-2)
- [CR #104470 / variabler Gutschriftsimport](#page-29-0)
- [CR #109746 / Anschlusstarif für abgelaufene Tarife](#page-39-0)
- [CR #92614 / Leistungsdatum je Kunde einstellbar](#page-16-0)
- [CR #108712 / Tarif erweitern um Einheit pro kg](#page-38-0)
- [CR #108555 / Abrechnungsvorbereitung: neue Spalte "Auftragstyp"](#page-37-0)
- [CR #104839 / Neue Tarifspalte "Containerladezustand voll / leer"](#page-33-0)

### <span id="page-2-0"></span>**1.5. Auswertungen**

- [CR #92605 / Auswertungen "Abrechnungsblöcke Fahrt": neue Spalten und neuer Datumsfilter](#page-13-0)
- [CR #104295 / Neue Spalten "Containernr." und "Lademitteltyp" in Auswertung "Abrechnungsartikel / Fahrt"](#page-26-1)
- [CR #85696 / Auswertung Liefergüte](#page-9-0)

### <span id="page-2-1"></span>**1.6. Stammdaten**

[CR #80864 / Freie Rechnungsadresse in Adressen](#page-7-1)

### <span id="page-2-2"></span>**1.7. Vorgaben**

- [CR #88444 / Kunden-Entfernungswerk: neue Spalten "Adresse \(von\)" und "Adresse \(bis\)"](#page-11-2)
- [CR #97686 / Vorgabe "Zielhafen" ergänzt um Spalte "Gebiet"](#page-17-0)
- [CR #90877 / Wartezeitmatrix: neue Spalte "Fahrzeugtyp"](#page-12-1)
- [CR #89573 / Reederei: Neue Spalte "Adresse"](#page-12-0)

### <span id="page-2-3"></span>**1.8. Einstellungen**

- [CR #104394 / Berechnung der Lademeter/Stellplätze](#page-27-1)
- [CR #107388 / Container-Auftragserfassung in die Vergangenheit erlauben](#page-34-1)
- [CR #100303 / Kundenspezifische Entfernungswerke im Mandanten festlegen](#page-20-1)
- [CR #110856 / Neue Nutzerrechte für die Anzeige von Daten in cargo support](#page-43-0)

### <span id="page-2-4"></span>**1.9. Schnittstellen**

[US #108410 / TR02 / TP stornieren wenn Fahrt auf Nicht-Pool Fahrzeug disponiert wird](#page-51-2)

### <span id="page-2-5"></span>**1.10. Formulare**

[US #53738 / Firmenlogos für Standardformulare im Mandanten hinterlegen](#page-49-0)

### <span id="page-2-6"></span>**1.11. Sonstiges**

[CR #104382 / Vorlagenbearbeitung - Projekt einfügen](#page-27-0)

### <span id="page-2-7"></span>**2. Zusatzmodule**

### <span id="page-2-8"></span>**2.1. cargo support [map & route]**

- [CR #81714 / Geocodierung von Adressen](#page-8-0)
- [US #39139 / Map & Guide: Button "Truckattribute" anbinden](#page-46-0)
- [CR #102817 / M&G: Neue Mautsätze in Belgien](#page-26-0)
- [US #90788 / Berechnete Entfernungen cachen](#page-51-0)
- [US #90717 / M&G: xServer updaten auf Version 1.22](#page-50-0)
- <span id="page-2-9"></span>[US #104142 / M&G: Update der Karte](#page-51-1)

### **2.2. cargo support [Fahrer-App]**

[CR #106218 / Umbennen von cargo support \[mobil\] in Fahrer-App](#page-34-0)

### <span id="page-3-1"></span>**2.3. cargo support [edt]**

[CR #109745 / EDT: Rechnungsdruck und E-Mail-Versand mit zugehörigen Dokumenten](#page-38-1)

### <span id="page-3-2"></span>**3. Behobene Fehler (BUG)**

=> [Übersicht aller Bugs](#page-3-0)

## <span id="page-3-0"></span>Behobene Fehler (BUG) - 6.0.17

Im Folgenden finden Sie alle behobenen Fehler, die mit dem aktuellen Release ausgeliefert wurden. Die einzelnen Bugs wurden in erster Ebene nach den Modulen, in zweiter Ebene nach dem Hauptmenü der Software gegliedert.

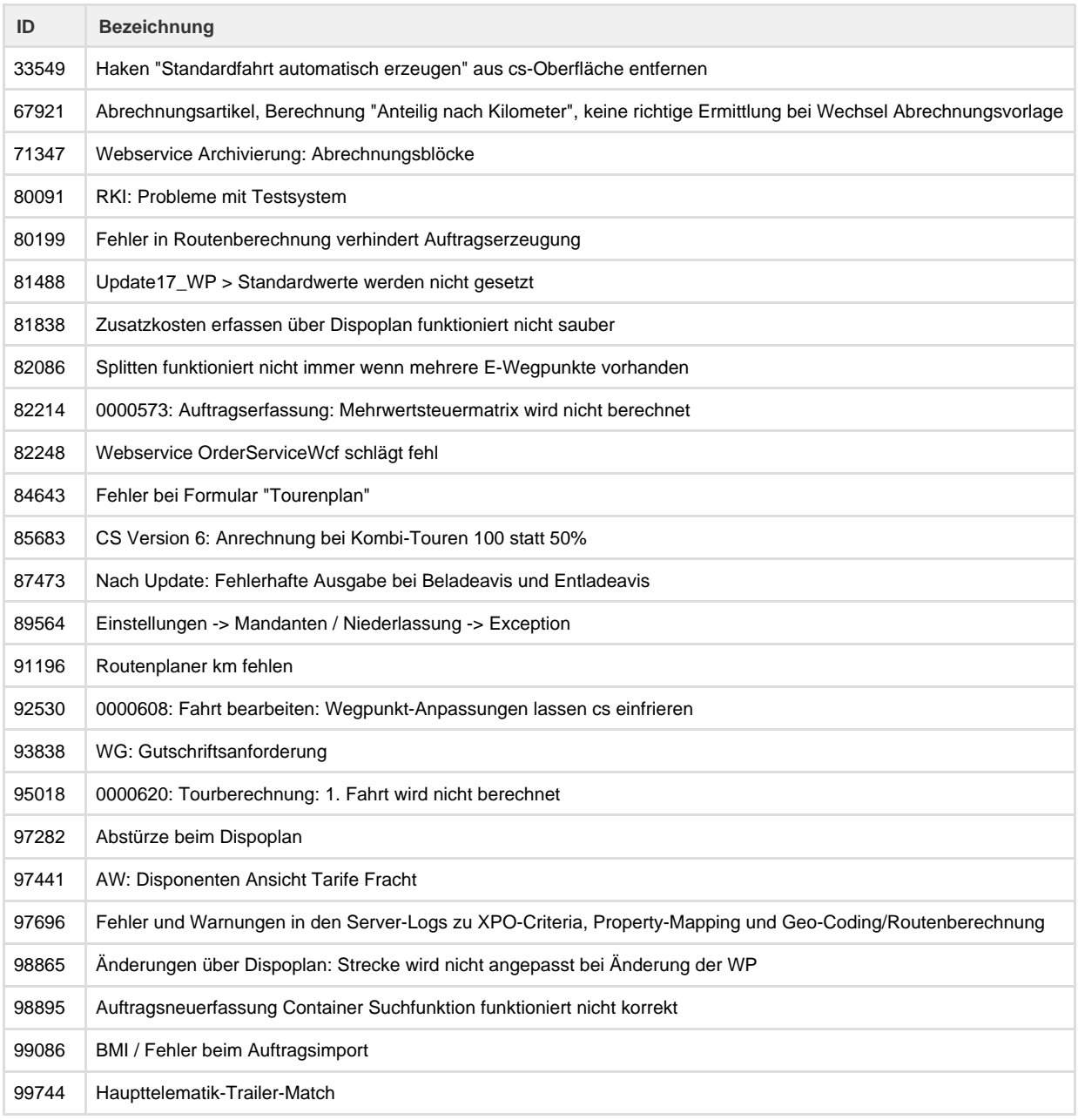

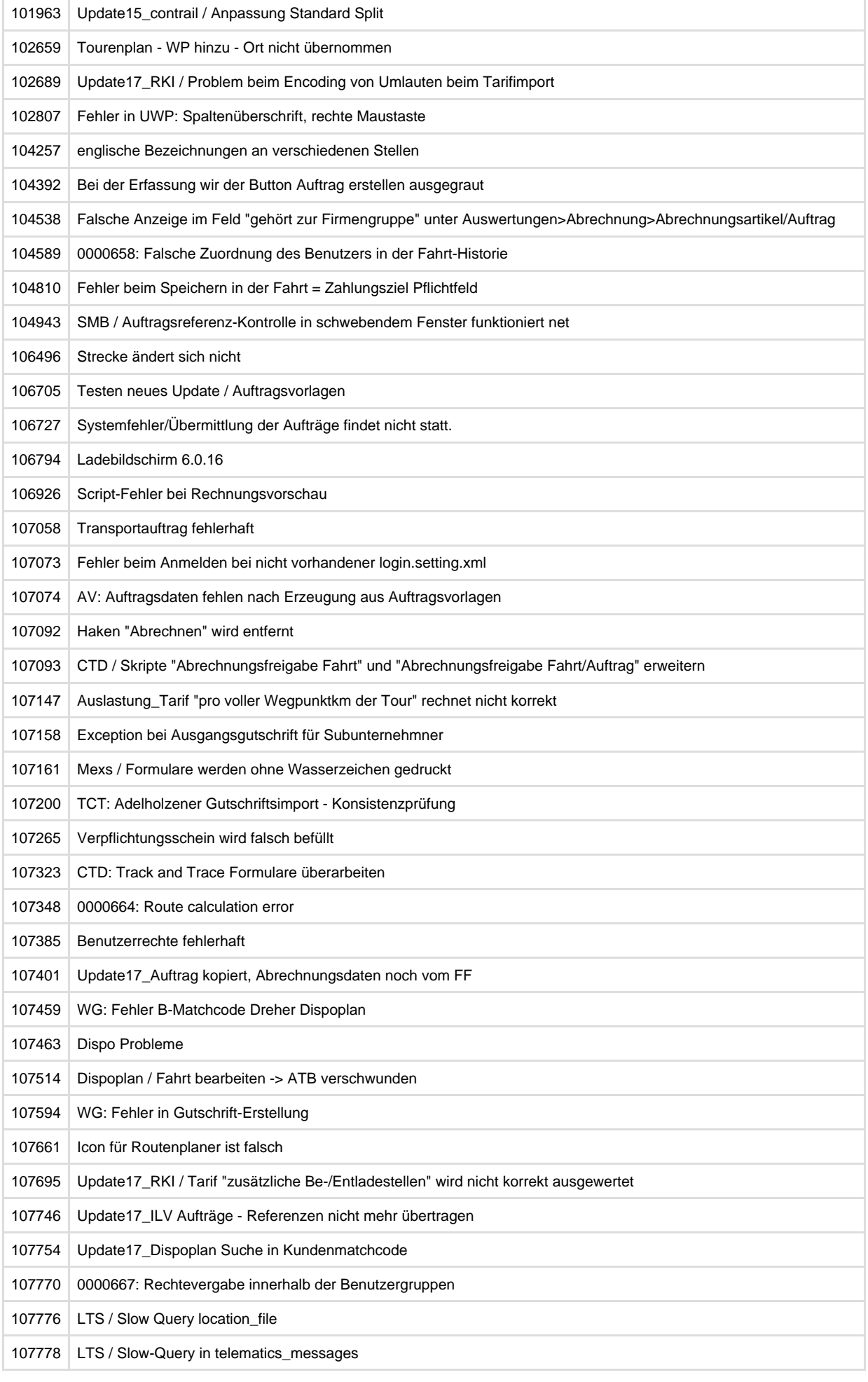

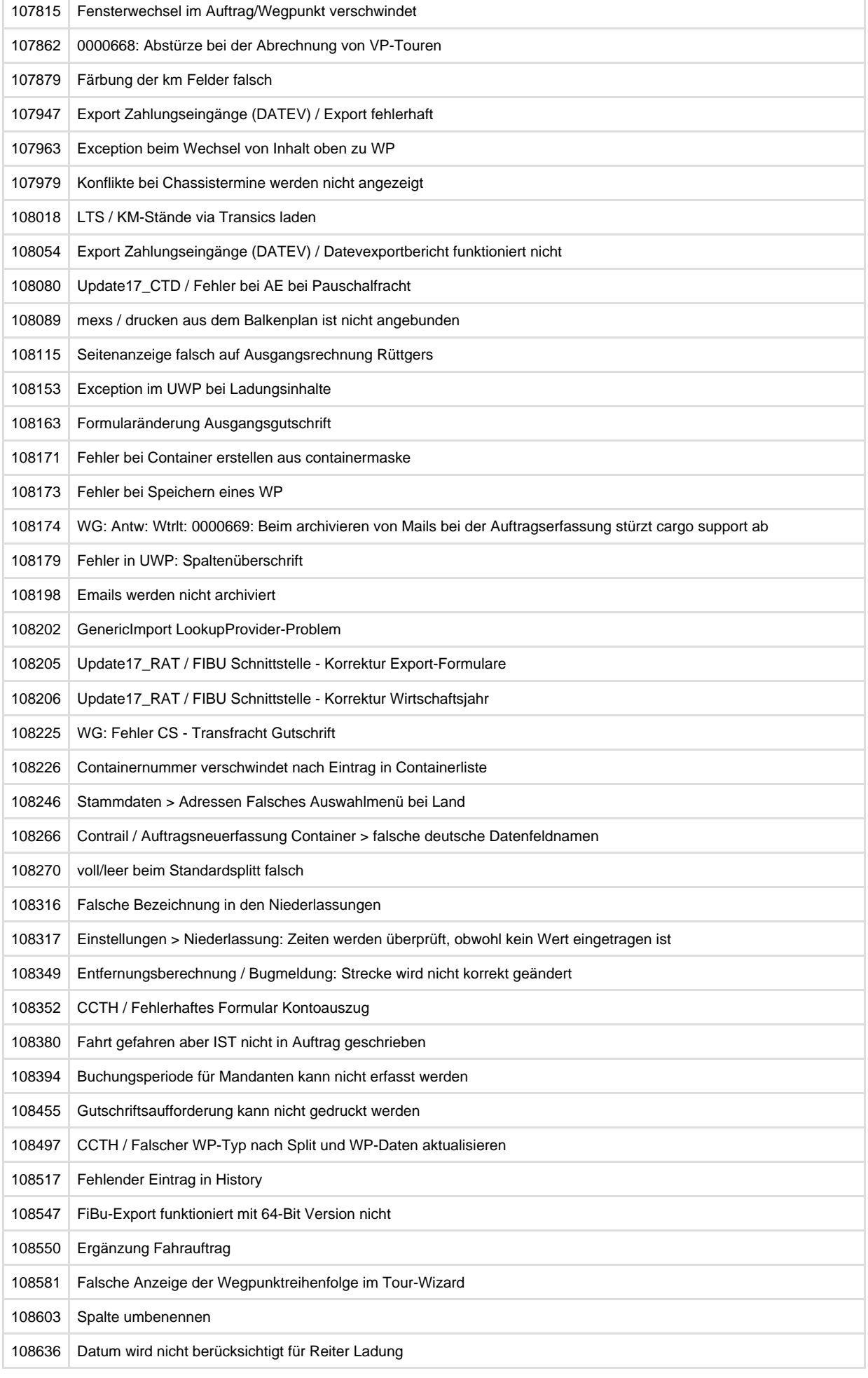

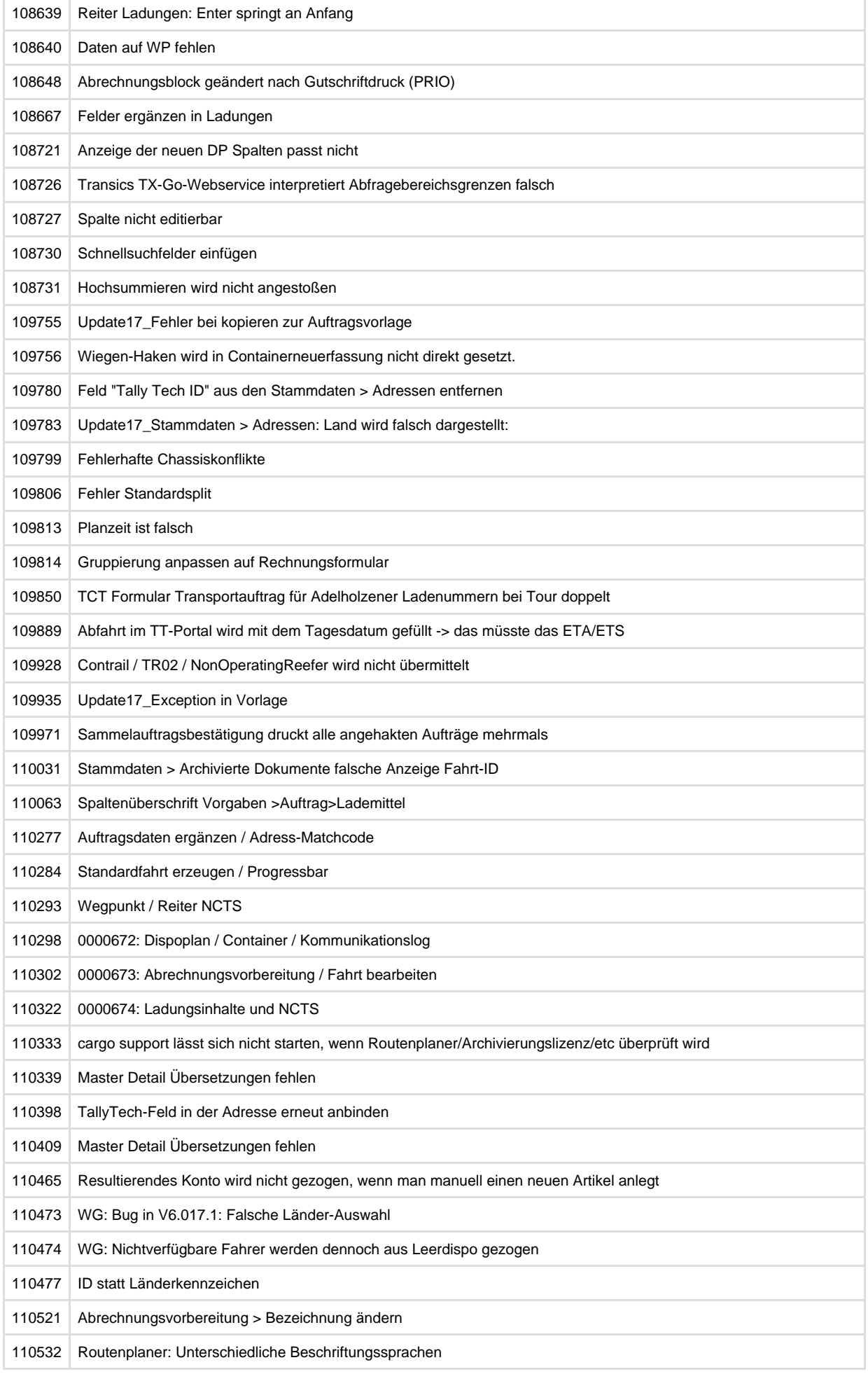

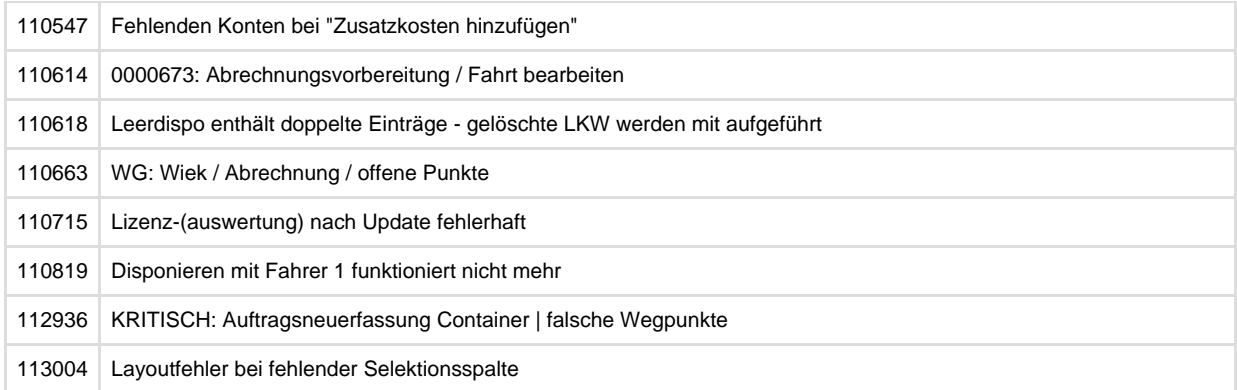

## <span id="page-7-0"></span>CR #73850 / Angepasste Schnittstelle FiBu im Datev-Format

Unter **Vorgaben > Abrechnung > Mehrwertsteuermatrix** gibt es jetzt ein Auswahlfeld **Wegpunkte verwenden aus.** 

Hier kann man auswählen, ob sich die Matrix auf die Wegpunkte der Fahrt oder auf die Wegpunkte des Auftrages bezieht. Standardwert ist **Auftrag**.

D.h. wenn "**Auftrag**" eingestellt wird, dann greift die Matrix bei Fahrten auf die Auftragsfelder und -wegpunkte zu. Bei "**Fahrt**" dann auf die Fahrtfelder und -wegpunkte.

Für Auftrags-AB (oder Angebots-AB, etc) hat die Einstellung keinerlei Auswirkungen.

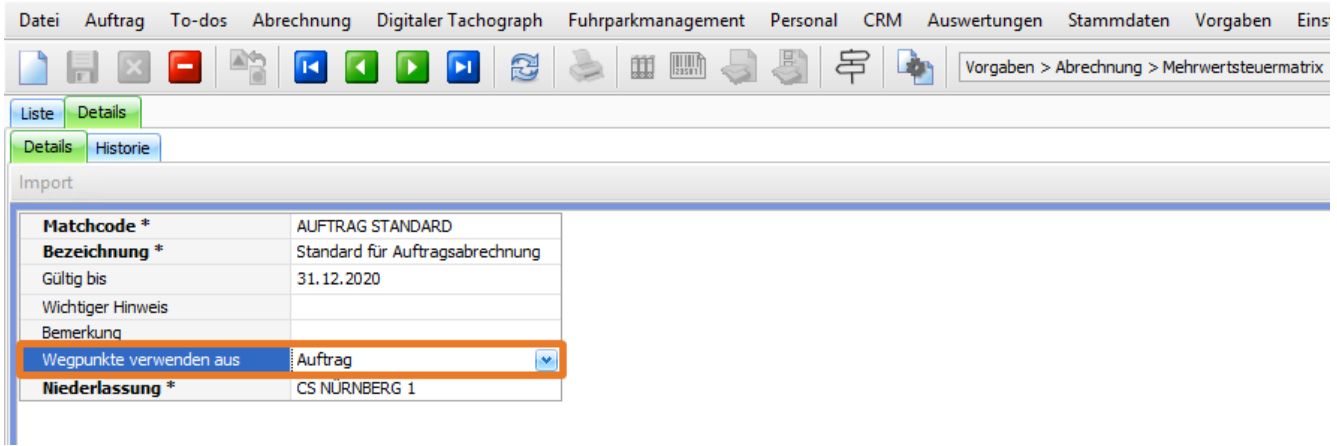

### <span id="page-7-1"></span>US #100550

## CR #80864 / Freie Rechnungsadresse in Adressen

Für die meisten cargo support-Nutzer sind die "regulären" Adressfelder ausreichend. Falls kundenseitig komplexere Anforderungen (z.B. für die Rechnungserstellung) bestehen, kann man das Auswahlfeld **Freie Rechnungsadresse** verwenden und auf dem Rechnungsformular andrucken lassen.

### **Stammdaten > Adressen > Abrechnung**:

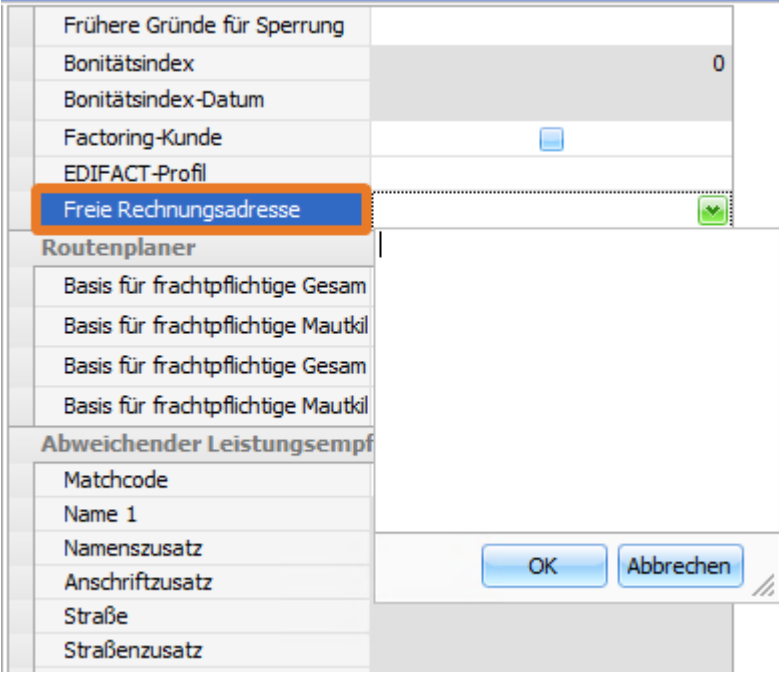

### <span id="page-8-0"></span>US #82007

## CR #81714 / Geocodierung von Adressen

Wenn man eine neue Adresse in cargo support erfasst, wird diese automatisch geocodiert, wenn die Adresse vom Routenplaner "erkannt" wird.

"**Stammdaten > Adressen > Inhalt**": Der Geocoding-Score zeigt an, ob eine Adresse korrekt geocodiert wurde. Aber auch bei einem Geocoding-Score von 100% kann es sinnvoll sein, eine Adresse manuell zu geocodieren, wenn man z.B. einen exakten Punkt auf einem größeren Gelände als "Standard" festsetzen möchte.

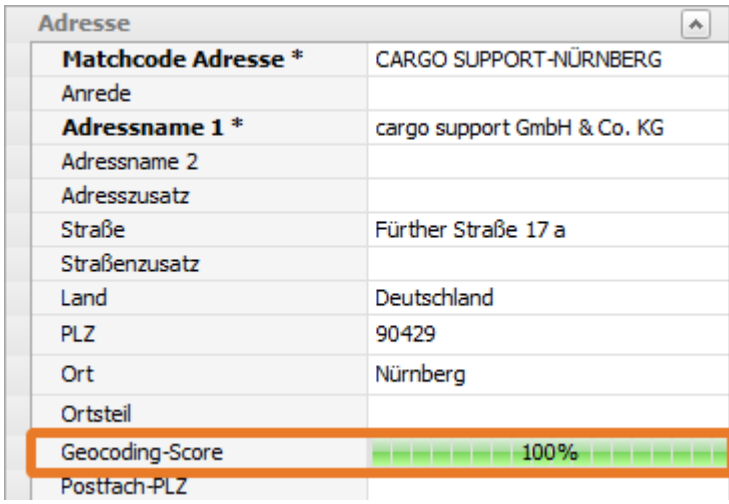

Dazu öffnet man die zu ändernde Adresse und öffnet aus der Adresse den Routenplaner.

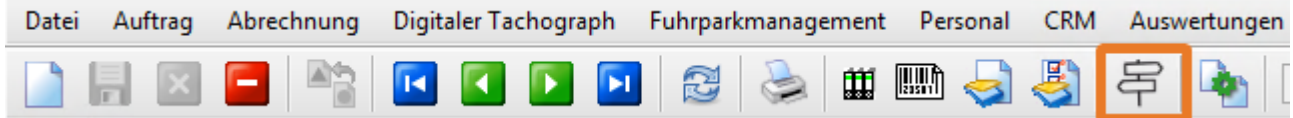

Nun kann man im Routenplaner mit der rechten Maustaste die Standard-Geokoordinaten festsetzen und "**Als neue Position der Adresse übernehmen**".

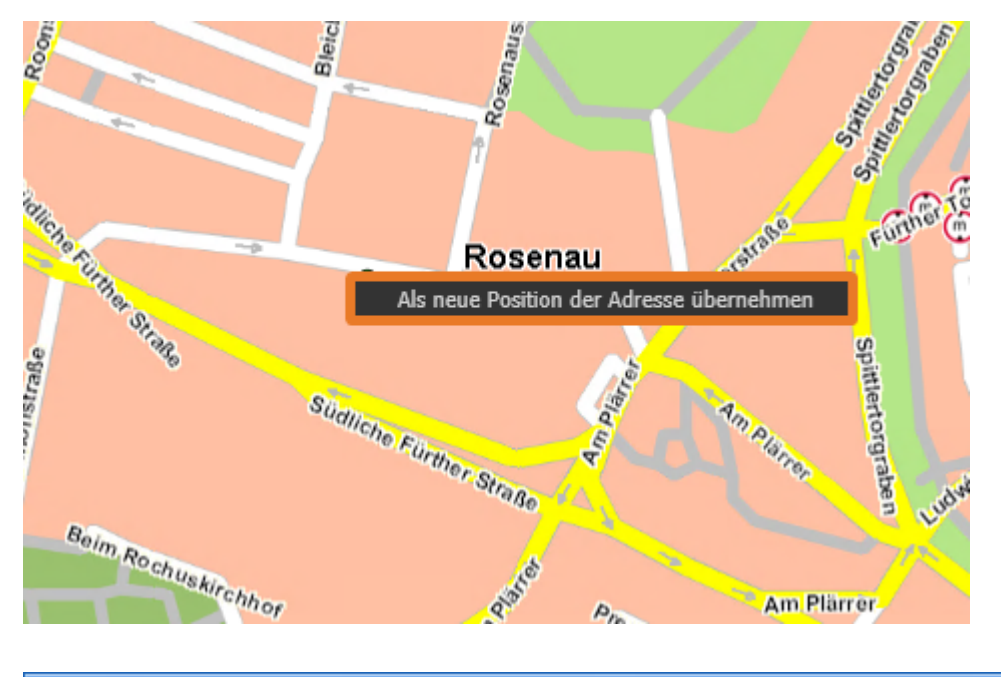

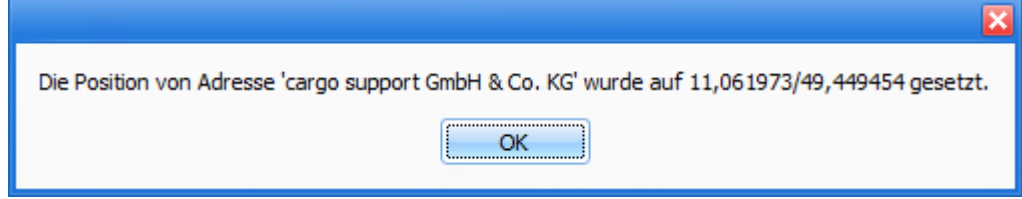

Nun wird bei allen zukünftigen Routenplaner-Berechnungen diese neue "**Standard-Geokoordinate**" für die Adresse verwendet. Auch bei Adressen mit schlechtem Geocoding-Score können die Geokoordinaten manuell gesetzt werden.

### <span id="page-9-0"></span>US #93709

## CR #85696 / Auswertung Liefergüte

Es wurde eine Auswertung "**Liefergüte**" programmiert. Diese Auswertung dient zur Prüfung der vorgegebenen Abhol- und Liefertermine. Pro Auftrag wird eine Zeile in der Auswertung angedruckt, die die folgenden Informationen enthält:

- 1. Erster Belade-Wegpunkt des Auftrags (Abholung), gefolgt von
- 2. letzter Entlade-Wegpunkt des Auftrags (Lieferung)

Der erste Belade-Wegpunkt des Auftrags wird mit dem ersten Belade-Wegpunkt der ersten Fahrt des Auftrags verknüpft, der letzte Entlade-Wegpunkt des Auftrags mit dem letzten Entlade-Wegpunkt der letzten Fahrt. In der Auswertung werden zudem die Zeilen nach folgendem Schema gefärbt und ein Status bezüglich der Pünktlichkeit gesetzt :

### 1. **Der Status ist "leer" und die Zeile ungefärbt,** wenn

a. der Belade-Wegpunkt keinen Fixtermin hat (im Belade-Wegpunkt des Auftrags ist der Haken "Fixtermin" nicht gesetzt)

### 2. **Der Status ist "pünktlich" und die Zeile ist "grün" gefärbt**, wenn

- a. der erste Belade-Wegpunkt des Auftrags einen Fixtermin hat und der Ankunftszeitpunkt des ersten Belade-Wegpunktes der ersten Fahrt kleiner oder gleich dem "bis Datum" des ersten Belade-Wegpunktes des Auftrags ist, **oder**
- b. der letzte Entlade-Wegpunkt des Auftrag kein Fixtermin ist und der Ankunftszeitpunkt des letzten Entlade-Wegpunktes der letzten Fahrt kleiner oder gleich dem "bis Datum" des letzten Entlade-Wegpunktes des Auftrags ist.

### 3. **Der Status ist "verspätet" und die Zeile ist "rot" gefärbt**, wenn

- a. der erste Belade-Wegpunkt des Auftrags einen Fixtermin hat und der Ankunftszeitpunkt des ersten Belade-Wegpunktes der ersten Fahrt größer als das "bis Datum" des ersten Belade-Wegpunktes des Auftrags ist, **oder**
- b. der letzte Entlade-Wegpunkt des Auftrag kein Fixtermin ist und der Ankunftszeitpunkt des letzten Entlade-Wegpunktes der letzten Fahrt größer als das "bis Datum" des letzten Entlade-Wegpunktes des Auftrags ist.

Der Status wird gesetzt und die Zeile eingefärbt, nachdem der Ankunftszeitpunkt in den Wegpunkt geschrieben wurde.

Folgende Spalten werden in der Auswertung jeweils für Abholung und Anlieferung hintereinander angezeigt:

- Pünktlichkeitsstatus
- Wegpunkttyp
- Auftragstyp (nur für den Belade-Wegpunkt)
- Frachtzahler Matchcode (nur für den Belade-Wegpunkt)
- Auftragsnummer (nur für den Belade-Wegpunkt)
- $\bullet$ **Fahrtnummer**
- **Tournummer**
- Ist Fixtermin des Auftrag-Wegpunkts
- $\bullet$ WP-Datum des Auftrag-Wegpunkts
- von Zeit & bis Zeit des Auftrag-Wegpunkts
- WP-Datum des Fahrt-Wegpunkts
- $\bullet$ von Zeit & bis Zeit des Fahrt-Wegpunkts
- Adress Matchcode
- Adressname
- $\bullet$ Postleitzahl
- Ort
- Ortsteil  $\bullet$
- **Straße**
- $\bullet$ **Straßenzusatz**
- $\bullet$ Fahrzeug
- Fahrer
- Ankunftszeitpunkt aus dem Fahrt-Wegpunkt

In der Spalte **Transportdauer**, die am Ende der Übersicht angebunden ist, wird die Transportdauer angedruckt. Die Transportdauer ergibt sich dabei als Differenz aus "Ankunft letzter Entlade-Wegpunkt der letzten Fahrt" und "von Zeit des ersten Belade-Wegpunktes des Auftrags.'

### <span id="page-10-0"></span>US #99048

# CR #86807 / Eingabe und Ändern von "Siegelnummer Zoll" und "Siegelnummer Kunde" im Dispoplan

Im Dispoplan wurde die Rechte-Maustaste-Funktion "**Containernummer ändern**" ergänzt: die beiden Felder "**Siegelnummer Zoll**" und "**Sie gelnummer Kunde**" wurden hinzugefügt. Dort können Siegelnummern neu eingetragen oder bestehende Nummern in den Fahrten (und Aufträgen) geändert werden.

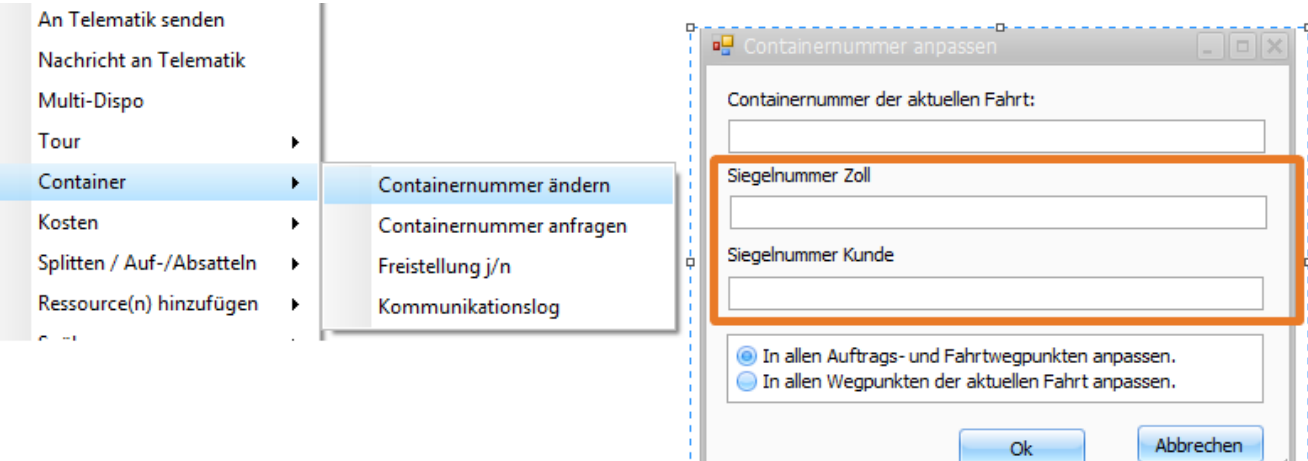

У.

/i.

Außerdem wurden die beiden Siegelnummern zusätzlich als weitere Spalten bei der Funktion "**Auftragsdaten ergänzen**" hinzugefügt.

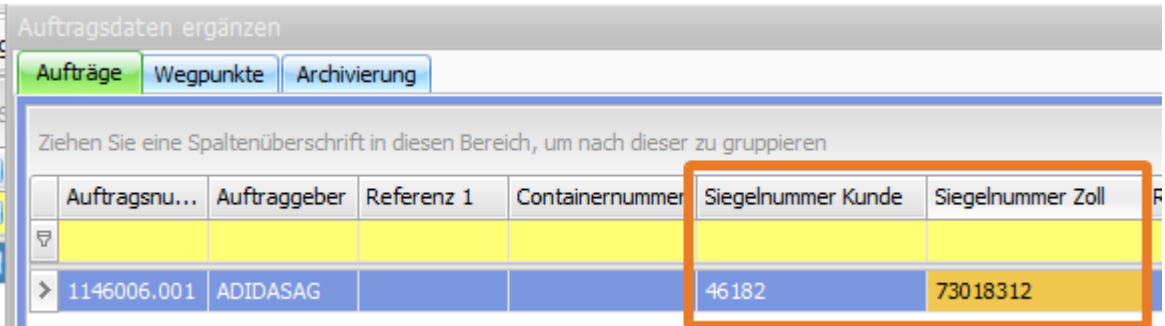

### <span id="page-11-0"></span>US #88477

# CR #87506 / Auftragsliste: Anzeige von Schiff / Hafen / Reederei aus Augftragswegpunkten

In der Auftragsliste werden die Felder "**Schiff**", "**Hafen**" und "**Reederei**" aus den Auftragswegpunkten angezeigt. Wenn es mehr als einen Eintrag in den Wegpunkten gibt, wird immer der 1. gefundene Eintrag angezeigt.

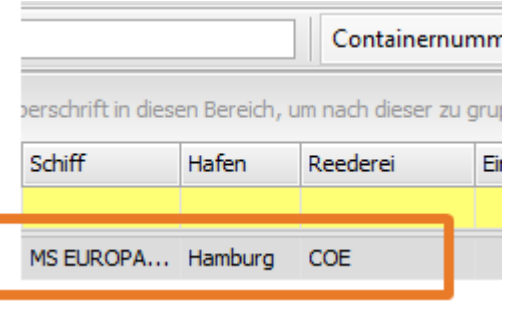

### <span id="page-11-1"></span>US #97723

# CR #88367 / Auftragsneuerfassung Container: neue Felder "ADR-Klasse" und "UN-Nummer"

Im Menü **Auftrag > Auftragsneuerfassung Container** sind die Felder "**ADR-Klasse**" und "**UN-Nummer**" neu hinzugekommen. Diese sind mit dem Ladungsinhalt verbunden. Wenn die Felder unter **Vorgaben > Auftrag > Ladungsinhalt** gefüllt sind, werden diese bei Auswahl eines Ladungsinhalts in der Auftragserfassung automatisch gefüllt. Ansonsten können die Werte auch manuell eingetragen werden.

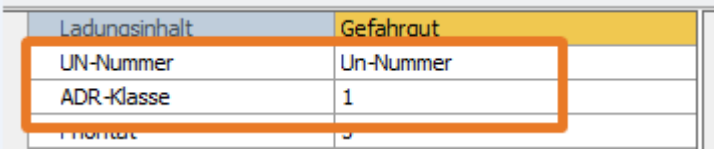

### US #89684

## <span id="page-11-2"></span>CR #88444 / Kunden-Entfernungswerk: neue Spalten "Adresse (von)" und "Adresse (bis)"

Im Kunden-Entfernungswerk unter "**Vorgaben > Adressen > Entfernungswerke**" wurden 2 neue Spalten hinzugefügt: "**Adresse (Von)**" und "**Adresse (Bis)**". Damit können feste Entfernungen von Wegpunktadresse zu Wegpunktadresse festgelegt werden:

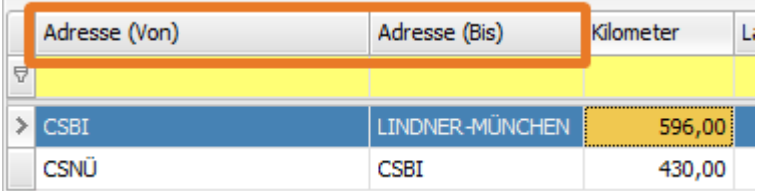

In den Auswahlfeldern "**Adresse (von)**" und "**Adresse (bis)**" können alle cargo support-Adressen mit dem Adresstyp "**Ist B/E-Anschrift**" ausgewählt werden:

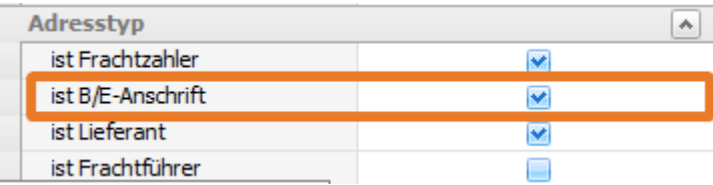

Wenn ein Auftrag oder eine Fahrt mit den Wegpunkten "CSNÜ" -> "CSBI" -> "Lindner" eingegeben wird, werden anhand des Entfernungswerks folgende km berechnet: **430 km + 596 km = 1.026 km**.

### <span id="page-12-0"></span>US #94872

## CR #89573 / Reederei: Neue Spalte "Adresse"

In den Reederei-Vorgaben (**Vorgaben > Auftrag > Reederei**) ist eine neue Auswahlspalte **Adressse** hinzugekommen, in der einer Reederei eine cargo support-Adresse zugewiesen werden kann.

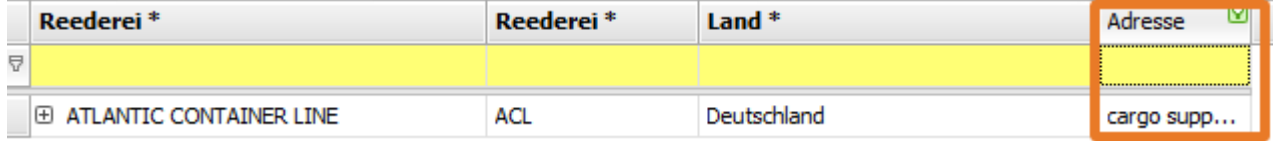

Alle cargo support-Adressen mit der dem Adresstyp "**Ist Reederei**" sind hier auswählbar.

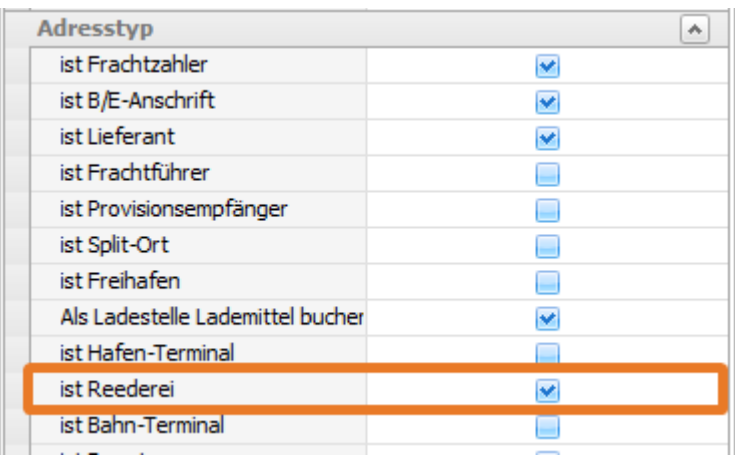

Dies kann u.a. für den Formulardruck verwendet werden. Wenn ein Ansprechpartner in der Reederei-Adresse eingetragen ist, kann dieser z.B. auf ein Formular gedruckt werden.

### US #89578

## <span id="page-12-1"></span>CR #90877 / Wartezeitmatrix: neue Spalte "Fahrzeugtyp"

Unter "**Vorgaben > Auftrag > Wartezeiten**" wurde die Wartezeitmatrix erweitert. Der Fahrzeugtyp des Fahrzeugs, welches die Fahrt fährt, ist als weiteres Kriterium für die Berechnung der Wartezeit-Kosten hinzugekommen.

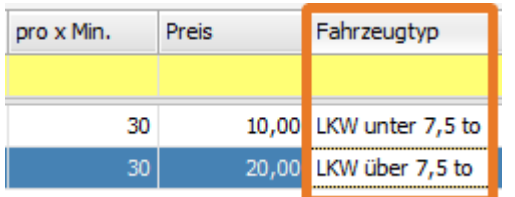

### US #94870

## <span id="page-12-2"></span>CR #92601 / "Fahrt bearbeiten"-Fenster: Planzeiten editierbar machen

Wenn man auf eine Fahrt doppelklickt, öffnet sich das **"Fahrt beabeiten"-Fenster**. In diesem Fenster sind die Planzeiten nicht mehr "**read-o**

**nly**", sondern lassen sich durch den Benutzer ändern.

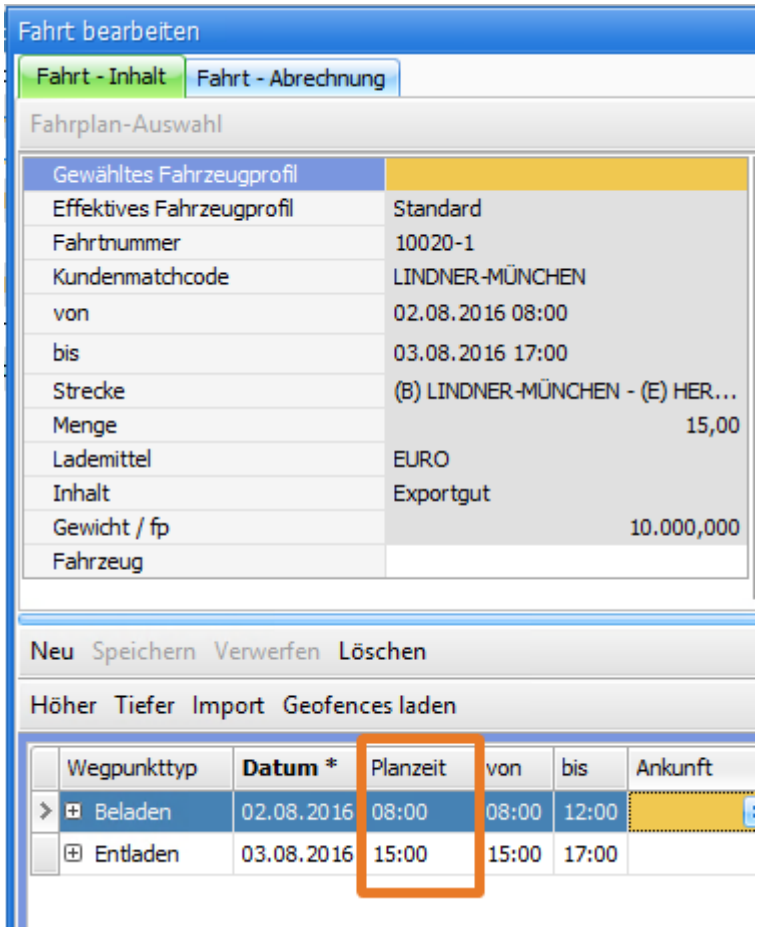

### <span id="page-13-0"></span>US #93707

CR #92605 / Auswertungen "Abrechnungsblöcke Fahrt": neue Spalten und neuer Datumsfilter

Im Menü "**Auswertungen > Abrechnung > Abrechnungsblöcke / Fahrt**" sind zwei neue Spalten **Abrechnungsfreigabe erteilt am** und **Ab rechnungsfreigabe durch** und ein neuer Datumsfilter **Abrechnungsfreigabe erteilt am** hinzugekommen:

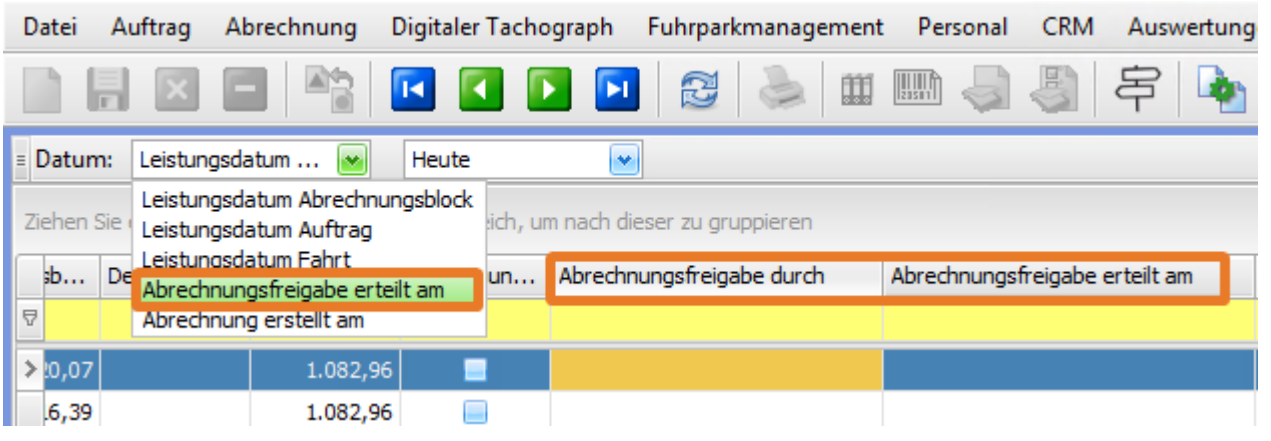

<span id="page-13-1"></span>US #93704

CR #92611 / Nacherfassung > Transportfahrt hinzufügen

Unter "**Auftrag > Nacherfassung**" gibt es eine neue Möglichkeit, direkt eine neue Fahrt anzulegen:

Dafür muss eine "Basisfahrt" aus dem oberen Fensterbereich markiert werden

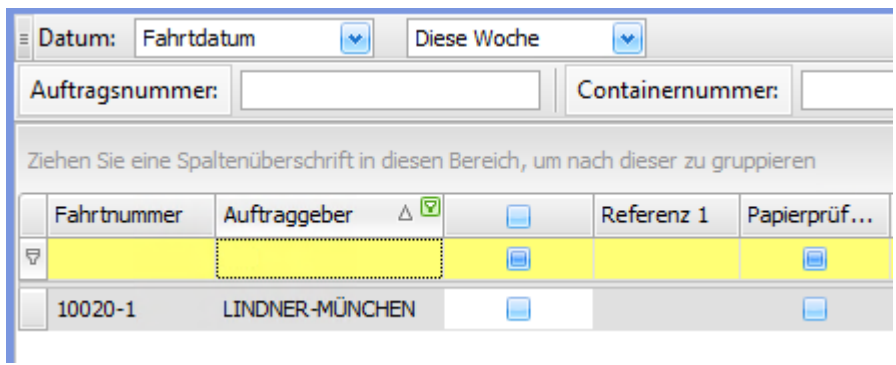

### Klick auf den Button "Transportfahrt hinzufügen"

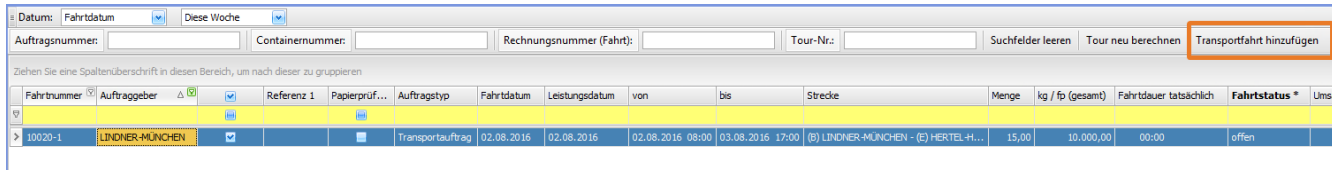

Nun öffnet sich ein Dialogfenster:

**Schritt 1**: Auswahl eines Frachtführers, Ansprechpartner, ggf. Fahrzeug und Fahrer, Abrechnungsvorlage:

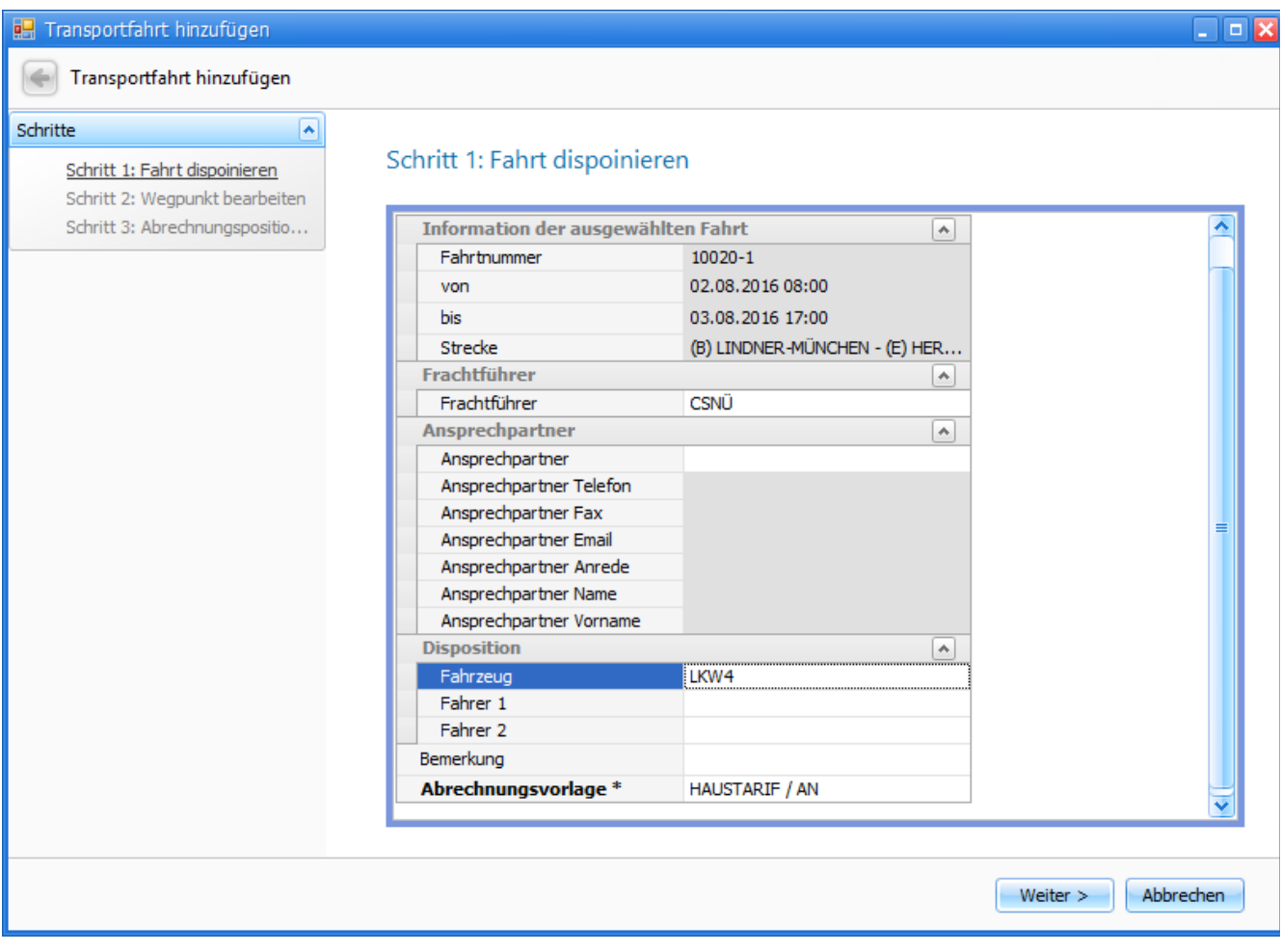

**Schritt 2**: Wegpunkte hinzufügen, ändern, löschen, Anpassen der Zeiten etc.

### Schritt 2: Wegpunkt bearbeiten

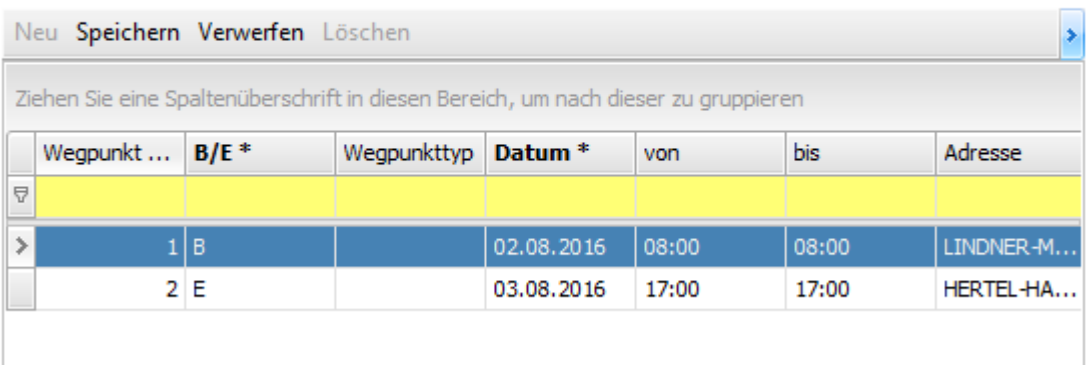

 **Schritt 3**: Abrechnungsartikel hinzufügen, ändern, löschen

## Schritt 3: Abrechnungsposition bearbeiten

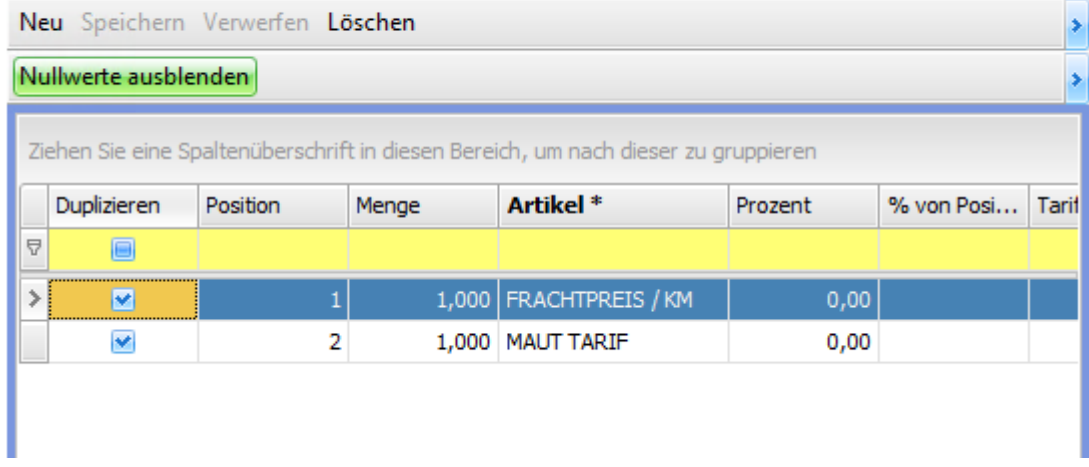

Nach **Klick** auf "**Fertig stellen**" folgende Meldung mit **Ja** bestätigen. Dann wird eine neue Fahrt erzeugt.

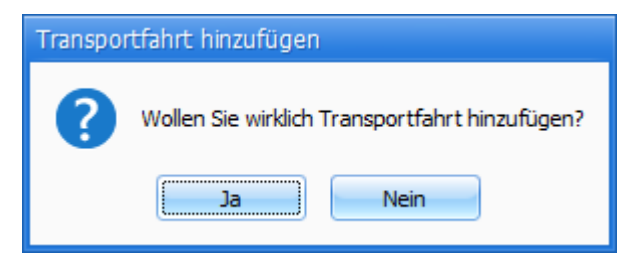

Die Fahrtnummer wird automatisch vergeben, basierend auf der ausgewählten "Basisfahrt".

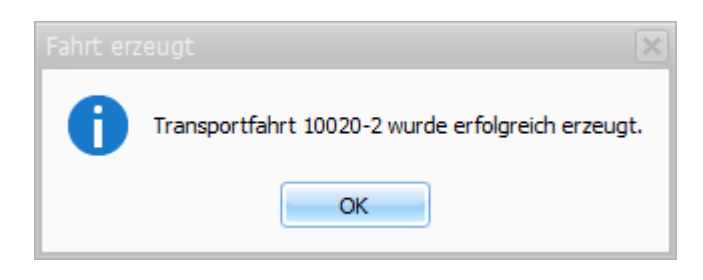

### <span id="page-16-0"></span>US #94845 CR #92614 / Leistungsdatum je Kunde einstellbar

Unter "**Einstellungen > Mandanten > Inhalt > Informationen**" ist es jetzt möglich, die Strategie für die automatische Berechnung des Leistungsdatums für alle Kundenaufträge festzulegen.

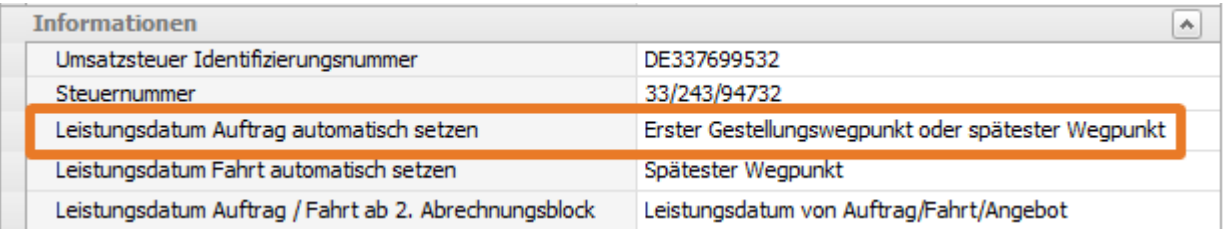

Neu ist die Möglichkeit, in der Kundenadresse eine abweichende Strategie zu hinterlegen: "**Stammdaten > Adressen > Abrechnung**".

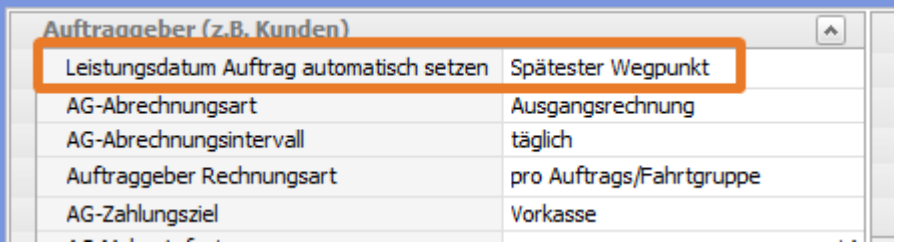

Es greift also das "**Standard-Wasserfallprinzip**" von cargo support. Im Mandanten wird der "**Standard**" definiert. Wenn in der Kundenadresse etwas vom "Standard" abweichendes eingestellt ist, wird die beim Kunden ausgewählte Strategie angewendet. Im Beispiel würde für diesen Kunden das Datum des spätesten Wegpunkts als Leistungsdatum eingetragen. Für alle anderen Kunden wird das Datum des 1. Gestellungswegpunkts oder des spätesten Wegpunkts als Leistungsdatum eingetragen.

US #93703

# <span id="page-16-1"></span>CR #92624 / Dispoplanfenster "Containerdispo": neue Spalten "Angelegt am" und "Angelegt durch"

Im Fenster "**Containerdispo**" wurden die Spalten "**Angelegt am**" und "**Angelegt durch**" hinzugefügt. Dort werden Datum und Name des Users angezeigt, der die Fahrt angelegt hat.

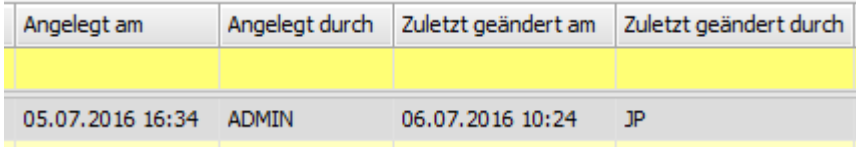

In den Spalten "**Zuletzt geändert am**" und "**Zuletzt geändert durch**" werden Datum und Name des Users angezeigt, der die Fahrt zuletzt geändert hat, z.B. durch Disponieren eines Fahrzeugs.

## <span id="page-16-2"></span>US #93702 CR #93631 / Neue Spalte "Import/Export" in der Fahrtenliste und Nacherfassung

In den Menüs "**Auftrag > Fahrtenliste**" und "**Auftrag > Nacherfassung**" ist die Spalte "Import / Export" hinzugefügt worden.

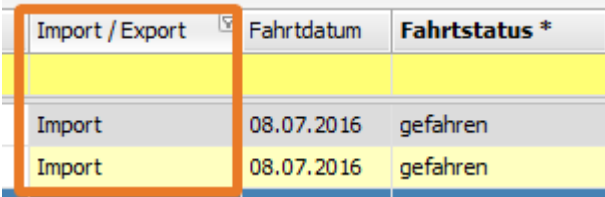

## <span id="page-17-0"></span>CR #97686 / Vorgabe "Zielhafen" ergänzt um Spalte "Gebiet"

Unter "**Vorgaben > Auftrag > Zielhafen**" gibt es eine neue Spalte "**Gebiet**". Dies ist ein Freitextfeld, das manuell gefüllt werden kann.

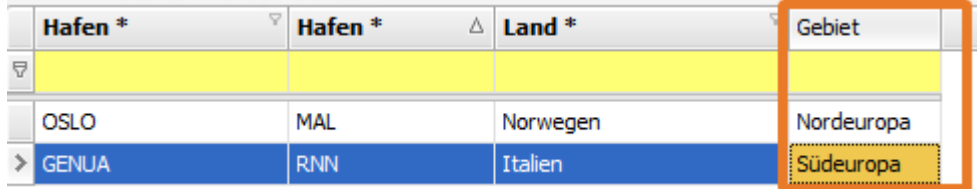

Dieses Feld wird außerdem in den Hafen-Auswahlfeldern in den Wegpunkten angezeigt:

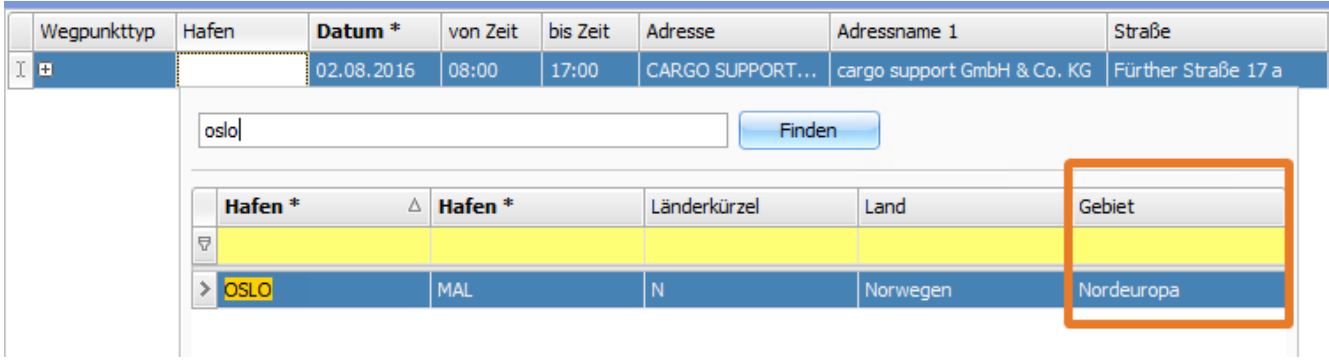

### <span id="page-17-1"></span>US #97686

## CR #100132 / SOLL - IST Logik für Ladungen

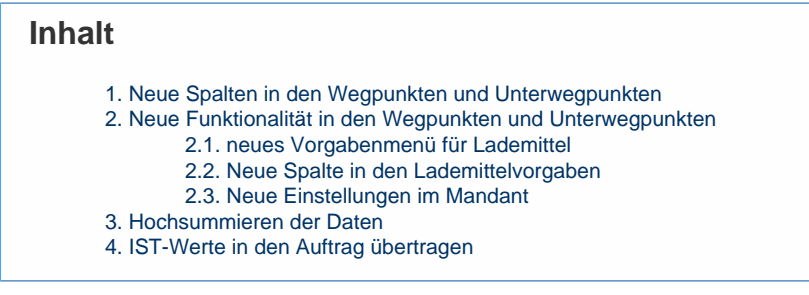

### <span id="page-17-2"></span>**1. Neue Spalten in den Wegpunkten und Unterwegpunkten**

In den Wegpunkten und Unterwegpunkten (im Reiter **Ladungsinhalte**) wurden neue Spalten eingefügt, so dass nun zu jeder Spalte "fp" = SOLL auch eine Spalte für "ts" = IST vorhanden ist.Zusätzlich wurde auf beiden Ebenen eine Spalte **Stapelfaktor** ergänzt. Mit dem Stapelfaktor gibt man an, ob und wie oft die Ladung übereinander stapelbar ist. Der Stapelfaktor wird standardmäßig bei Speichern des Wegpunktes mit 1 gefüllt wenn keine Eingabe in dem Feld erfolgt ist.

Ebene Wegpunkt:

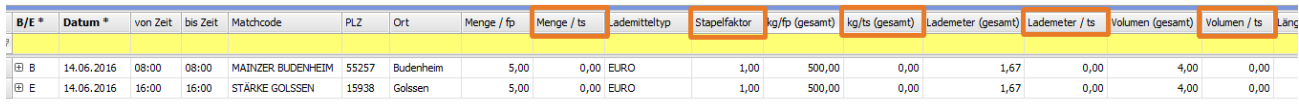

Ebene Unterwegpunkt:

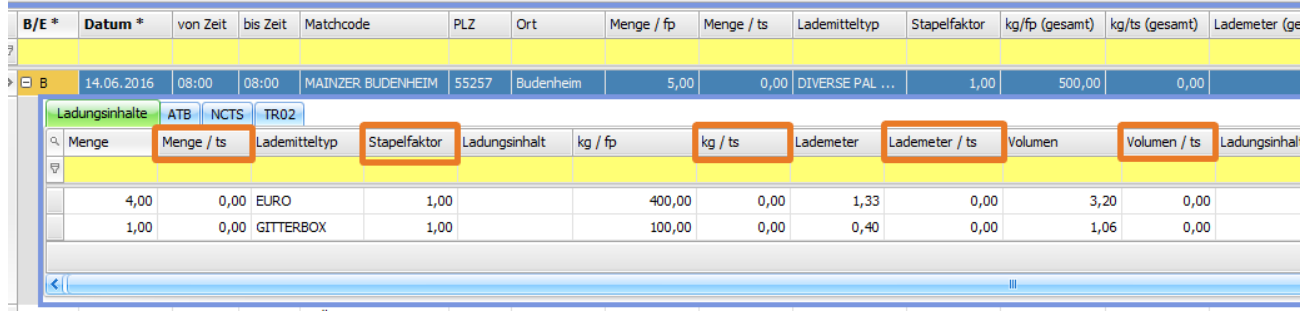

### <span id="page-18-0"></span>**2. Neue Funktionalität in den Wegpunkten und Unterwegpunkten**

### <span id="page-18-1"></span>**2.1. neues Vorgabenmenü für Lademittel**

### In den **Vorgaben > Auftrag** wurde ein weiterer Menüpunkt "**Master Lademittel**" ergänzt.

Hier können Vorgaben gemacht werden, um die erfassten Lademittel zu gruppieren. Anhand der Gruppierung können die Ladungsdaten aus den Unterwegpunkten auf die Wegpunktebene hochsummiert werden.

zum Beispiel:

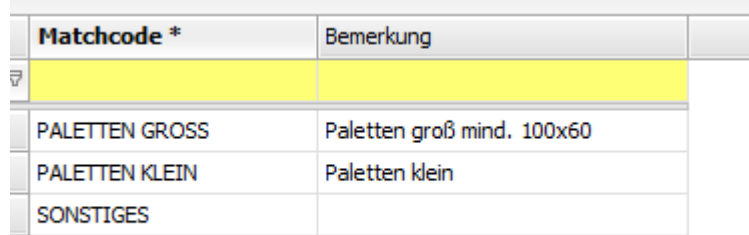

### <span id="page-18-2"></span>**2.2. Neue Spalte in den Lademittelvorgaben**

In den **Vorgaben > Auftrag > Lademittel** ordnet man in der Spalte "**Master Lademitteltyp**" den Lademitteln den Master Lademitteltyp zu.

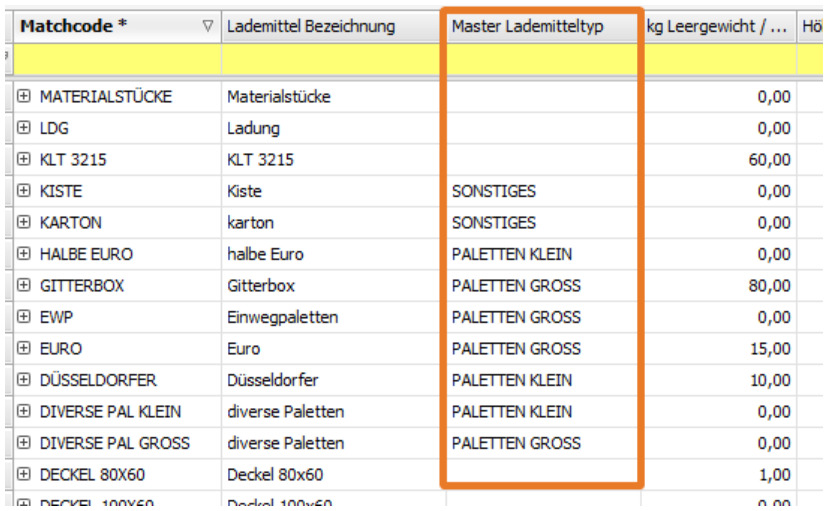

### <span id="page-18-3"></span>**2.3. Neue Einstellungen im Mandant**

In den **Einstellungen > Mandant > Reiter Einstellungen** wurde eine neue Kategorie "**Wegpunkt-Funktionen**" mit Häkchenfeldern eingefügt. Hierüber kann man steuern, ob man die Zusatzfunktionen auf Wegpunktebene nutzen möchte.

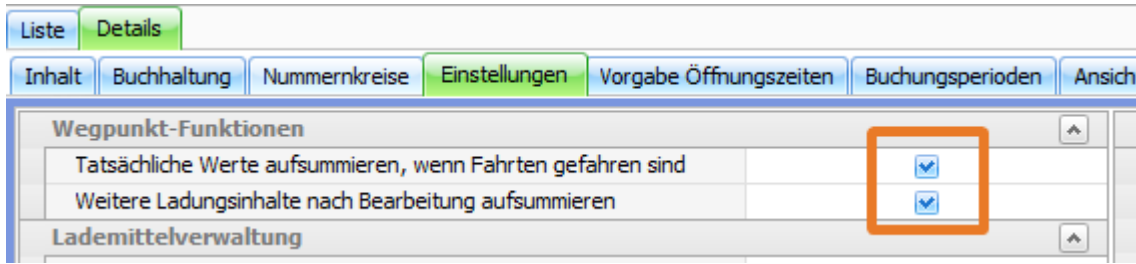

Tatsächliche Werte aufsummieren, wenn Fahrten gefahren sind:

Mit diesem Häkchen steuert man, ob die Menge / ts, kg / ts, Lademeter / ts und Volumen / ts von den Fahrtwegpunkten in die Auftragswegpunkte hoch summiert werden sollen. Ausschlaggebend hierfür ist im Reiter **Auftrag-Arbeitsablauf** der Haken bei "**Fahrten gefahren**". Ist dieser gesetzt, werden die Wegpunktdaten übertragen. Matching-Kriterium von Fahrt- zu Auftragswegpunkten sind Adresse, B/E, Lademitteltyp und Ladungsinhalt.

### Weitere Ladungsinhalte nach Bearbeitung aufsummieren:

Mit diesem Häkchen wird festgelegt, ob man die Funktion des Hochsummierens vom Unterwegpunkt auf den Wegpunkt nutzt oder nicht.

### <span id="page-19-0"></span>**3. Hochsummieren der Daten**

Ist der Haken Weitere Ladungsinhalte nach Bearbeitung aufsummieren in den **Einstellungen > Mandanten > Einstellungen** gesetzt, werden die Ladungsdaten automatisch auf den Wegpunkt summiert und in den jeweiligen Feldern angezeigt. Die Summierung erfolgt für Lademeter, Gewicht und Volumen als Gesamtsumme.

Bei der Menge wird anhand des Master-Lademitteltyps der Positionen und des Wegpunktes summiert. Das heißt, alle Positionen im Unterwegpunkt, die den gleichen Master-Lademitteltyp haben wie der des Wegpunkts, werden addiert und in das Feld **Menge** übertrage n. Die Mengen aller Positionen mit nicht übereinstimmendem Master-Lademitteltypen werden ignoriert.

Beispiel:

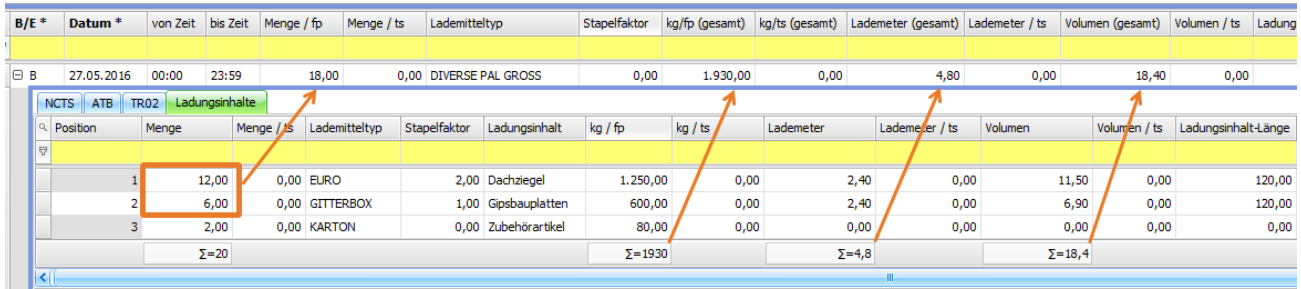

EURO und GITTERBOX haben als Master-Lademitteltyp 'PALETTEN GROSS' eingestellt, ebenso wie 'DIVERSE PAL GROSS'

KARTON hat den Master-Lademitteltyp SONSTIGES eingestellt

Aus diesem Grund wird nicht die Gesamtmenge 20 aus den Unterwegpunkten übernommen sondern nur 18, da der Master-Lademitteltyp von Karton nicht dem Master-Lademitteltyp der DIVERSE PAL GROSS entspricht.

Die Summierung erfolgt sowohl für die Felder "fp" als auch für die jeweiligen Felder "ts".

### <span id="page-19-1"></span>**4. IST-Werte in den Auftrag übertragen**

Ist der Haken Tatsächliche Werte aufsummieren, wenn Fahrten gefahren sind in den **Einstellungen > Mandanten > Einstellungen** ges etzt, werden die IST-Ladungsdaten automatisch aus den Fahrten in die Auftragswegpunkte übernommen.

Ausschlaggebend ist der Fahrtstatus aller Fahrten, dieser muss auf "gefahren" stehen. Solange noch eine Fahrt einen anderen Status hat, werden keine IST-Werte in den Auftrag geschrieben. Matching-Kriterium für die Übernahme der Daten sind die Adresse, B/E, Lademitteltyp und Ladungsinhalt. Es werden die Werte der Fahrtwegebene - nicht die Einzelpositionen der Fahrt-Unterwegpunkte - in den Auftrag übertragen.

Das Übertragen der IST-Werte der Fahrten erfolgt immer - unabhänging davon, ob im Auftrag bereits eine Abrechnungsfreigabe erteilt oder eine Rechnung geschrieben wurde.

### Auftragswegpunkte:

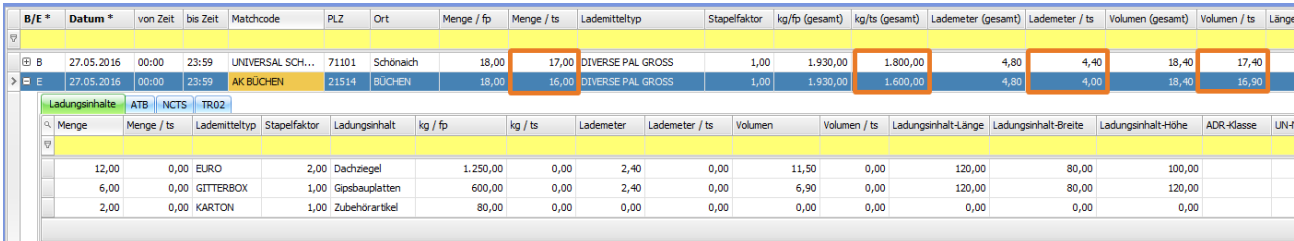

#### Fahrtwegpunkte:

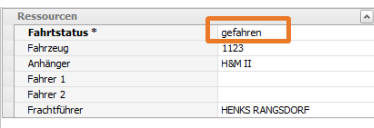

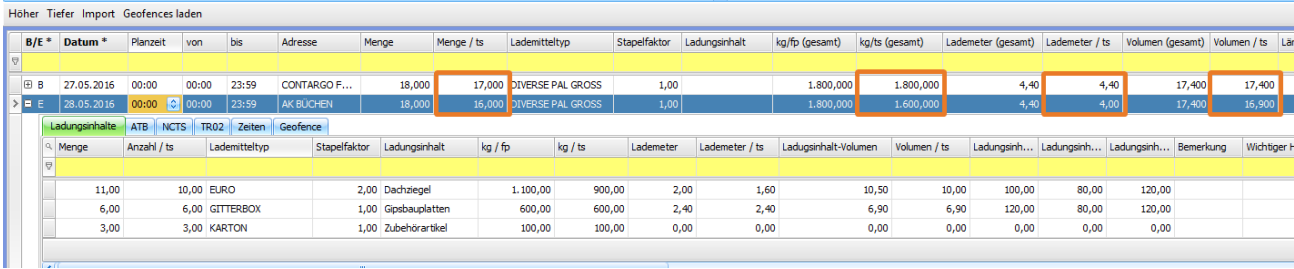

### US #104021

## <span id="page-20-0"></span>CR #100231 / neue Spalten im Dispoplan

Im Dispoplan - in den Fenstern 'Alle Fahrten' und 'Offene Fahrten' - wurden folgende Spalten ergänzt:

- Strecke des Auftrags
- Frei Text 1 Auftrag
- Frei Text 2 Auftrag

um pach dieser zu gruppieren

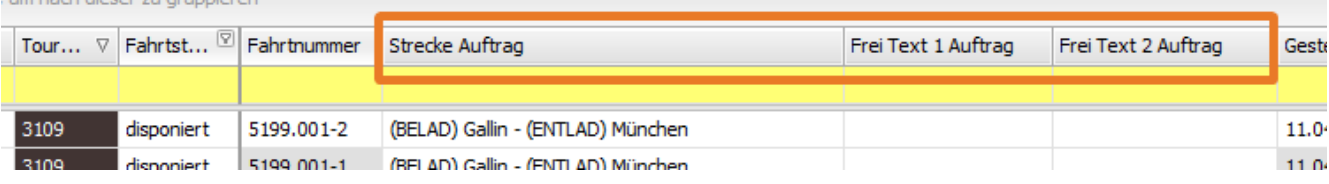

### US #106606

<span id="page-20-1"></span>CR #100303 / Kundenspezifische Entfernungswerke im Mandanten festlegen

Falls Kundenkilometer verwendet werden, kann nun im Mandanten ("**Einstellungen > Mandanten > Einstellungen > Routenplaner**") festgelegt werden, welches Entfernungswerk als Standard für alle Kunden verwendet werden soll:

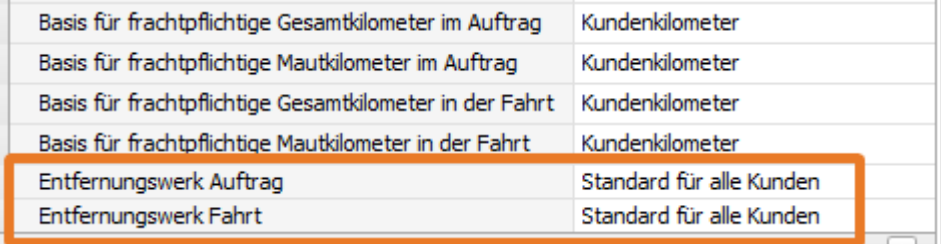

Wenn einzelne Kunden nach einem anderen Entfernungswerk abgerechnet werden, kann dies unter "**Stammdaten > Adressen > Abrechnung > Routenplaner**" pro Adresse abweichend festgelegt werden:

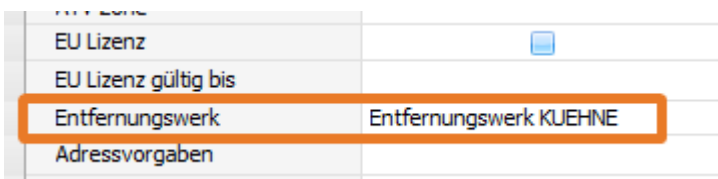

Wie immer gilt das "**Wasserfallprinzip**". Wenn lediglich im Mandanten eine Strategie ausgewählt ist, wird diese für alle Aufträge aller Kunden identisch angewandt. Haben Kunden Strategien, die vom Mandantenstandard abweichen, müssen diese in der Kundenadresse ausgewählt werden. Wenn nun ein Auftrag für diesen Kunden neu erfasst wird, wird die kundenspezifische Strategie, also hier "**Entfernungs werk KUEHNE**" zur Berechnung der Kilometer angewandt und **NICHT** die Mandantenstrategie.

### <span id="page-21-0"></span>US #100302

## CR #101935 / Anpassung Standard Split

Der Standard-Split wurde so überarbeitet, dass die folgenden Informationen immer aus dem zeitlichen Vorgänger übernommen werden:

- Leer / Voll
- Sämtliche Gewichte
- $\bullet$ **Schiff**
- Hafen
- Reederei

Außerdem werden jetzt die Adress- und Straßenzusätze korrekt geladen, sowie in der neuen Fahrt sämtliche Containerinformationen aus dem Fahrt-Inhalt der ursprünglichen Fahrt kopiert.

## <span id="page-21-1"></span>CR #102053 / Vorlagenbearbeitung - neuer Reiter zur Erfassung der

### Ladung

Die Funktion der Auftragsvorlagen wurde dahingehend erweitert, dass sie nun variabler nutzbar wird. In der Regel sind die Wegpunkte der Vorlage klar aber die Ladungen können jedesmal verschieden sein, sodass man dies nicht unbedingt fest in der Vorlage erfassen sollte. Genau für diese Anforderung wurde die Auftragsvorlage erweitert.

**Inhalt**

[1. Einstellung im Mandant](#page-21-2)

- [2. neuer Reiter in der Vorlagenbearbeitung](#page-22-0)
- [3. Auftragserzeugung](#page-24-0)

### <span id="page-21-2"></span>**1. Einstellung im Mandant**

In den **Einstellungen > Mandanten** im Reiter **Einstellungen** in der Kategorie Standardwerte wurde ein neues Auswahlfeld **'Standardak tion bei Vorlagenbearbeitung, Auftrag erstellen'** eingefügt.

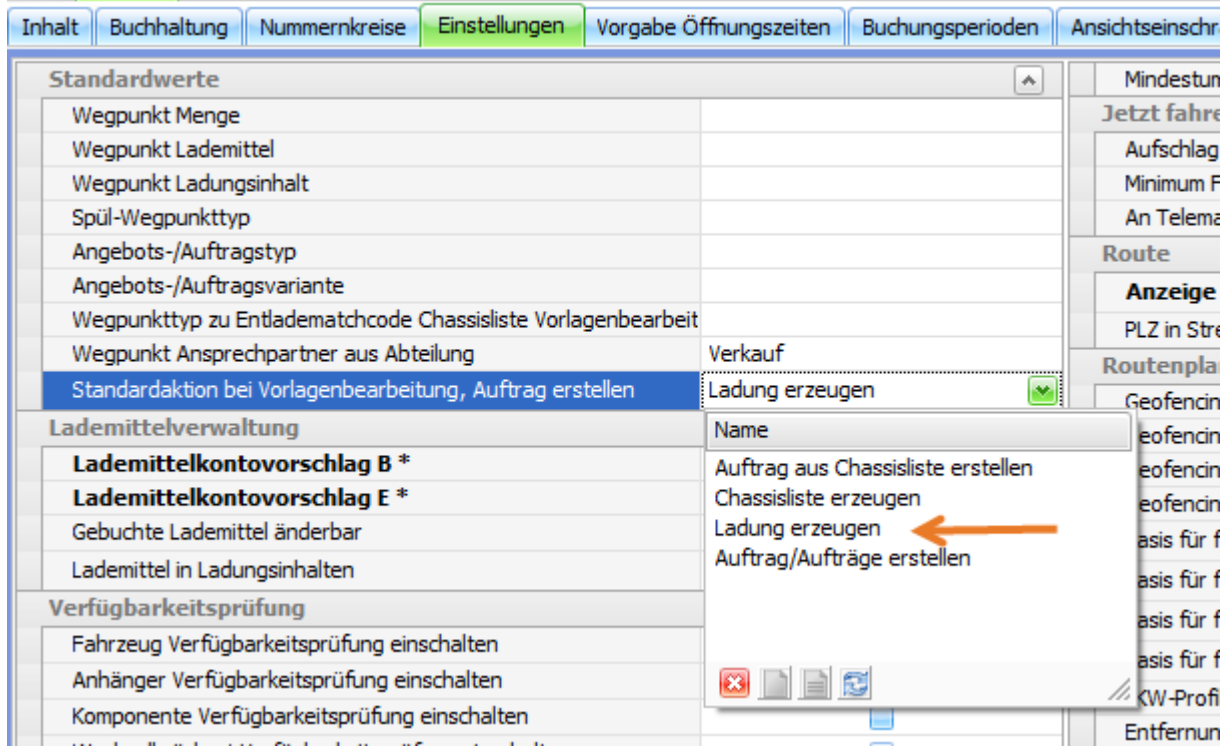

Auftrag aus Chassisliste erstellen: nur für Fahrzeugüberführung

Chassisliste erzeugen: nur für Fahrzeugüberführung

 $\mathbf{r}$ 

Ladung erzeugen: der Reiter Ladungen wird mit den Daten der Wegpunkte gefüllt und es erfolgt ein Wechsel auf den Reiter Ladungen

Auftrag/Aufträge erstellen: Aufträge werden sofort aus der Vorlage erstellt ohne weitere Aktion (bisherige Standardaktion)

Die hier ausgewählte Aktion ist dann der Standard für die Schaltfläche "**Aufträge erstellen für**" in der Auftragsvorlage. Ist keine Mandanteneinstellung festgelegt, könnte man die verschiedenen Aktionen auch manuell in der Vorlage über den kleinen Pfeil neben dem Button auswählen.

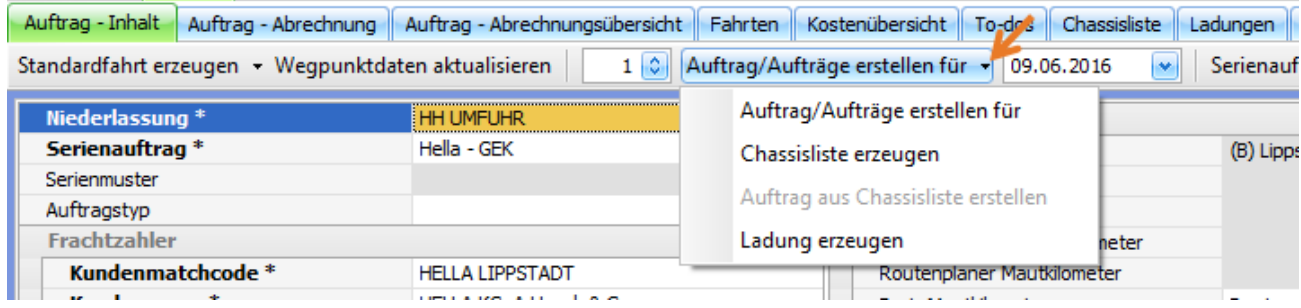

### <span id="page-22-0"></span>**2. neuer Reiter in der Vorlagenbearbeitung**

In der Vorlagenbearbeitung wurde ein neuer Reiter "**Ladungen**" ergänzt.

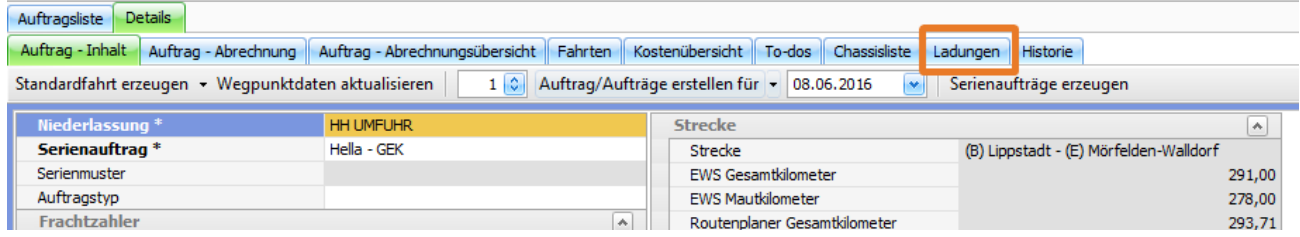

Wechselt man auf diesen Reiter ohne vorherige Aktion, sind die Felder leer und werden nicht automatisch vorgefüllt mit den Wegpunkt-Daten. Eine automatische Vorbelegung der Daten und der Wechsel auf den Reiter **Ladungen** erfolgt mit der entsprechenden Einstellung (siehe Punkt 1) und dem Betätigen der Schaltfläche "**Auftrag/Aufträge erstellen für**".

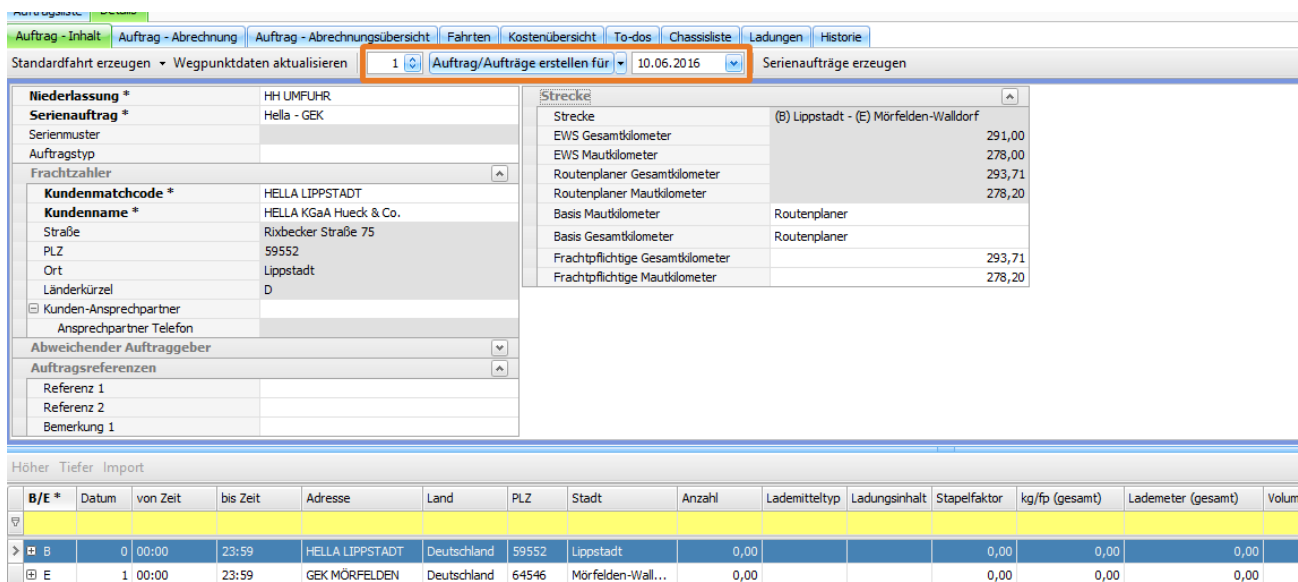

### **Reiter Ladungen:**

Auftrag - Inhalt Auftrag - Abrechnung | Auftrag - Abrechnungsübersicht | Fahrten | Kostenübersicht | To-dos | Chassisliste | Ladungen | Historie

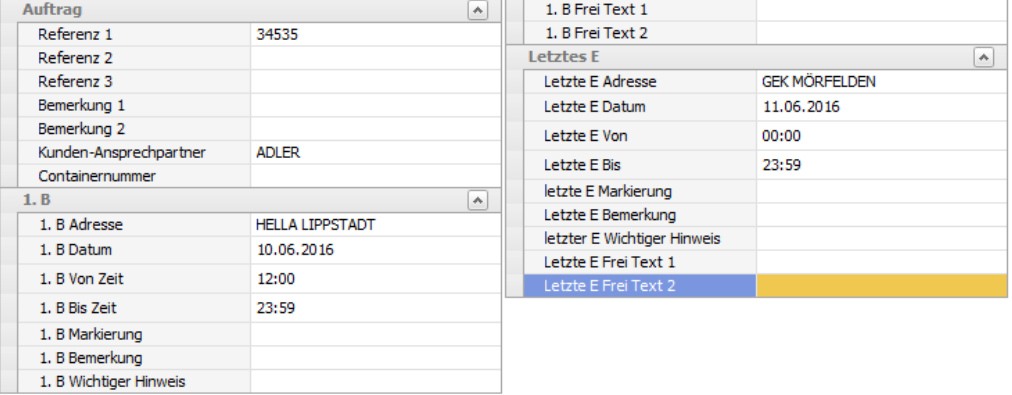

#### Auftrag erstellen Verwerfen

Ziehen Sie eine Spaltenüberschrift in diesen Bereich, um nach dieser zu gruppiere

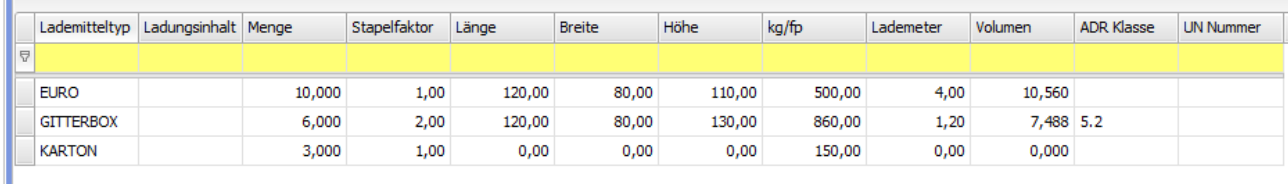

#### Oberer Teil:

Im Reiter **Ladungen** werden dann im oberen Teil die variablen Angaben des Auftrags wie Referenzen, Bemerkungen zum Auftrag und/oder den Wegpunkten etc. erfasst. Die Daten für B und E werden - sofern sie im Vorlageninhalt erfasst sind - in dieser Maske vorbelegt. Es muss mindestens ein B oder E mit Adressdaten im Vorlageninhalt gefüllt sein.

Das Datum für B und E wird anhand der eingetragenen Tage in den Wegpunkten und dem gewählten Tag für die Erstellung ermittelt. Alle angezeigten Felder sind hier editierbar und können noch verändert und ergänzt werden.

#### Unterer Teil:

Im unteren Teil werden die Ladungsdaten erfasst. Hier ist die Anzahl der Einträge unbegrenzt. Wichtig ist da nur, dass die Ladung pro zu erstellendem Auftrag erfasst wird.

Auch hier können die Lademeter und das Volumen automatisch berechnet werden, sofern die entsprechenden Einstellungen hinterlegt sind (siehe [CR #104394 Berechnung der Lademeter/Stellplätze\)](#page-27-1)

### **Info**

Die Eingaben im Reiter **Ladungen** bleiben bis zum nächsten Programmstart gespeichert und können für eine weitere

### <span id="page-24-0"></span>**3. Auftragserzeugung**

Die Auftragserzeugung wird im Reiter **Ladungen** mit dem Button **'Auftrag erstellen'** angestoßen und es werden dann ausschließlich die erfassten Daten aus dem Reiter **Ladungen** verwendet. Die Eingaben der Ladung aus dem unteren Teil werden dann in den Wegpunkt bzw. Unterwegpunkt geschrieben.

Die erfassten Ladungsdaten werden nach dem Master-Lademitteltyp gruppiert (siehe dazu [CR #100132 SOLL - IST Logik für Ladungen](#page-17-1)) und pro Master-Lademitteltyp wird ein Wegpunkt angelegt.

### **Beispiel**

folgende Vorgaben sind in den Lademitteln hinterlegt:

Euro = Master 1

EWP = Master 1

Karton = Master 2

Eimer = Master 2

--------------------------------------------------------

### erfasst sind im Reiter **Ladungen** in der Vorlagenbearbeitung:

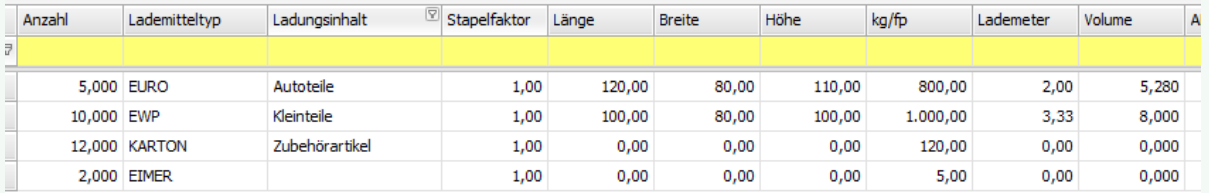

### Ergebnis im Auftrag:

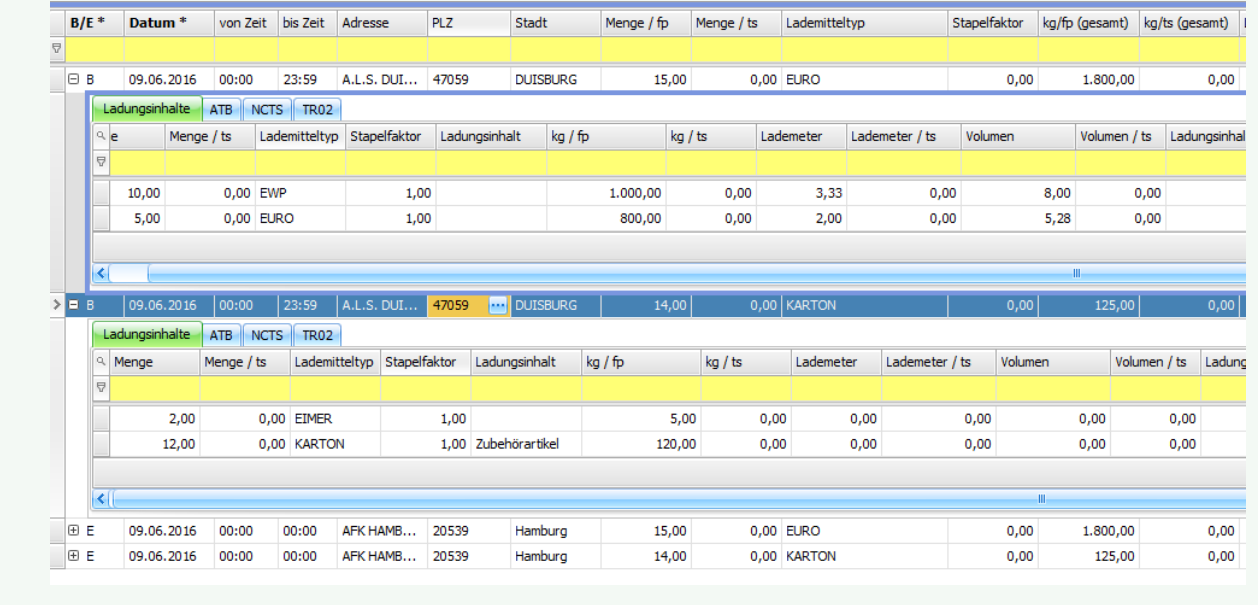

Wurde bereits ein Auftrag aus der Vorlage erstellt und man betätigt erneut den Button **'Auftrag erstellen'** erscheint ein entsprechender Hinweis.

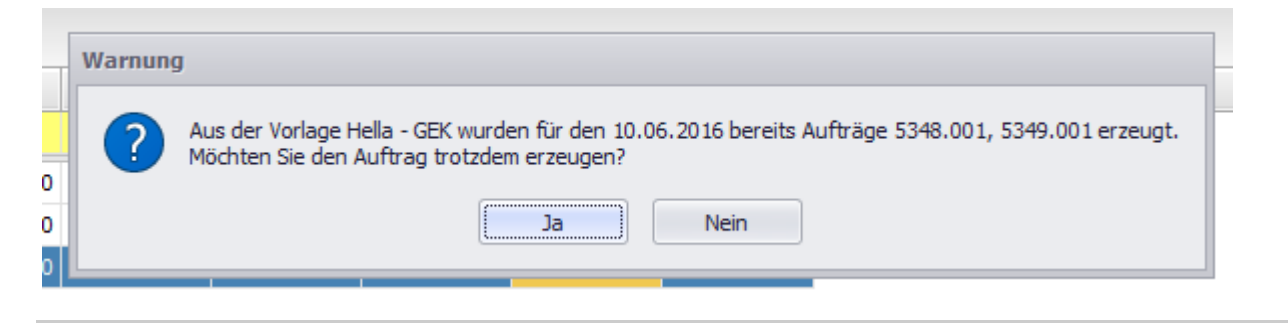

US #104022

# <span id="page-25-0"></span>CR #102157 / "Frei Auswahl 4" in Auftragsliste

Im Auftragsdetail gibt es ein Feld "Freie Auswahl 4". Dies soll auch in der Auftragsliste nutzbar sein.

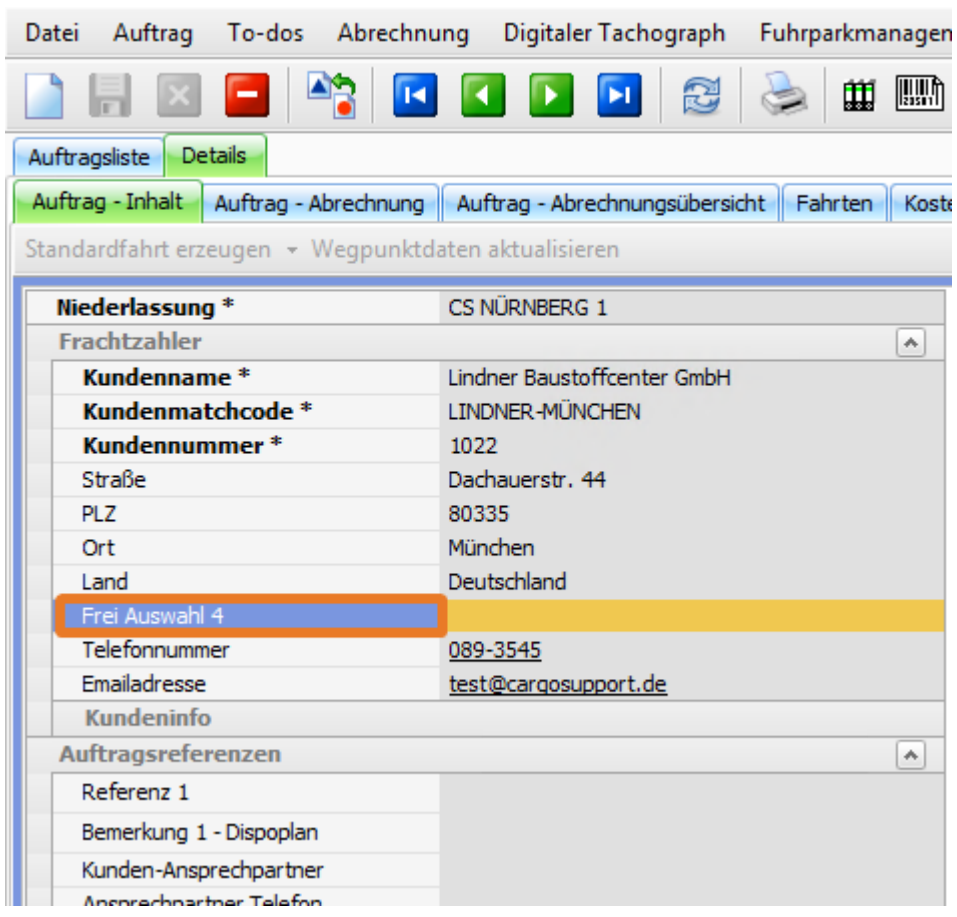

Es war bisher nicht vorhanden.

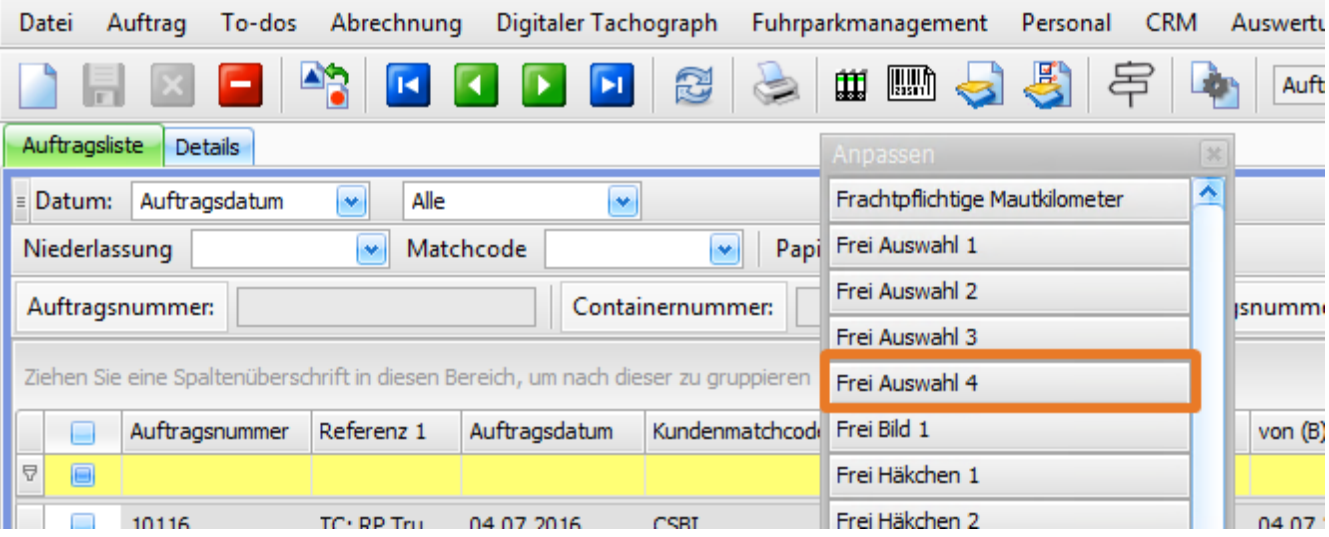

Nun ist es auch in der Auftragsliste verfügbar.

### <span id="page-26-0"></span>US #104740 CR #102817 / M&G: Neue Mautsätze in Belgien

Ab dem 01.04.2016 gibt es in Belgien neue Mautsätze (unterschiedlich je Region in B). Diese stehen nun auch im Routenplaner zur Verfügung.

### <span id="page-26-1"></span>US #102948

# CR #104295 / Neue Spalten "Containernr." und "Lademitteltyp" in Auswertung "Abrechnungsartikel / Fahrt"

Unter "**Auswertungen > Abrechnung > Abrechnungsblöcke / Fahrt**" wurden 2 neue Spalte hinzugefügt:

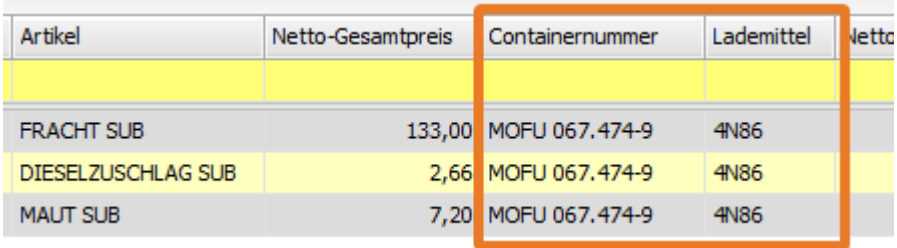

### <span id="page-26-2"></span>US #104296

# CR #104380 / Spalte "Auftragsvorlage" in Abrechnungsvorbereitung einfügen

### Menü **Abrechnung > Abrechnungsvorbereitung**

In der Abrechnungsvorbereitung wurde die Spalte **Auftragsvorlage** eingefügt. Das Feld ist dann im Auftragskopf gefüllt, wenn er mittels einer Auftragsvorlage erstellt wurde.

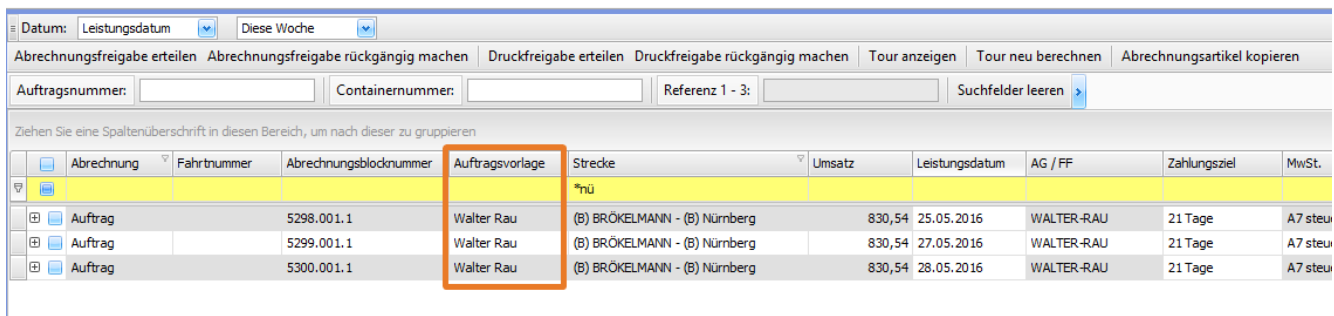

### US #106605

## <span id="page-27-0"></span>CR #104382 / Vorlagenbearbeitung - Projekt einfügen

In der Vorlagenbearbeitung im Auftrag-Inhalt wurde das Feld "Projekt" ergänzt.

Ist das Feld gefüllt, wird es auch bei Auftragserzeugung in den neuen Auftrag übergeben.

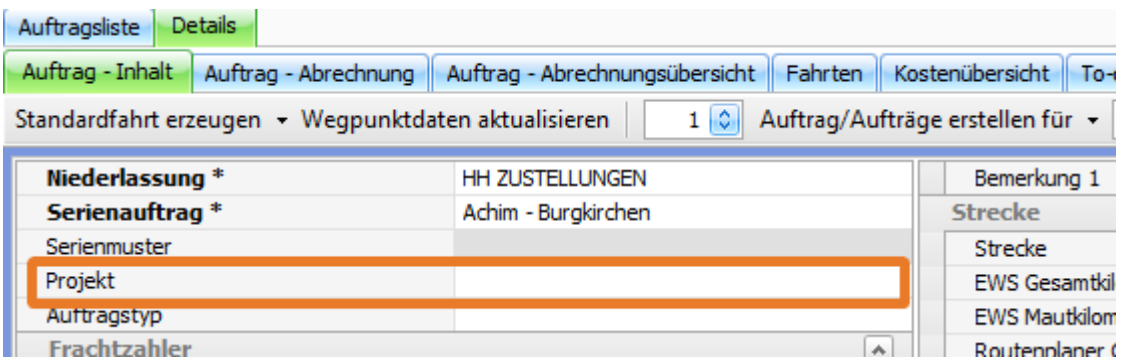

<span id="page-27-1"></span>US #108279

## CR #104394 / Berechnung der Lademeter/Stellplätze

Anhand einstellbarer Faktoren und den Angaben der jeweiligen Ladung werden nun die Lademeter und das Volumen berechnet. **Inhalt**

[1. neue Einstellungen im Mandanten](#page-27-2)

[2. Eingaben im Wegpunkt / Unterwegpunkt](#page-28-1)

### <span id="page-27-2"></span>**1. neue Einstellungen im Mandanten**

In den **Einstellungen > Mandanten** im Reiter **Einstellungen** wurden neue Felder ergänzt.

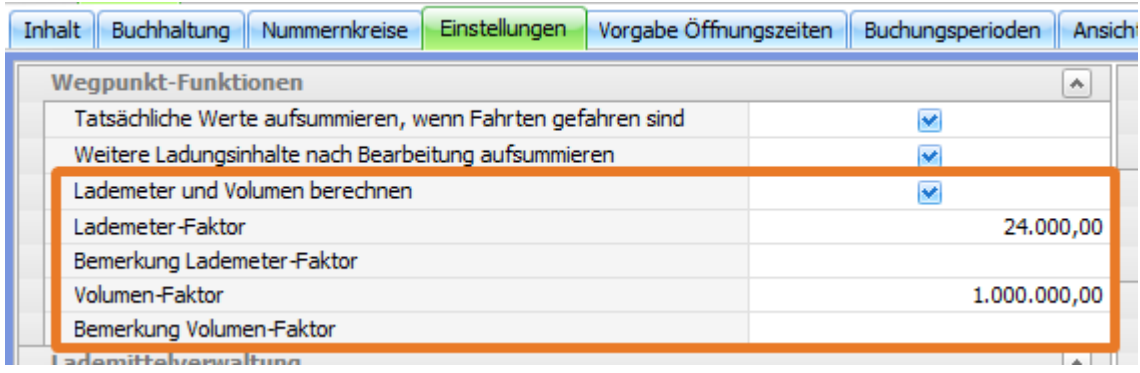

Lademeter und Volumen berechnen: Mit diesem Häkchen legt man fest, ob die Funktion genutzt werden soll oder nicht.

Lademeter-Faktor: dieser Wert ist der Divisor, durch den das Ergebnis aus Länge x Breite geteilt wird

Bemerkung Lademeter-Faktor: freies Bemerkungsfeld

Volumen-Faktor: dieser Wert ist der Divisor, durch den das Ergebnis aus Länge x Breite x Höhe geteilt wird

Bemerkung Volumen-Faktor: freies Bemerkungsfeld Berechnungsformel:

Lademeter: Länge \* Breite \* Anzahl / Stapelfaktor / Mandantenfaktor-Lademeter Volumen: Läge \* Breite \* Höhe \* Anzahl / Mandantenfaktor-Volumen

### **Beispiel**

In der Abbildung oben sind die Faktoren passend für die Eingabe der Maße in cm hinterlegt. Erfasst man die Maße in den Wegpunkten im Metern, könnten die Faktoren folgende sein:

Lademeter-Faktor: 2,4

Volumen-Faktor: 1

Erläuterung zu den Werten:

Volumen ist in m<sup>3</sup> angegeben > Umrechnungseinheit von cm in m ist 100 >> Länge x Breite x Höhe in cm ergibt dann 100<sup>3</sup> und somit den Faktor 1.000.000

Lademeter ist in m angegeben > Umrechnungseinheit von cm in m ist 100 >> Länge x Breite in cm ergibt dann 100 x 100 und somit einen Wert von 10.000, das multipliziert mit einem Faktor für die Fläche (L x B) multipliziert mit dem Faktor für die Lademeter (0,4 für Europalette) ergibt 24.000 als Lademeter-Faktor

#### **Wichtig**

Diese Einstellungen werden nur **EINMAL** geladen. Ändern sich die Werte, müssen AppServer und cargo support neugestartet werden, damit die Einstellungen übernommen werden.

### <span id="page-28-1"></span>**2. Eingaben im Wegpunkt / Unterwegpunkt**

Für die Berechnung anhand der Einstellungen sind folgende Eingaben in den Wegpunkten nötig:

- Menge
- Stapelfaktor
- Länge des Einzellademittels
- Breite des Einzellademittels
- Höhe des Einzellademittels inkl. Ware

Eingaben können direkt im Wegpunkt oder in den Unterwegpunkten erfolgen - aus den Unterwegpunkten kann es dann wiederum auf den Wegpunkt hochsummiert werden (siehe [CR #100132 SOLL - IST Logik für Ladungen\)](#page-17-1)

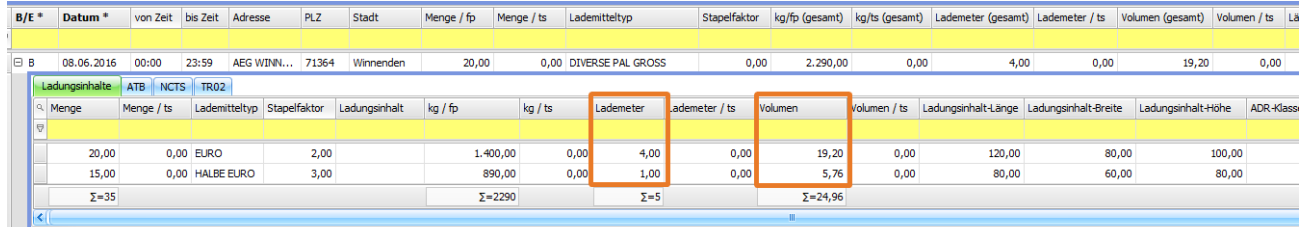

Die Berechnung erfolgt sowohl für die frachtpflichtigen als auch für die tatsächlichen Lademeter und Volumen.

### US #106381

## <span id="page-28-0"></span>CR #104396 / neue Maske für Erfassung von Ist-Mengen (Wareneingang)

Im Dispoplan wurde ein neues Fenster "**Wareneingang**" ergänzt. Dieses Fenster dient dazu, dass man möglichst schnell und einfach zu den jeweiligen Positionen die gefahrenen Ist-Werte erfassen kann.

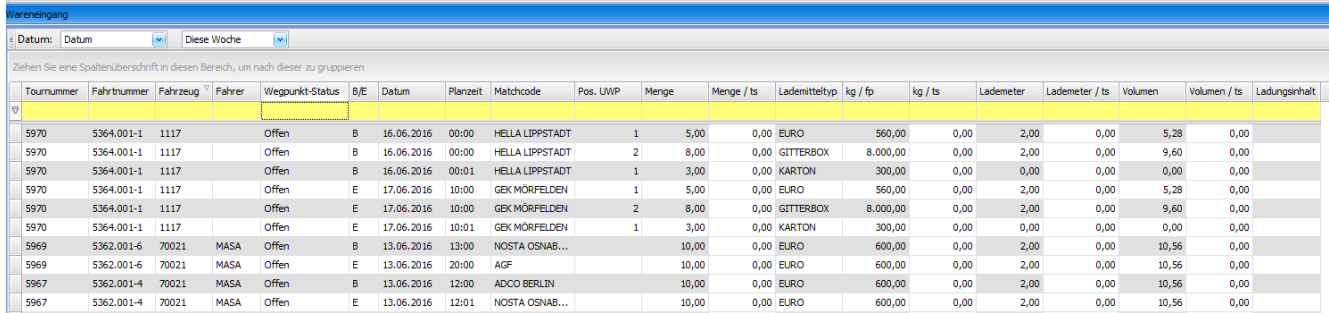

In dem Fenster werden alle Wegpunkte und Unterwegpunkte nach folgender Logik angezeigt:

- Es werden alle B / E Wegpunkte der Fahrten angezeigt.
- Wenn es zu den Wegpunkten gefüllte Unterwegpunkte gibt, dann werden nur die Positionen der Unterwegpunkte angezeigt und nicht der Haupt-Wegpunkt selbst.
- Aus dem zugehörigen Haupt-Wegpunkt werden das B/E, das Datum, die Zeiten, der Matchcode mit kompletter Adresse und der Wegpunktstatus übernommen.
- In der Spalte 'Pos. UWP' wird die Positionsnummer aus dem Unterwegpunkt des jeweiligen Eintrags angezeigt. Ist die Spalte leer, bedeutet das, dass es keine Angaben in den Unterwegpunkten gibt. Dann ist das ein Hauptwegpunkt, der angezeigt wird.

Für die Erfassung der Ist-Werte sind die Spalten Menge / ts, kg / ts, Lademeter / ts und Volumen / ts editierbar. Alle anderen Spalten sind reine Anzeigefelder.

Werden die Werte eingetragen:

beim B - geht die Fahrt auf **Durchführung**

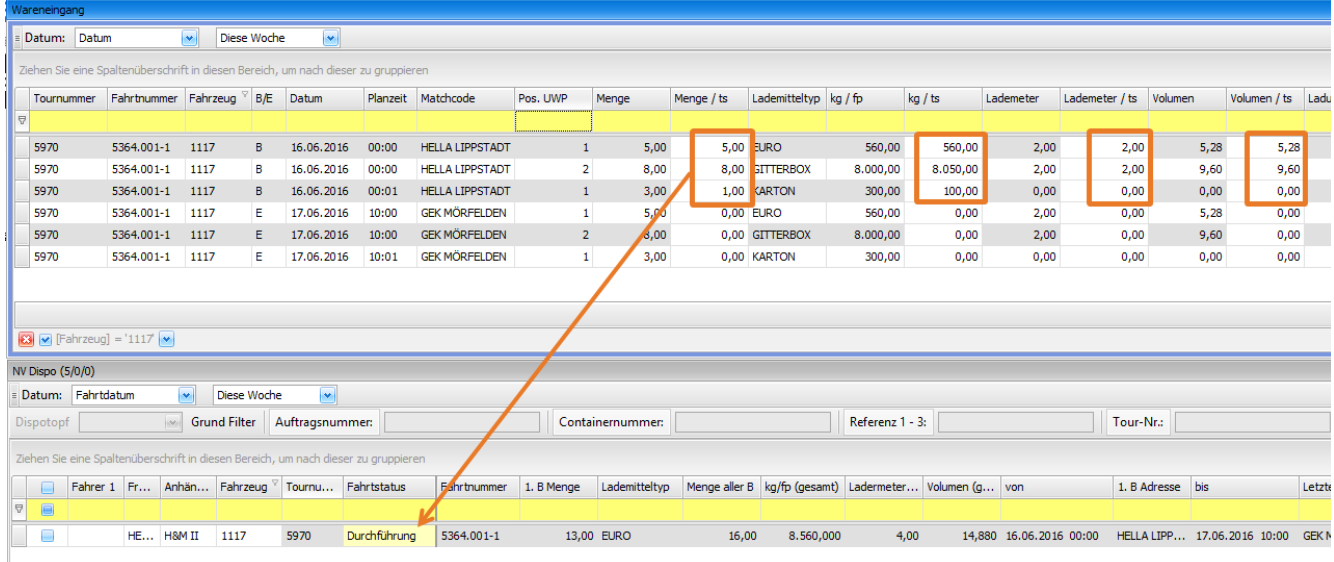

Werden die Werte eingetragen:

beim E - geht die Fahrt auf **gefahren** (auch wenn zuvor beim B keine Ist-Werte erfasst wurden)

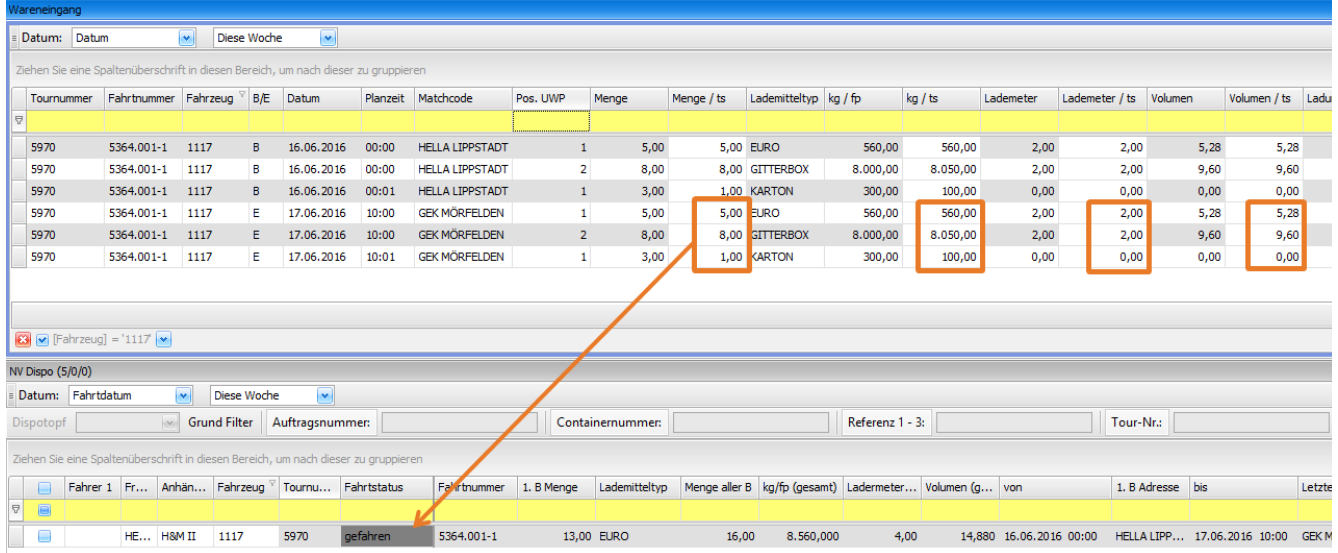

Ist die **Lademeter- und Volumenberechnung** aktiviert (siehe [CR #104394 / Berechnung der Lademeter/Stellplätze](#page-27-1)) werden auch hier die Berechnungen durchgeführt.

Ist die Funktion **Ist-Werte in Auftrag übertragen** aktiviert (siehe [CR #100132 / SOLL - IST Logik für Ladungen](#page-17-1) Punkt 4.) werden die Werte in den Auftrag übertragen.

### US #106379

<span id="page-29-0"></span>CR #104470 / variabler Gutschriftsimport

Die bestehende Funktion im Menü **Abrechnung > TRAF Gutschrift**, die zum Import und Abgleich von Gutschriftsdaten per Exceldatei dient,

wurde erweitert und variabler nutzbar gemacht. Gleichzeitig wurde dieser Menüpunkt umbenannt in **"Eingangsbelegbearbeitung"**.

### **3. neues Vorgabenmenü**

In den **Vorgaben > Abrechnung** wurde ein neuer Menüpunkt "**Gutschriftenimport Feldzuordnung**" ergänzt.

### **3.1. Reiter Feldzuordnung:**

Hier wird festgelegt, welcher Abrechnungsartikel im cargo support zu welchem Artikel/Datensatz aus der Importdatei zugeordnet werden soll.

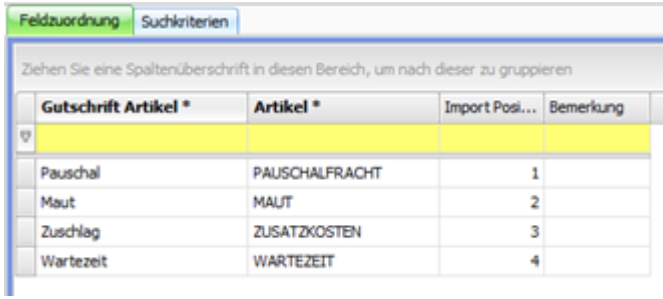

**Gutschrift Artikel**: Textfeld – hier wird angegeben, wie die Position in der Excelliste benannt ist **Artikel**: Lookup auf die Artikel vom Typ 'Auftrag' aus der Artikelliste in den **Vorgaben > Abrechnung Import Position**: hiermit wird die Positionsnummer in der aufgeklappten Artikelansicht festgelegt

### **3.2. Reiter Suchkriterien**

Hier wird festgelegt, anhand welcher Kriterien und welcher Priorität die Datensätze aus der Importdatei mit den cs-Datensätzen abgeglichen werden sollen.

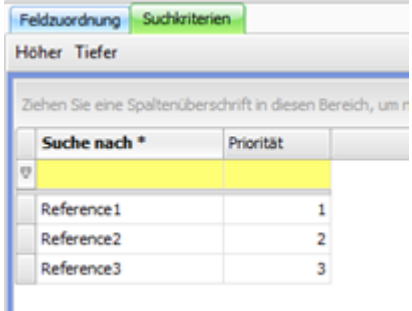

### **4. Vorgabe für die Importdatei**

In der Importdatei mit den Gutschriftsdaten muss mindestens einer der erfassten Artikel (siehe Pkt. 1.1) enthalten sein, da sonst keine Zuordnung erfolgen kann.

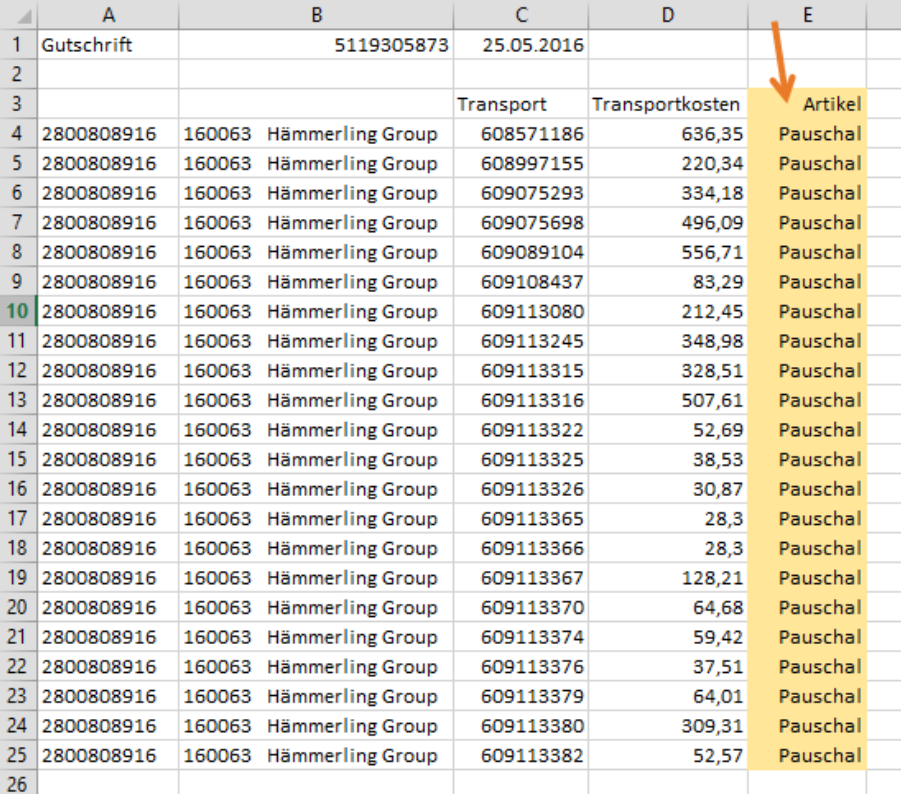

### **5. Eingangsbelegmaske**

In der Eingangsbelegmaske wurden die Spalten **Referenz 2** und **Referenz 3** aus dem Auftragsinhalt ergänzt.

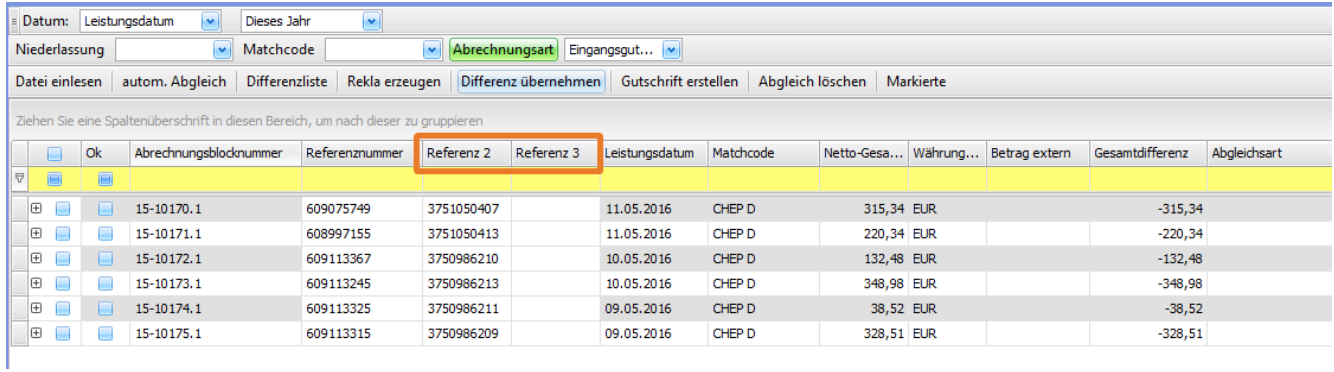

### **6. Import der Datei**

Für den Import der Daten bleibt soweit alles unverändert, es muss weiterhin eine Importdefinition erzeugt werden / vorhanden sein.

Eine bestehende Importdefinition muss ergänzt werden und bei der Feldzuordnung muss nun auch der in der Importdatei eingefügte Artikel dem Zielfeld "**Artikel (ArticleMatchcode)**" zugeordnet werden.

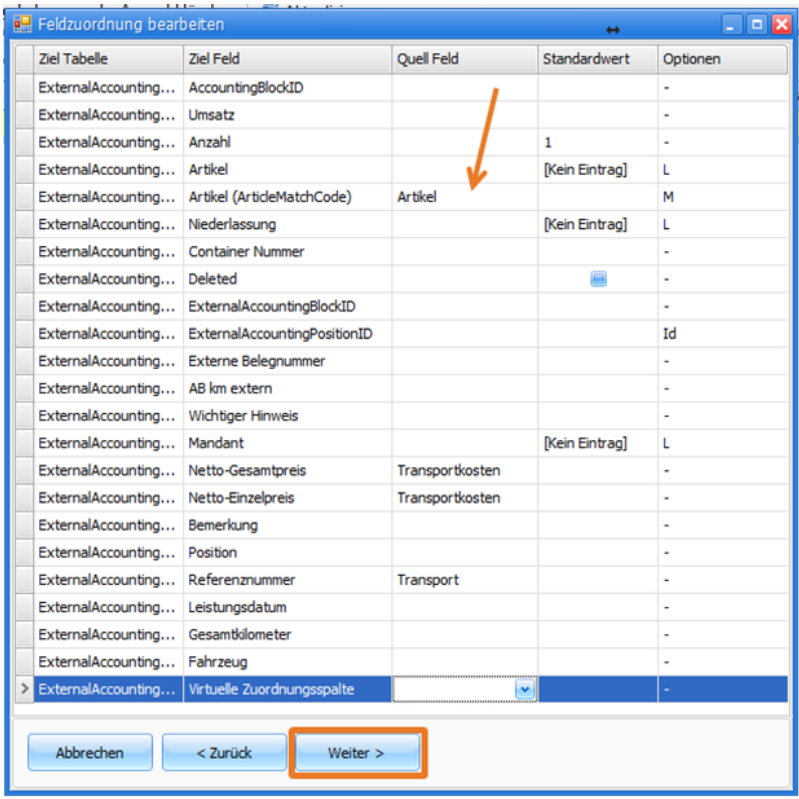

### **7. Automatischer Abgleich**

Der automatische Abgleich der Importdaten mit den cs-Daten erfolgt nun anhand der eingestellten Suchkriterien und Feldzuordnungen. Im Feld "**Abgleichsart**" wird vermerkt, anhand von welchem Suchkriterium die Zuordnung erfolgte.

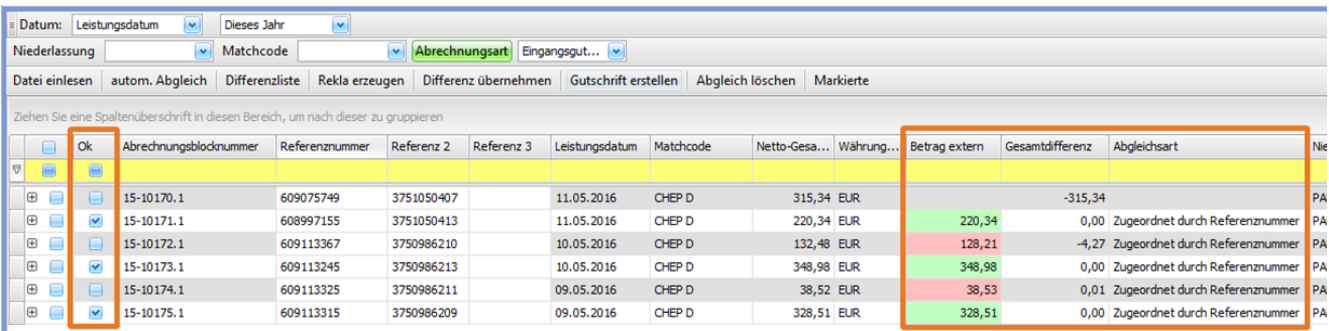

In der Detailansicht der Positionen im ersten Reiter **Eingansgbelegpositionen** wird ebenfalls die Zuordnung zum zugewiesenen Artikel (siehe Pkt. 1.1) angezeigt.

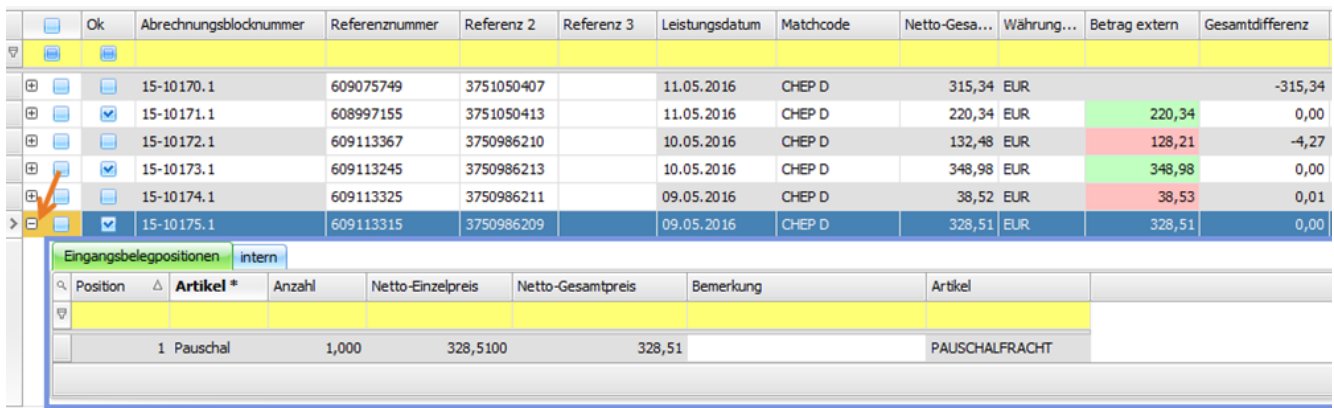

**Beispiel**

Durch die Variabilität bei der Zuordnung können in der Importdatei auch einzeln aufgeführte Positionen zu einem Auftrag ganz

### leicht zugeordnet werden.

### Die Datei könnte z.B. so aussehen:

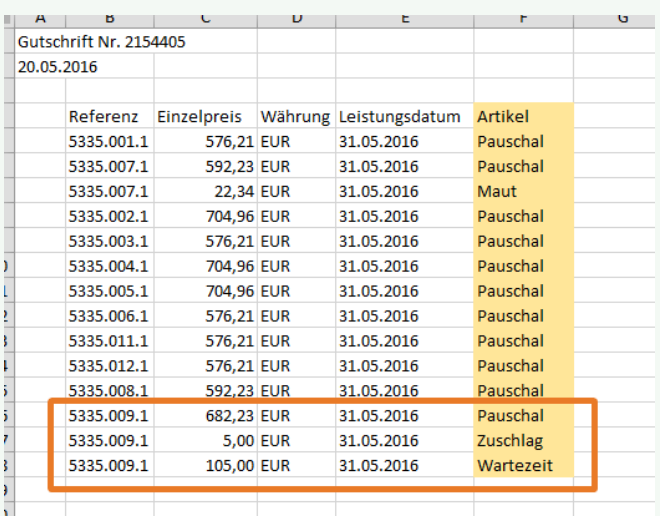

#### und die Anzeige nach dem Abgleich wäre dann wie folgt:

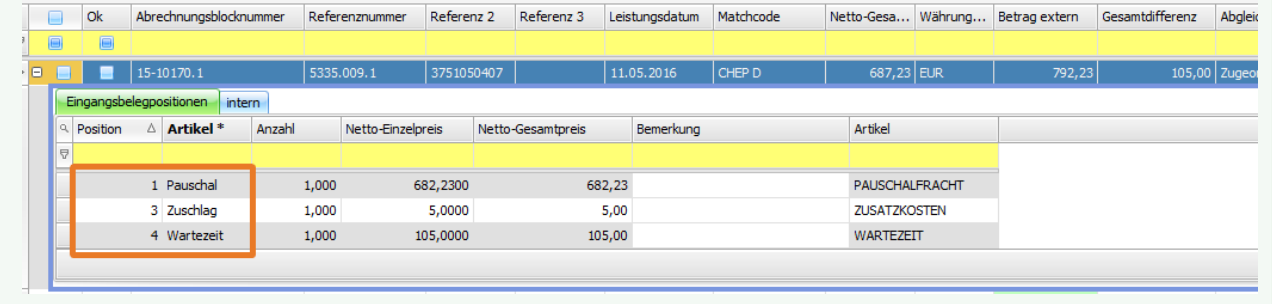

### <span id="page-33-0"></span>US #106384

## CR #104839 / Neue Tarifspalte "Containerladezustand voll / leer"

Unter **Vorgaben > Abrechnung > Tarife Fracht** ist der Ladezustand des Containers als weiteres Tarifkriterium hinzugekommen:

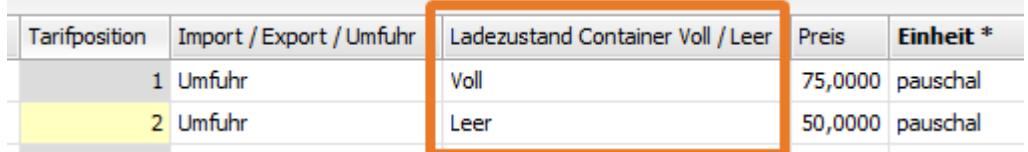

US #104847

## <span id="page-33-1"></span>CR #104923 / Ansprechpartner in Angebotsliste

In der **Angebotsliste** wurde die Spalte **Kunden-Ansprechpartner** ergänzt. Es wird das Feld Matchcode des **Kunden-Ansprechpartners** a ngezeigt.

### <span id="page-33-2"></span>US #106352

CR #104941 / Fahrer nicht editierbar bei manuellen Einträgen in der Lademittelverwaltung

Bei **manuellen** Einträgen in der Lademittelverwaltung ist es jetzt möglich, den Mitarbeiter Matchcode auszuwählen und zu ändern.

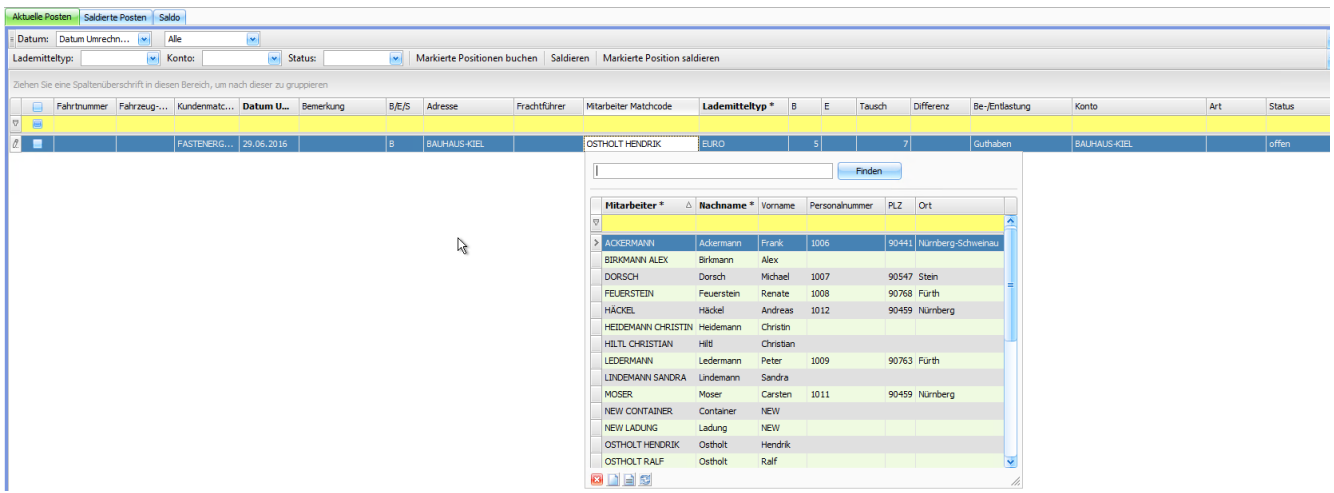

Bei **automatisch** angelegten Einträgen in der Lademittelverwaltung ist eine Änderung nach wie vor nicht möglich.

US #106353

## <span id="page-34-0"></span>CR #106218 / Umbennen von cargo support [mobil] in Fahrer-App

Das bisherige Modul **cargo support [mobil]** wurde umbenannt in **cargo support Fahrer-App** und im Bereich der Produkte angesiedelt. Nachfolgende Korrekturen wurden hierzu durchgeführt:

- Die Fahrer-App wird nun auf der Internetseite unter den Produkten aufgeführt<https://www.cargosupport.de/produkte/fahrerapp/>
- Umbenennung im Google Playstore <https://play.google.com/store/apps/details?id=de.crosslabs.android.mobileprinter>
- Umbenennung des Schriftzuges im Icon der App

### US #106221

## <span id="page-34-1"></span>CR #107388 / Container-Auftragserfassung in die Vergangenheit erlauben

Bisher war es im Menü "**Auftragsneuerfassung Container**" nicht möglich, Aufträge in die Vergangenheit zu erfassen. Um dies zu ermöglichen, wurde unter "**Einstellungen > Mandanten > Einstellungen > Containeraufträge**" eine Checkbox "**Container-Auftragserfass ung in die Vergangenheit erlauben**" angebunden. Wenn der Haken gesetzt ist, kann der User Aufträge in die Vergangenheit erfassen. Ist der Haken nicht gesetzt, wird die Auftragserzeugung (wie bisher) strikt verhindert.

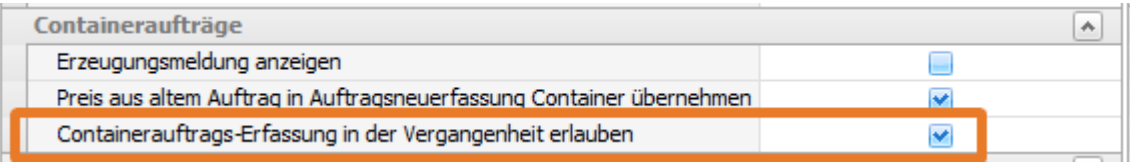

Die Datumskontrolle auf Niederlassungsebene ("**Einstellungen > Niederlassung > Sonstiges**") bleibt erhalten. Wenn das Wegpunktdatum die in der Niederlassung festgelegte Abweichung überschreitet, kommt ein Warnhinweis.

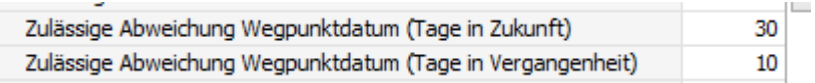

<span id="page-34-2"></span>US #107390

CR #107749 / Checkboxen beim Ändern des Datumsfilters deselektieren

Bisher blieben gesetzte Häkchen "**versteck**t" erhalten, wenn der User den Datumsfilter geändert hat.

**Beispiel**: Datumsfilter "Heute". Der User setzt 2 Häkchen und wechselt dann auf "Morgen", wo er 2 andere Fahrten markiert, um diese zur Tour zu verbinden. Bisher war es so, dass dann 4 Fahrten zur Tour verbunden wurden, da die gesetzten Häkchen im Hintergrund erhalten blieben.

Beim Wechsel des Datumsfilter werden nun immer automatisch alle gesetzten Häkchen entfernt.

**Zuletzt gesetzt Häkchen erneut setzen**: Wenn ein User die Häkchen erneut setzen möchte, muss er dies nicht einzeln Zeile für Zeile machen, sondern kann **mit gedrückt gehaltener "Strg"-Taste auf den Spaltenkopf der Checkboxspalte klicken**. Dann werden die Zeilen angehakt, die der User zuletzt ausgewählt hatte. Das funktioniert z.B. auch wenn man 3 Fahrten anhakt und Tourenpläne druckt. Nach dem Druck werden alle Haken automatisch entfernt. Wenn man nun mit gedrückt gehaltener "Strg"-Taste auf den Spaltenkopf der Checkboxspalte klickt, werden die Fahrten erneut angehakt.

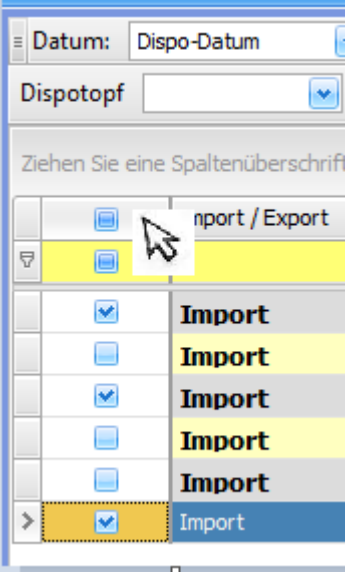

### <span id="page-35-0"></span>US #107750

## CR #108476 / Erweiterung der "Tour verbinden"-Funktion

Die "**Tour verbinden-Funktion**" im Dispoplan wurde erweitert. Die Funktion wird nun nicht mehr im Hintergrund ausgeführt, sondern für den User transparent mit einem Wizard im Vordergrund. Die Tour wird erst erstellt, wenn man im letzten Schritt auf den Button "**Fertig stellen**" klickt. Man kann die Strategien also "testen", ohne das direkt eine Tour erstellt wird. Es sind folgende **"Tour verbinden"-Strategien** auswäh lbar:

- **Normal-Tour**: diese Strategie ist identisch mit der bisherigen "Tour verbinden-Strategie". Die Wegpunktzeiten der Fahrten werden nicht automatisch angepasst, sondern aus dem Wegpunkt übernommen. **Achtung**: diese Variante wird weiterhin sofort im Hintergrund ausgeführt, ohne dass der Wizard aufgeht.
- **Kombi-Tour**: 2 oder mehr Fahrten mit identischen Wegpunktadressen sollen zusammen gefahren werden. **Beispiel**: 2 Fahrten mit je einem 20er Container sollen zusammen auf einem Chassis gefahren werden.<br>• Fahrt 1: Aufnahme: CTA Hamburg 08:00 Fahrt 2: Aufnahme: CTA Hamburg 14:00
	-
	- Fahrt 1: Aufnahme: CTA Hamburg 08:00 Fahrt 2: Aufnahme: CTA Hamburg 14:00
		- Gestellung: XCZ Bremen 10:00
- 
- Rückgabe: Depot Bremen 12:00 Rückgabe: Depot Bremen 20:00
- **Resultierende Tour**: Die Wegpunkte werden automatisch nach Wegpunkttyp sortiert und die Zeiten werden angepasst.
	- Aufnahme: CTA Hamburg 08:00 Aufnahme: CTA Hamburg 08:00 Gestellung: XCZ Bremen 10:00 Gestellung: XCZ Bremen 10:00
		- Rückgabe: Depot Bremen 12:00
		- Rückgabe: Depot Bremen 12:00
- **Ketten-Tour**: 2 oder mehr Fahrten sollen nacheinander gefahren werden. Die Wegpunkte und Wegpunktzeiten der früheren Fahrt bestimmen den Start der Tour. Die Wegpunktzeiten der nachfolgende(n) Fahrt(en) werden automatisch angepasst.
- **Shuttle-Tour**: 2 oder mehr Fahrten sollen im Shuttle nacheinander gefahren werden. Die Wegpunktzeiten werden automatisch angepasst. Beim Shuttle ist der letzte Wegpunkt der 1. Fahrt identisch mit dem 1. Wegpunkt der nachfolgenden Fahrt, also z.B.:
	- Aufnahme: CTA Hamburg Fahrt 1
	- Rückgabe: XYZ Hamburg Fahrt 1
	- Aufnahme: XYZ Hamburg Fahrt 2
	- Rückgabe: CTA Hamburg Fahrt 2
	- Aufnahme: CTA Hamburg Fahrt 3

Rückgabe: XYZ Hamburg Fahrt 3 usw.

 Bei allen Strategien öffnet sich ein Fenster, das den User durch die einzelnen Schritte führt. Exemplarisch wird nachfolgend die **Kombi-Tour** beschrieben:

**Schritt 1:** Auswahl von 2 oder mehr Fahrten im Dispoplan

|  | Fahrtnummer             | Tournum $\Delta$ | <b>Strecke</b>                                     |
|--|-------------------------|------------------|----------------------------------------------------|
|  |                         |                  |                                                    |
|  | 1145999.001-1 1567656   |                  | (A) CTT - (G) DAIMLER AG BREMEN - (R) DEPOT BREMEN |
|  | 1145999.002-1   1567657 |                  | (A) CTT - (G) DAIMLER AG BREMEN - (R) DEPOT BREMEN |

### **Schritt 2:** Auswahl der Strategie: z.B. "**Kombi-Tour**"

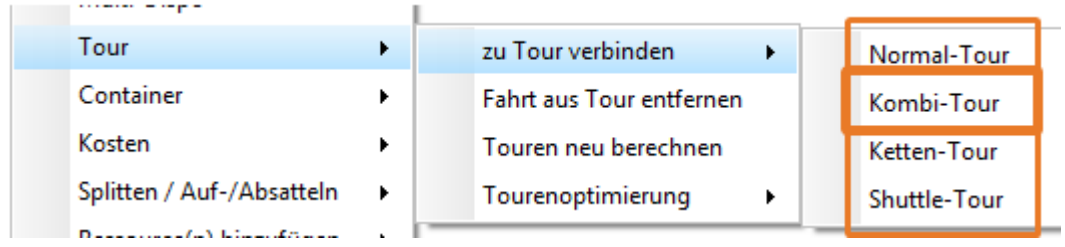

### **Schritt 3:** Anzeige der Fahrtdetails. Zeitpuffer zwischen den Fahrten kann manuell geändert werden.

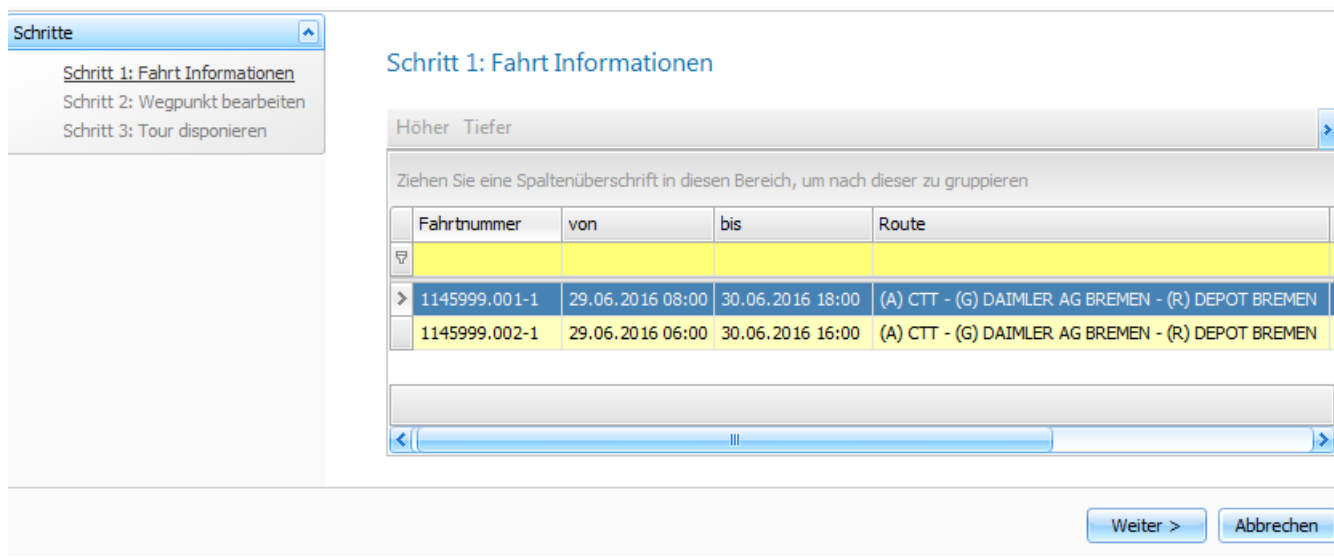

**Schritt 4:** Anzeige der einzelnen Wegpunkte. Die Vorsortierung der Wegpunkte und die Anpassung der Zeiten (Fahrt 1 hat Aufnahme: 08:00; Fahrt 2 hat Aufnahme: 10:00 -> daraus resultiert eine Aufnahmezeit für beide Fahrten von 08:00) erfolgt automatisch anhand der ausgewählten Strategie. Das Datum und die Zeiten können bei Bedarf vom Disponenten manuell angepasst werden.

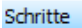

Schritt 1: Fahrt Informationen Schritt 2: Wegpunkt bearbeiten

 $\sqrt{2}$ 

Schritt 3: Tour disponieren

### Schritt 2: Wegpunkt bearbeiten

Neu Speichern Verwerfen Löschen

Ziehen Sie eine Spaltenüberschrift in diesen Bereich, um nach dieser zu gruppieren

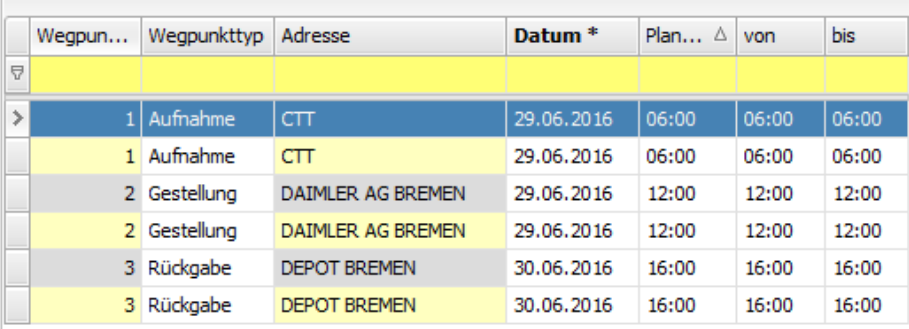

### **Schritt 5:** Tour verbinden mit Klick auf "**Fertig stellen**"

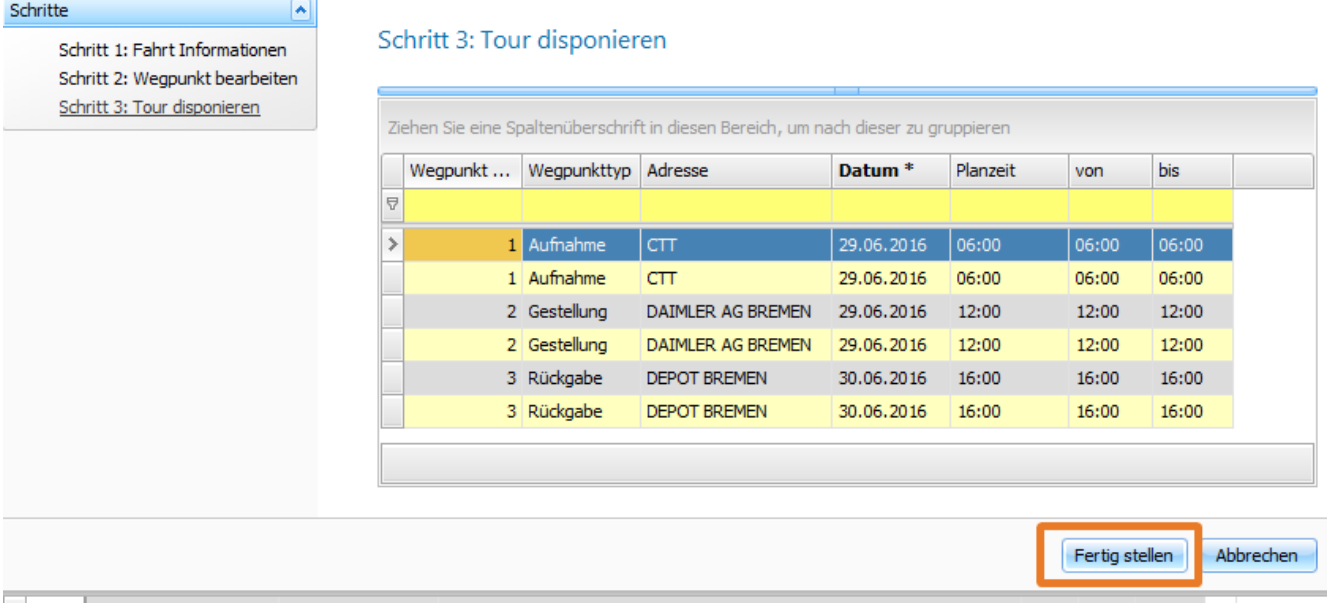

### **Schritt 6:** Fahrten erhalten eine eindeutige Tournummer.

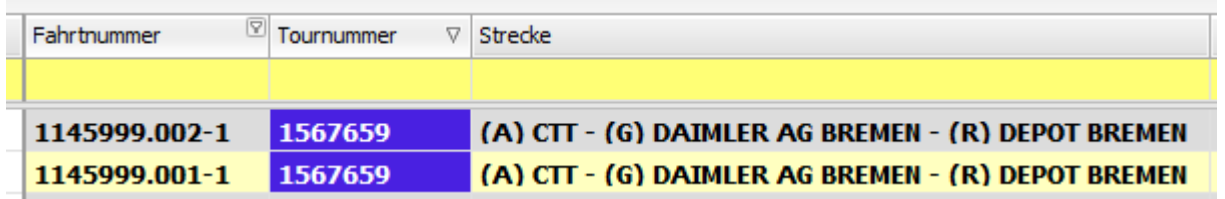

US #108486

<span id="page-37-0"></span>CR #108555 / Abrechnungsvorbereitung: neue Spalte "Auftragstyp"

Im Menü "**Abrechnung > Abrechnungsvorbereitung**" ist eine neue Spalte "**Auftragstyp**" hinzugekommen.

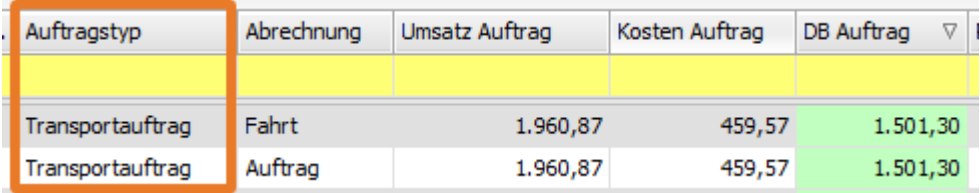

<span id="page-38-0"></span>US #109743

## CR #108712 / Tarif erweitern um Einheit pro kg

Die Tarifeinheiten haben aktuell nur die Einheit pro Tonne.

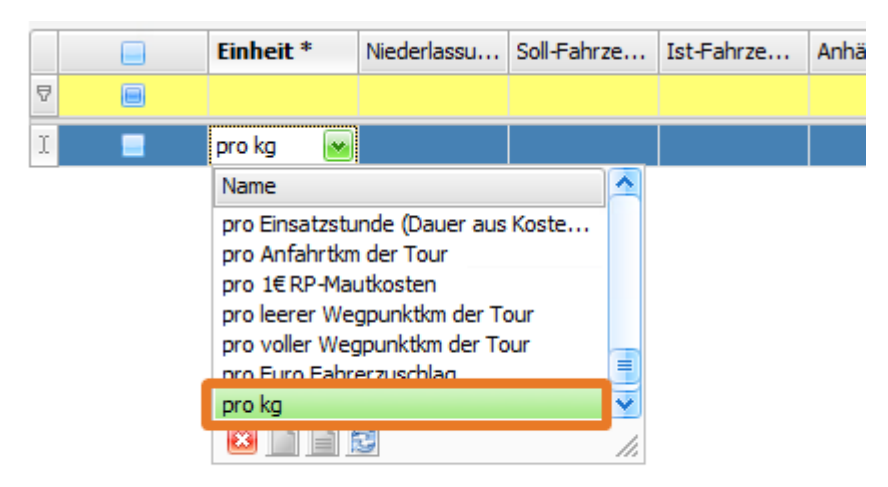

Die Tarifeinheiten wurden um eine Einheit "**pro kg**" erweitert.

## <span id="page-38-1"></span>US #108728 CR #109745 / EDT: Rechnungsdruck und E-Mail-Versand mit zugehörigen Dokumenten

Beim Rechnungsdruck (Ausgangsrechnung, Eingangsgutschrift, Ausgangsgutschriift oder Eingangsrechnung) kann automatisch kontrolliert werden, ob Nutzer-definierte Dokumente (Auftrags- + Fahrtdokumente) zur Rechnung archiviert sind. Diese zur Rechnung gehörigen Dokumente werden dann automatisch an die E-Mail mit der Rechnung angehängt. Fehlen zwingend benötigte Dokumente, kann das Erstellen der Rechnung verhindert werden.

Unter **Einstellungen > Drucker > Formulareinstellungen** lassen sich die zugehörigen Dokumente festlegen, die beim Erstellen einer Rechnung kontrolliert werden sollen. Im nachfolgenden Beispiel sollen 3 Dokumententypen archiviert werden.

### Reiter **Zugehörige Dokumente**

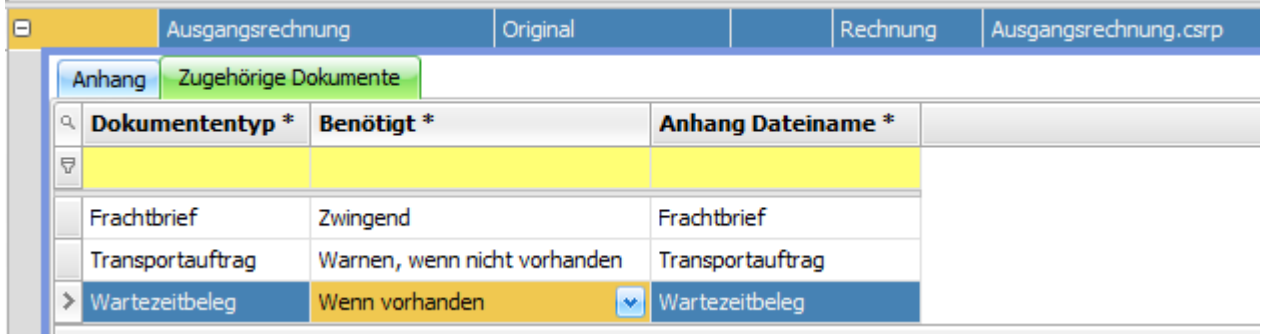

Reiter **Anhang**: Hier ist einstellbar, ob die Dokumente einzeln angehängt werden sollen oder als ZIP-Datei. Bei Auswahl der Option "ZIP-Datei" kann man einen Namen für den ZIP-Anhang angeben.

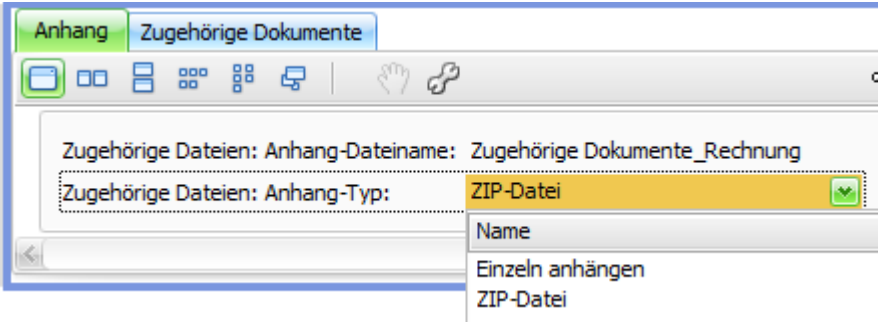

- Es gibt 3 verschieden "Kontrollmechanismen":
	- **Zwingend**: Das Erstellen der Rechnung wird verhindert, wenn kein Frachtbrief archiviert ist.

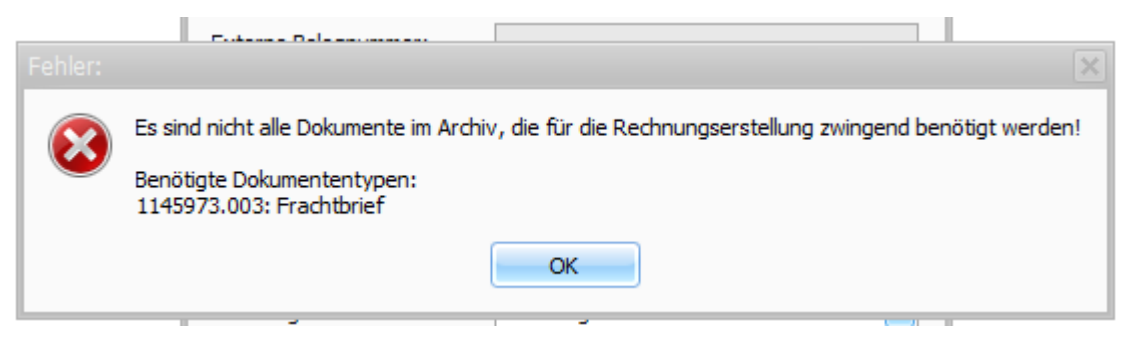

**Warnen, wenn nicht vorhanden**: Beim Erstellen einer Rechnung ohne archivierten Transportauftrag kommt ein Hinweis, dass kein archivierter Transportauftrag vorhanden ist. Der User kann nun entscheiden, ob trotzdem eine Rechnung erstellt werden soll.

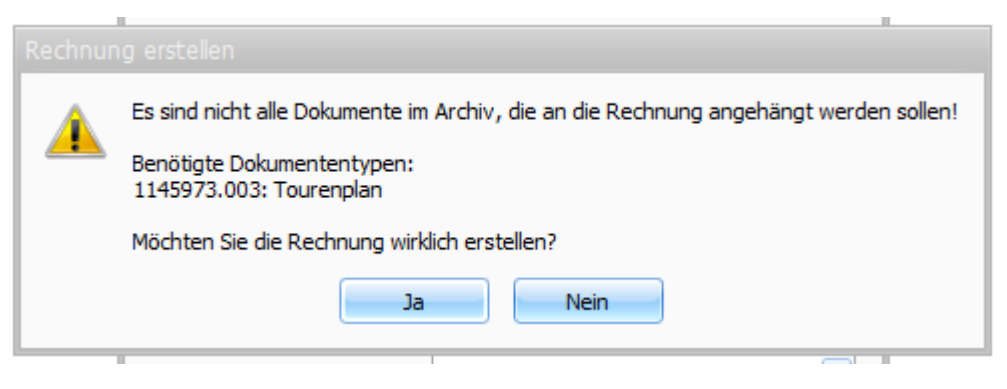

**Wenn vorhanden**: Wenn ein archivierter Wartezeitbeleg vorhanden ist, wird dieser automatisch zur Rechnung archiviert. Ist kein Beleg vorhanden, wird die Rechnung ohne Hinweis ohne archivierten Beleg erstellt.

Nach Erstellen der Rechnung werden die archivierten Dokumente automatisch an die E-Mail gehängt. Im nachfolgenden Beispiel sind es Frachtbrief und Transportauftrag. Zusätzlich wird die **zugehörige Fahrtnummer** an die Bezeichnung des Dokuments angehängt.

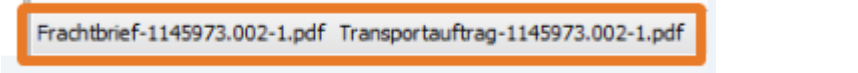

### <span id="page-39-0"></span>US #109808

i.

## CR #109746 / Anschlusstarif für abgelaufene Tarife

Unter **Vorgaben > Abrechnung > Anschlusstarife** gibt es eine neue Vorgabe, in der man Anschlusstarife festlegen kann.

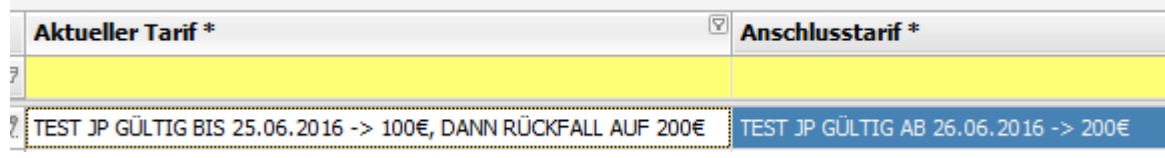

In den Auswahlfeldern **Aktueller Tarif** und **Anschlusstarif** greift man auf alle unter **Vorgaben > Abrechnung > Tarife (Fracht)** angelegten

### Tarife zu.

Wenn nun das Gültigkeitsdatum eines Tarifs abläuft und ein neuer Tarif bereits mit dem Kunden vereinbart wurde, kann dieser neue Tarif bereits angelegt werden und in der neuen Vorgabe **Anschlusstarif** zugewiesen werden.

### **Ablaufender Tarif: Gültig bis 25.06.2016**

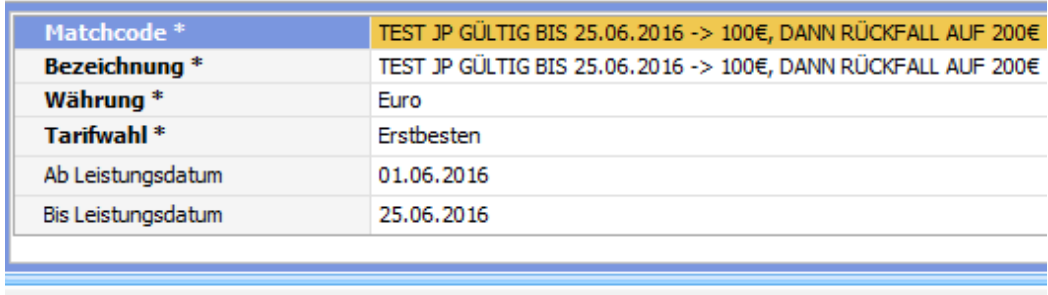

### Höher Tiefer

Ziehen Sie eine Spaltenüberschrift in diesen Bereich, um nach dieser zu gruppieren

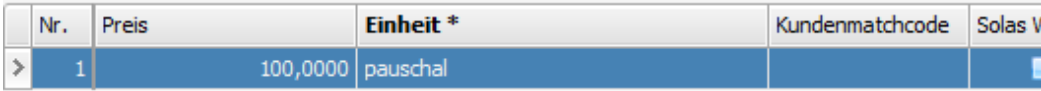

### **Anschlusstarif: Gültig ab 26.06.2016**

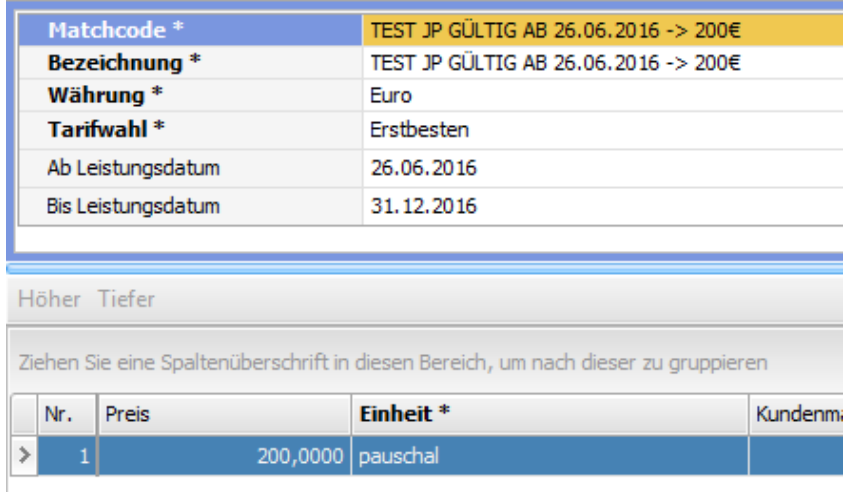

### Wird nun ein Auftrag mit Leistungsdatum 10.06.2016 angelegt wird der "reguläre" Preis von 100€ berechnet.

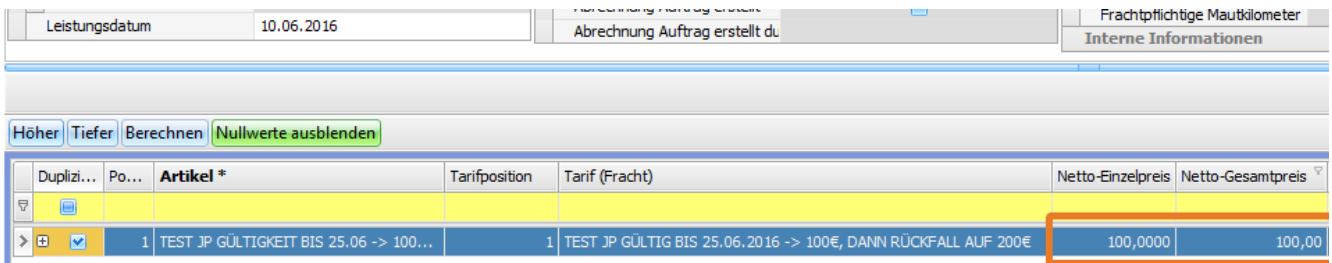

Wird ein Auftrag mit Leistungsdatum 30.06.2016 angelegt, wird automatisch identifiziert, dass der "alte" Tarif dann abgelaufen ist und anhand des eingestellten Anschlusstarifs wird automatisch der neue Preis von 200€ berechnet.

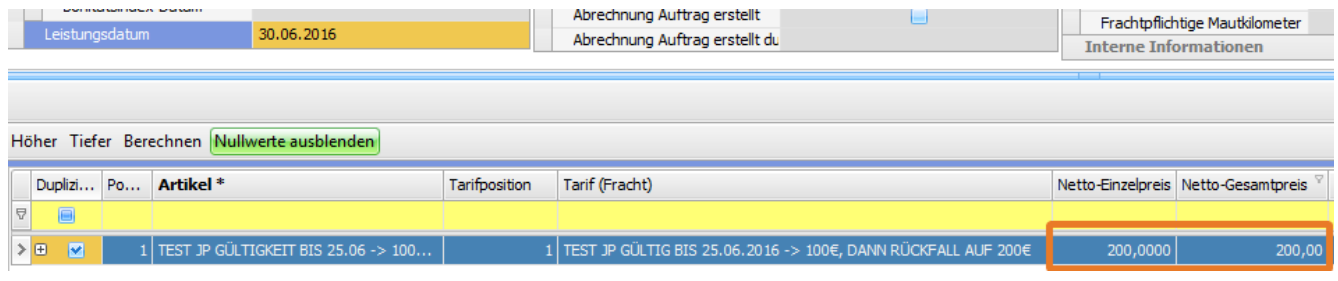

### US #109809

# <span id="page-41-0"></span>CR #110772 / Auftragsneuerfassung Container: neue Felder für den Aufsattelwegpunkt

Diese neuen Felder sind nur relevant für Aufträge, die automatisch in 2 Fahrten gesplittet werden. Wenn man z.B. einen Auftrag erfasst, der abgesattelt werden soll, werden das Absatteldatum und die Absattelzeit wie bisher im Gestellungswegpunkt eingegeben. Neu sind die Aufsattelfelder, in denen Datum und Zeit des Aufsattelwegpunkts der 2. Fahrt eingegeben werden können.

- Aufsatteldatum
- $\bullet$ Aufsatteln von
- Aufsatteln bis

### **Beispiel**:

**Auftragneuerfassung Container**: Folgender Auftrag mit nachfolgenden Wegpunktzeiten wird bei Auftragserzeugung automatisch gesplittet. Der Wegpunkttyp "**Absatteln Kunde**" ist als Splitwegpunkttyp definiert.

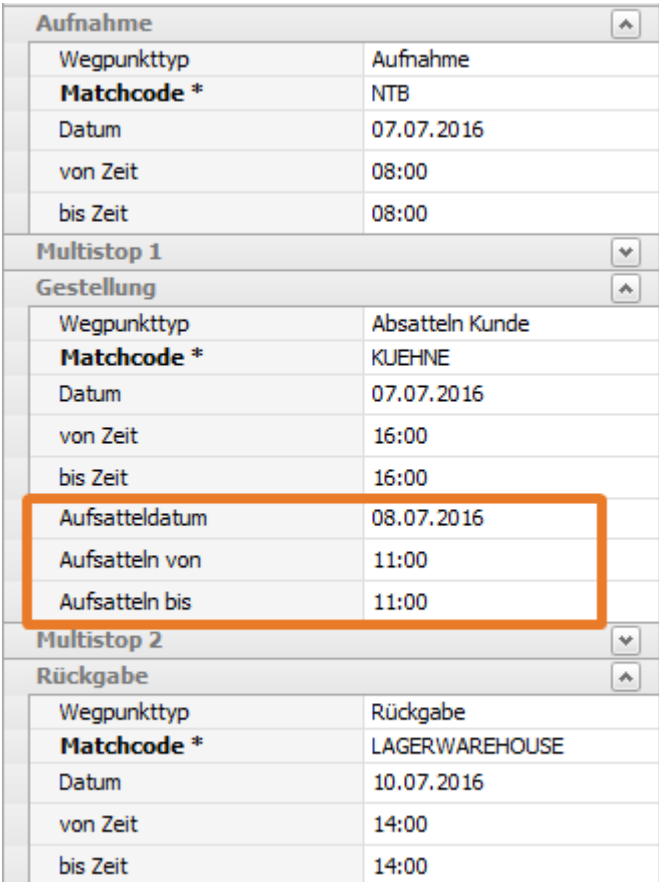

**Automatisch gesplittete Fahrten**: Der Auftrag wird automatisch in 2 Fahrten gesplittet. Aufsatteldatum und -zeit aus dem Auftrag werden in den Aufsattelwegpunkt der 2. Fahrt eingetragen.

**Fahrt 1**:

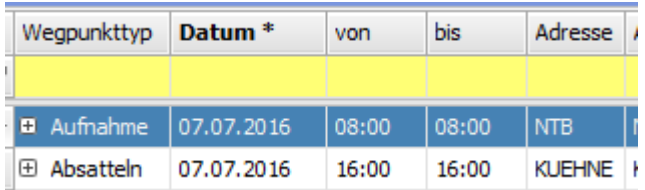

### **Fahrt 2**:

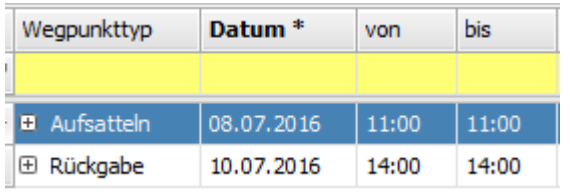

### <span id="page-42-0"></span>US #102200

## CR #110783 / Auftragsneuerfassung Container: Verkehrsträger anbinden

Wenn unterschiedliche Verkehrsträger eingesetzt werden, können diese fest hinterlegt werden. Unter "**Vorgaben > Auftrag > Wegpunkttypen**" kann man jedem Wegpunkt einen festen "Standard"-Verkehrsträger zuweisen.

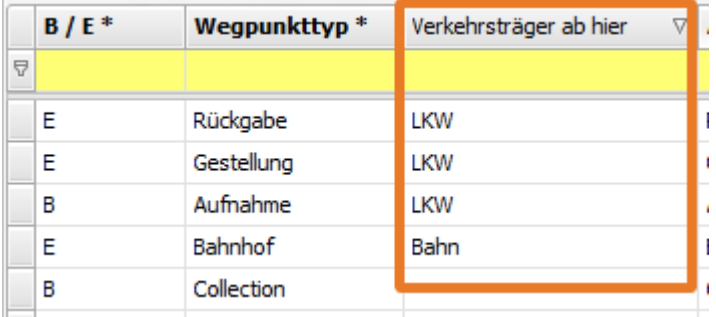

Bei jedem Verkehrsträgerwechsel wird der Auftrag von cargo support automatisch in 2 oder mehr Fahrten gesplittet.

**Beispiel**: Wenn man in der Containerneuerfassung einen neuen Auftrag erfasst und einen Wegpunkttyp auswählt, wird der zugehörige Verkehrsträger automatisch gezogen und kann bei Bedarf manuell geändert werden.

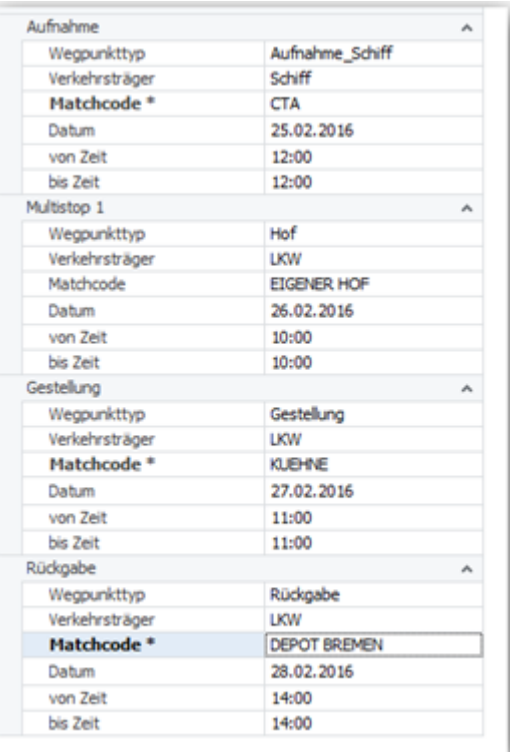

In obigem Auftrag gibt es einen Verkehrsträgerwechsel von Schiff zu LKW, was dazu führt, dass automatisch gesplittet wird und der Auftrag mit 2 zugehörigen Fahrten erzeugt wird. Der erzeugte Auftrag sieht nun wie folgt aus:

### **Auftragswegpunkte**:

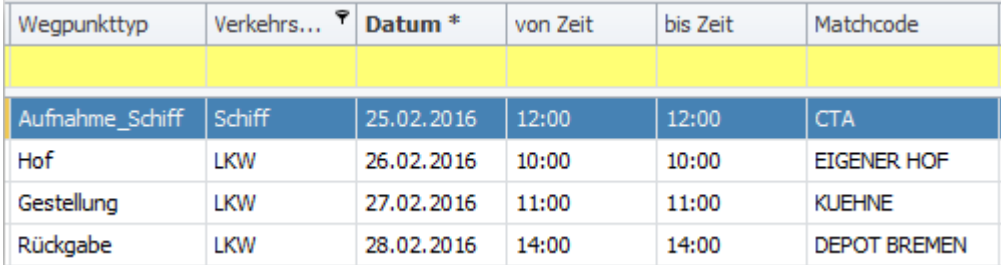

Die beiden Fahrten haben folgende Wegpunkte:

**Fahrt 1**:

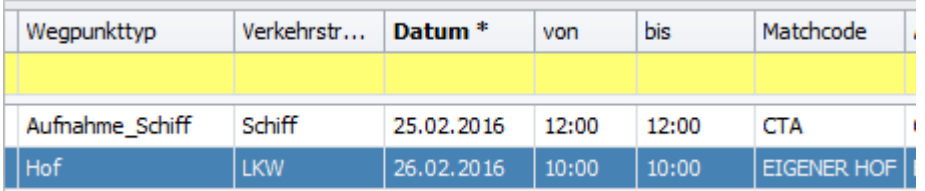

### **Fahrt 2**:

<span id="page-43-0"></span>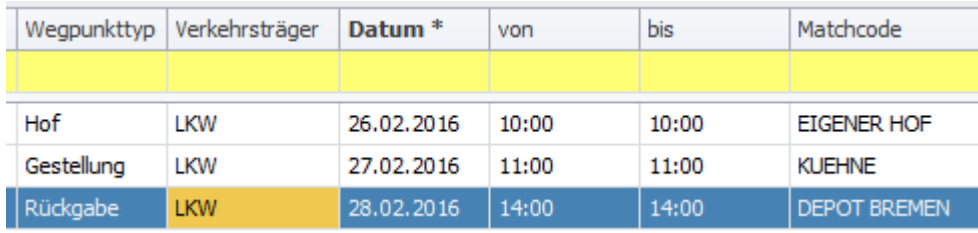

# CR #110856 / Neue Nutzerrechte für die Anzeige von Daten in cargo support

Folgende neue Nutzerrechte wurden hinzugefügt:

**Bereich "Layout"**: Mit diesen Rechten können die Möglichkeiten der Nutzer begrenzt werden, Layoutanpassungen vorzunehmen.

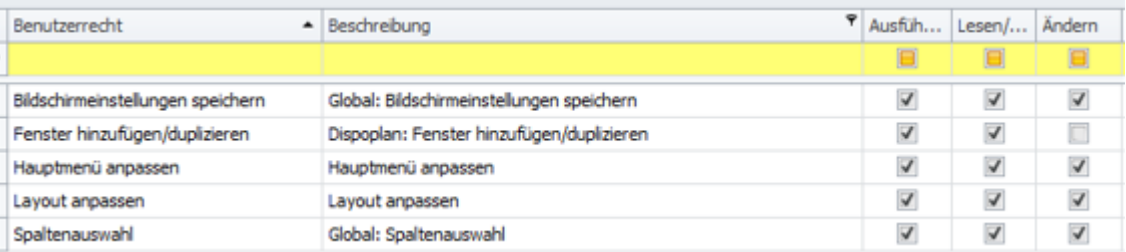

- Bildschirmeinstellungen speichern: Das Recht zum Speichern von Bildschirmeinstellungen kann eingeschränkt werden.
- $\bullet$ Fenster hinzufügen/duplizieren: Das Hinzufügen/Duplizieren von Fenstern im Dispoplan kann eingeschränkt werden.
- Hauptmenü anpassen: Das Recht zur Anpassung des Hauptmenüs kann eingeschränkt werden.
- Layout anpassen: Das Recht zum Wechseln von Layouts und zur Ansicht das Standardlayouts "…" kann eingeschränkt werden.
- Spaltenauswahl: Die Verwendung der rechte Maustaste-Funktionen "Spaltenauswahl" und "Spalte suchen" kann eingeschränkt werden.

Bereich "Reiter": Diese Rechte dienen in 1. Linie dazu, Mitarbeitern den Zugang zu "kritischen" Daten wie Umsatz, Kosten etc. zu verwehren. Die Reiter können z.B. komplett aus der Ansicht für bestimmte Nutzergruppen entfernt werden.

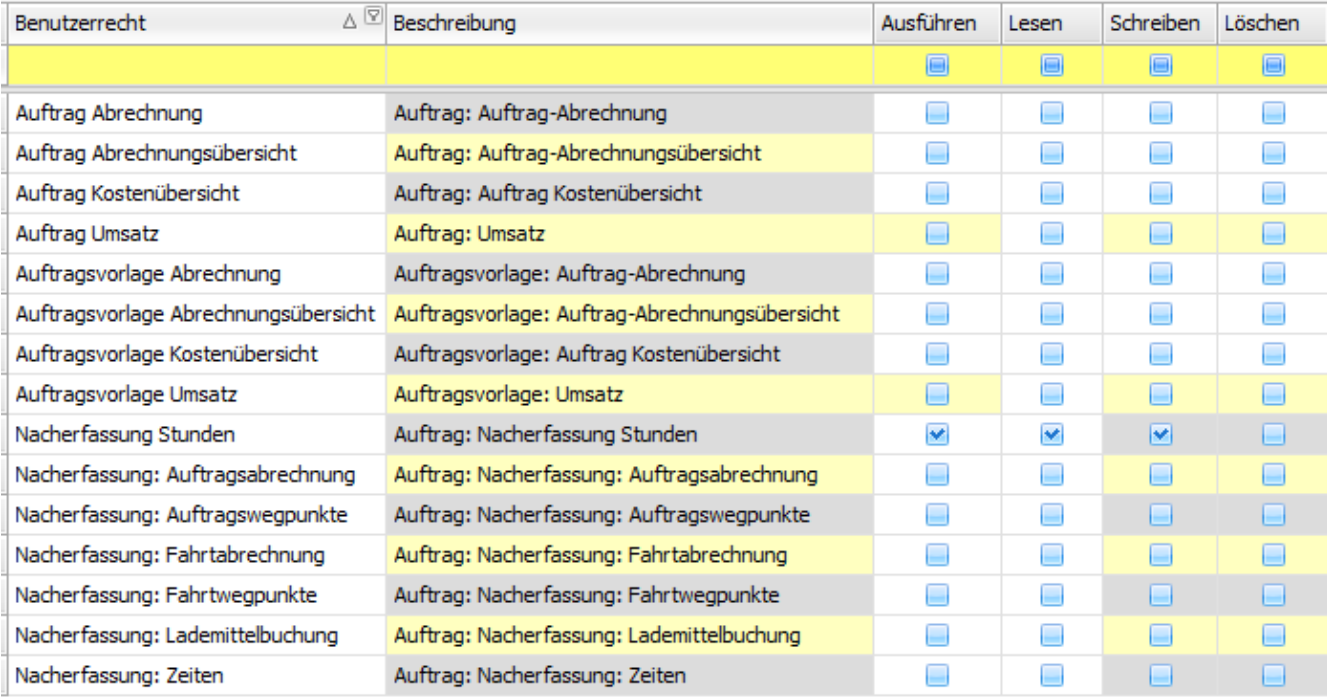

US #99506

# <span id="page-44-0"></span>CR #113222 / Auftragsneuerfassung Container: Neuer fester 2. Gestellungswegpunkt

Im Menü "**Auftragsneuerfassung Container**" wurden neue feste Felder für Containeraufträge mit 2 Gestellungswegpunkten angebunden:

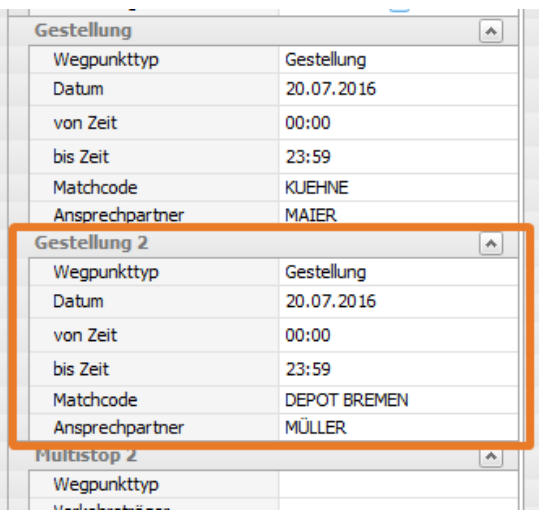

### <span id="page-45-0"></span>US #102201

## EP #92520 / Optimierung programminterner Businessprozesse\_v.2

Durch die laufende Weiterentwicklung und Programmierung neuer Funktionen in cargo support erhöhen sich die Komplexität des Programmcodes und die Interdependenzen interner Prozesse. Diese Entwicklung kann dazu führen, dass u.a. in folgenden Bereichen Probleme auftreten können:

- Performance
- Zuverlässigkeit
- Fehleranfälligkeit
- Wartbarkeit

Um diese Probleme aktiv anzugehen, haben wir ein Entwicklerteam abgestellt, das sich dezidiert nur um diese Entwicklungen kümmert, unabhängig vom Tagesgeschäft. In jedem der folgenden Releases werden im Laufe der nächsten Monate Optimierungen in diesem Bereich per Update ausgeliefert.

- 1. **Änderungen unter "Einstellungen > Softwareeinstellungen" werden sofort wirksam:** Bisher war es so, dass Änderungen in den Softwareeinstellungen erst dann wirksam wurden, wenn man cargo support neu gestartet hat. Nun ist es so, dass Änderungen in den Softwareeinstellungen sofort wirksam werden. Wenn man z.B. den Haken bei "Bei disponierten Fahrten "Wegpunkte aktualisieren" erlauben" in den Softwareeinstellungen setzt, kann man sofort auch bei disponierten Fahrten die Wegpunkte aktualisieren.
- 2. Erweiterung des "Translation-Services": Aktuell wird am "Translation-Service" gearbeitet, der es ermöglichen wird, z.B. das Auftragsfeld "Frei Text 2" einmalig umzubenennen. Im Hintergrund wird dieses Feld nun automatisch ebenfalls umbenannt. D.h., dass man zukünftig nicht alle Felder einzeln in den unterschiedlichen Menüs umbenennen und in einer Bildschirmeinstellung speichern muss, sondern diese unternehmensweit einmal zentral einstellen kann.

-> Die Arbeit an den "Translation-Services wurde fortgesetzt. Vereinzelt kann es noch vorkommen, dass englische Begriffe in der Software auftauchen, die nun noch übersetzt werden.

3. **Erweiterung der Fehler/Exception-Behandlung:** Die internen cargo support-Fehlerberichte sind erweitert worden, um genauere Informationen bei auftretenden Fehlern zu erhalten. Als Kunde müssen Sie hier keine Änderungen vornehmen.

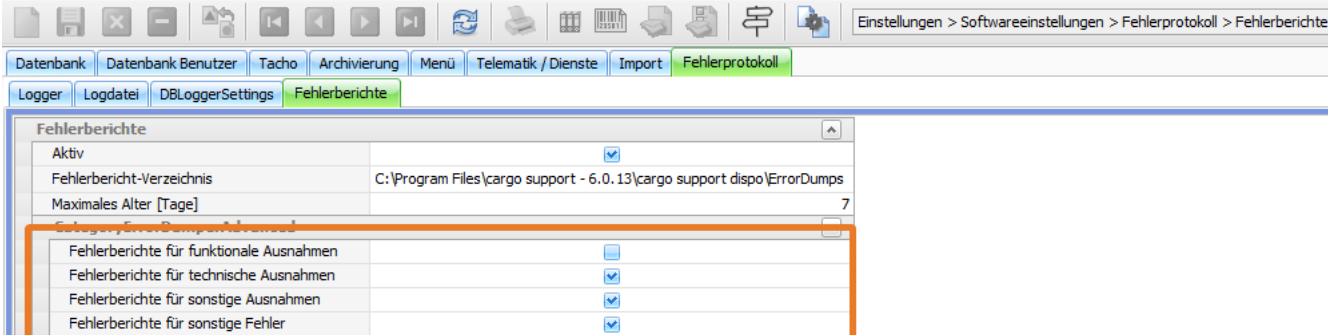

### <span id="page-45-1"></span>neue Auswahl im Dispoplan

Im Dispoplan im Menü **rechte Maustaste** wurde ein neuer Menüpunkt **"Auftrag übermitteln"** eingefügt. Hier sind zwei **Untermenüpunkte "IC"** und **"OSL"** zu finden.

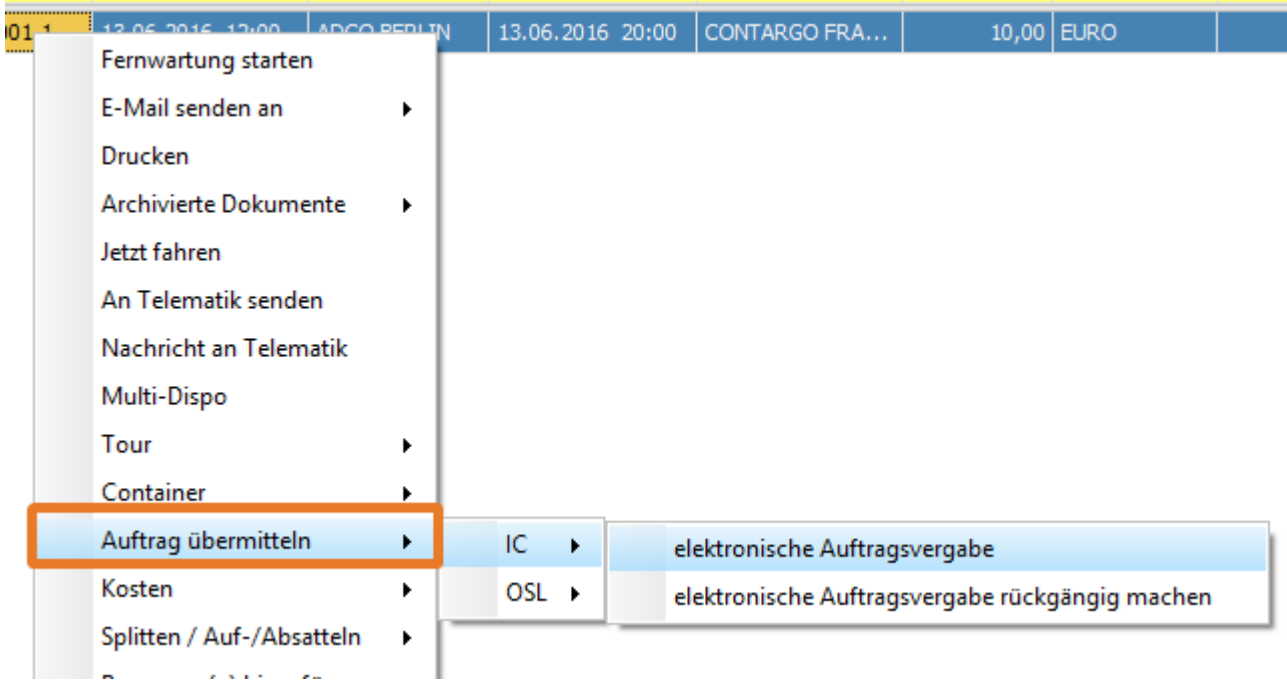

IC: (Abk. für Intercompany) hiermit stößt man die bisherige Funkion für die ILV-Vergabe von Fahrten an , dieser Menüpunkt ist umgezogen aus dem Menü Kosten in das neue Menü **Auftrag übermitteln**

OSL: neue kundenspezifische Funktion für die Fahrtenvergabe (separate Beschreibung folgt nach Fertigstellung)

## <span id="page-46-0"></span>US #39139 / Map & Guide: Button "Truckattribute" anbinden

Die Truckattribute können nun in den Fahrzeugprofilen unter **Vorgaben > Routenplaner > Fahrzeugprofile > Details** 

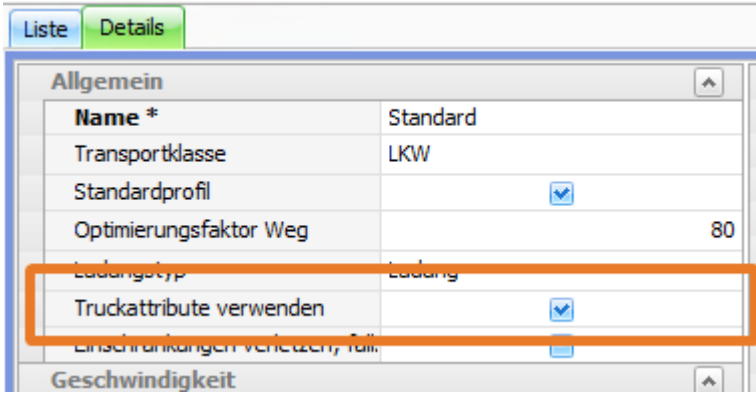

### und im Routenplaner über den Button **Truckattribute**

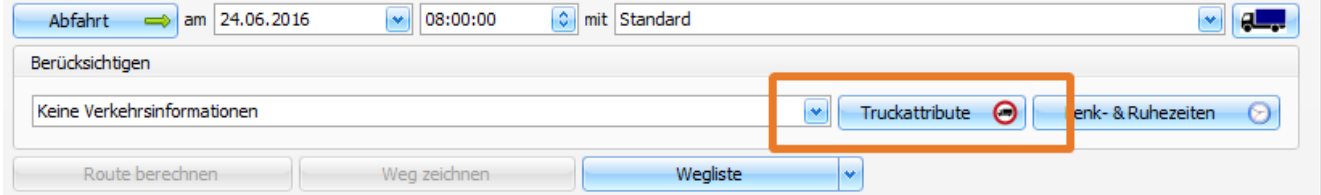

aktiviert oder deaktiviert werden. Sind die Truckattribute im Fahrzeugprofil angehakt, so ist der Button im Routenplaner aktiviert, wenn das entsprechende Profil verwendet wird.

Ist der Button aktiviert, so werden bei der Routenberechnung auch die Truckattribute ausgewertet. Dies sind insbesondere folgende:

- 1. Für Trucks gesperrt
- 2. Für Trucks gesperrt, außer Anlieferungen
- 3. Länge
- 4. Breite
- 5. Höhe
- 6. Gewicht
- 7. Maximale Achslast
- 8. Gefahrgut
- 9. Für Anhänger verboten
- 10. Frei für Anlieferungen
- 11. Explosive Stoffe
- 12. Tunnelbeschränkungen

Die oben aufgelisteten Attribute sind in verschiedenen "**Layern**" innerhalb der Karte hinterlegt und werden bei der Routenberechnung unterschiedlich ausgewertet:

- 1. Truckattribute (im Layer "Truckattribute")
- 2. Legacyattribute (im Layer "Truckattribute", aber anders angebunden als 1., da es das alte System von PTV ist.)
- 3. Segmentattribute

Truckattribute und Legacyattribute werden nur ausgewertet, wenn im Fahrzeugprofil "Truckattribute verwenden" angehakt ist. Segmentattribute hingegen werden immer ausgewertet. Dies führt unter Umständen zu Fehlern in der Routenberechnung, nämlich wenn die Kosten sämtlicher Routen ohne Segmentverletzung größer sind als die Kosten einer Route mit Segmentverletzung. In diesem Fall werden die Routenplaner-Kilometer in der Dispo und im Dispoplan **Rot** hinterlegt. Lässt man sich die Fahrt oder den Auftrag im Routenplaner anzeigen, so wird bei der Routenberechnung eine Fehlermeldung mit den aufgetretenen Verstößen angezeigt.

### **Beispiel:**

Wir betrachten folgende Fahrt:

(B) D-47229 Duisburg > (E) F-59810 Lesqin > (E) F-59121 Prouvy > (E) D-47119 Duisburg

und verwenden das Profil "**LKW schnell (5 Achsen, 40 t, mit Mautstrecken, EURO 6)**" zunächst **ohne** Truckattribute.

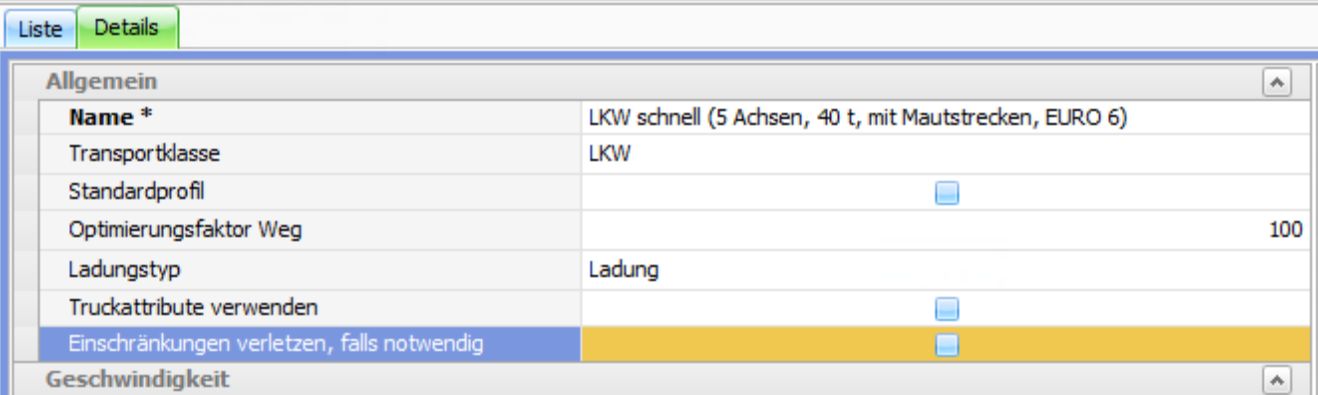

Die Route im Routenplaner sieht dann wie folgt aus:

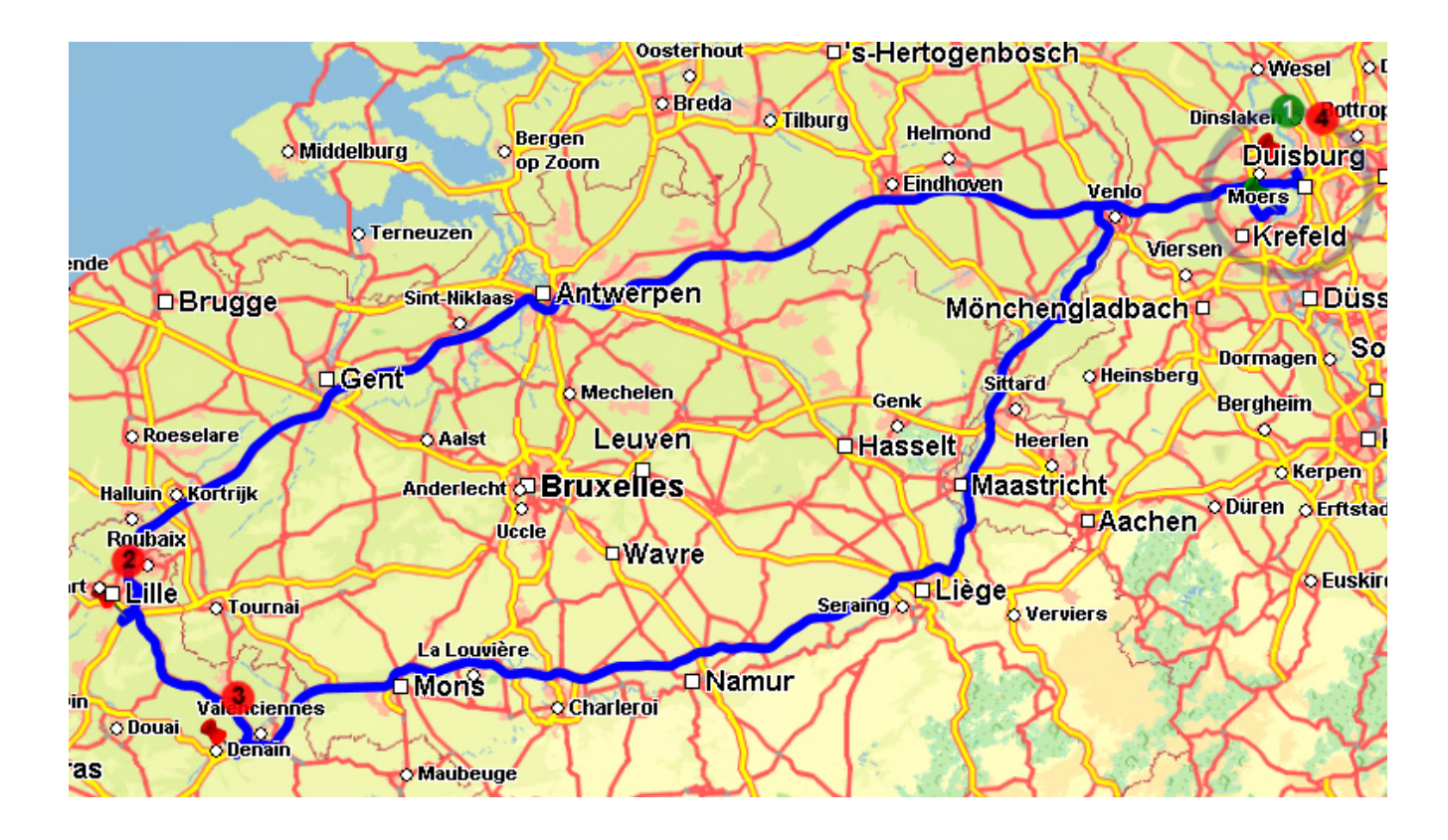

Gleiche Route **mit Truckattributen**, aber **Segmentverletzungen deaktiviert**, gibt folgende Fehlermeldung:

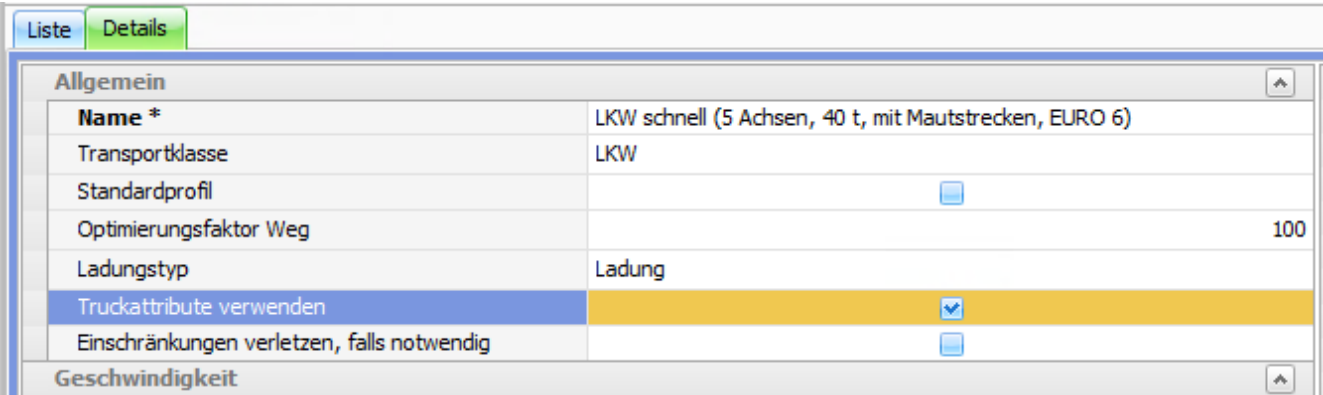

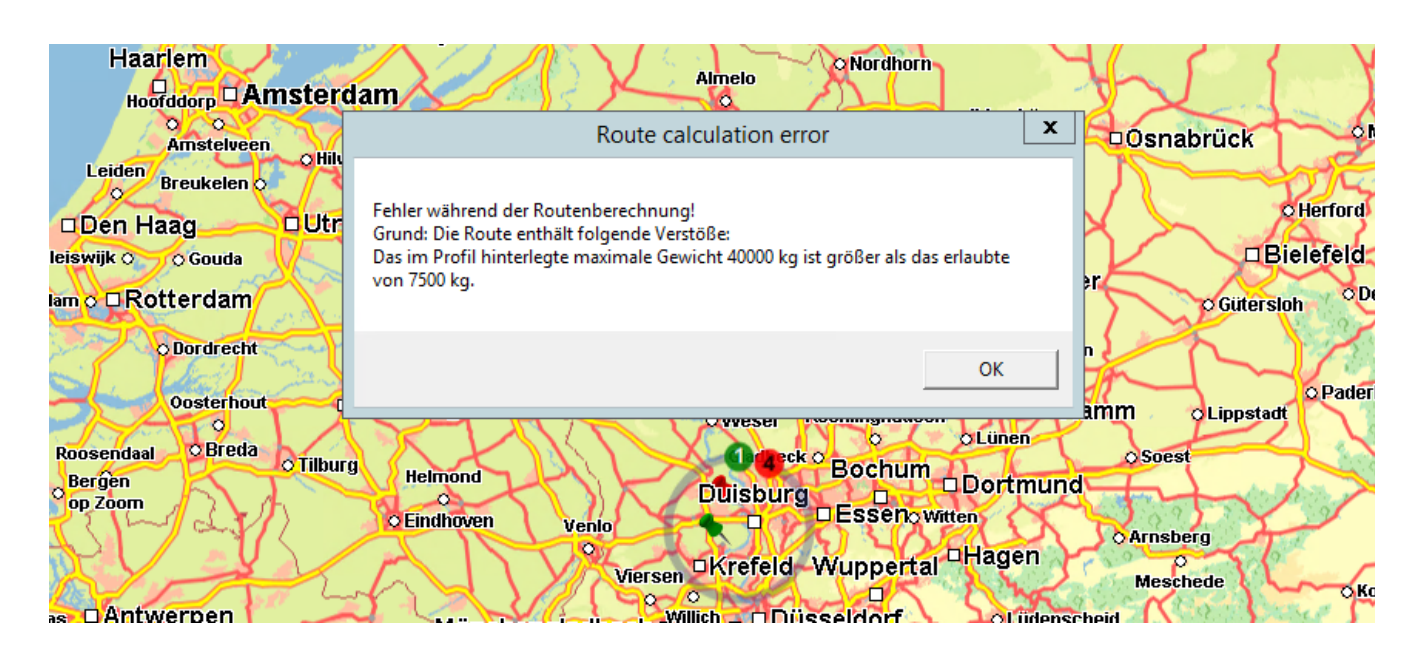

DIe gleiche Route **mit Truckattributen** und **aktivierten Segmentverletzungen** ergibt diesmal eine Route, in der aber die Verletzungen **Rot** eingefärbt sind. In dem Beispiel treten Verletzungen bei "Prouvy" auf.

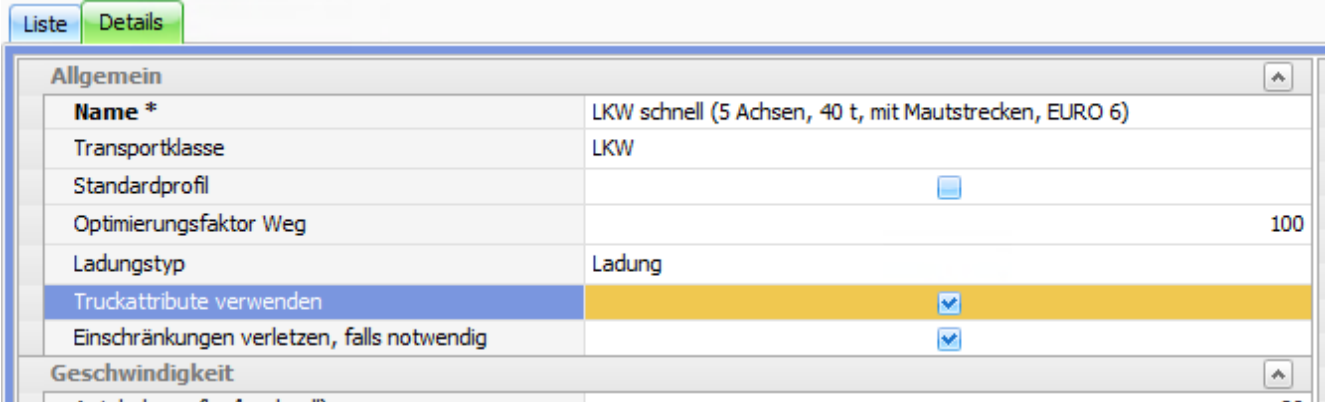

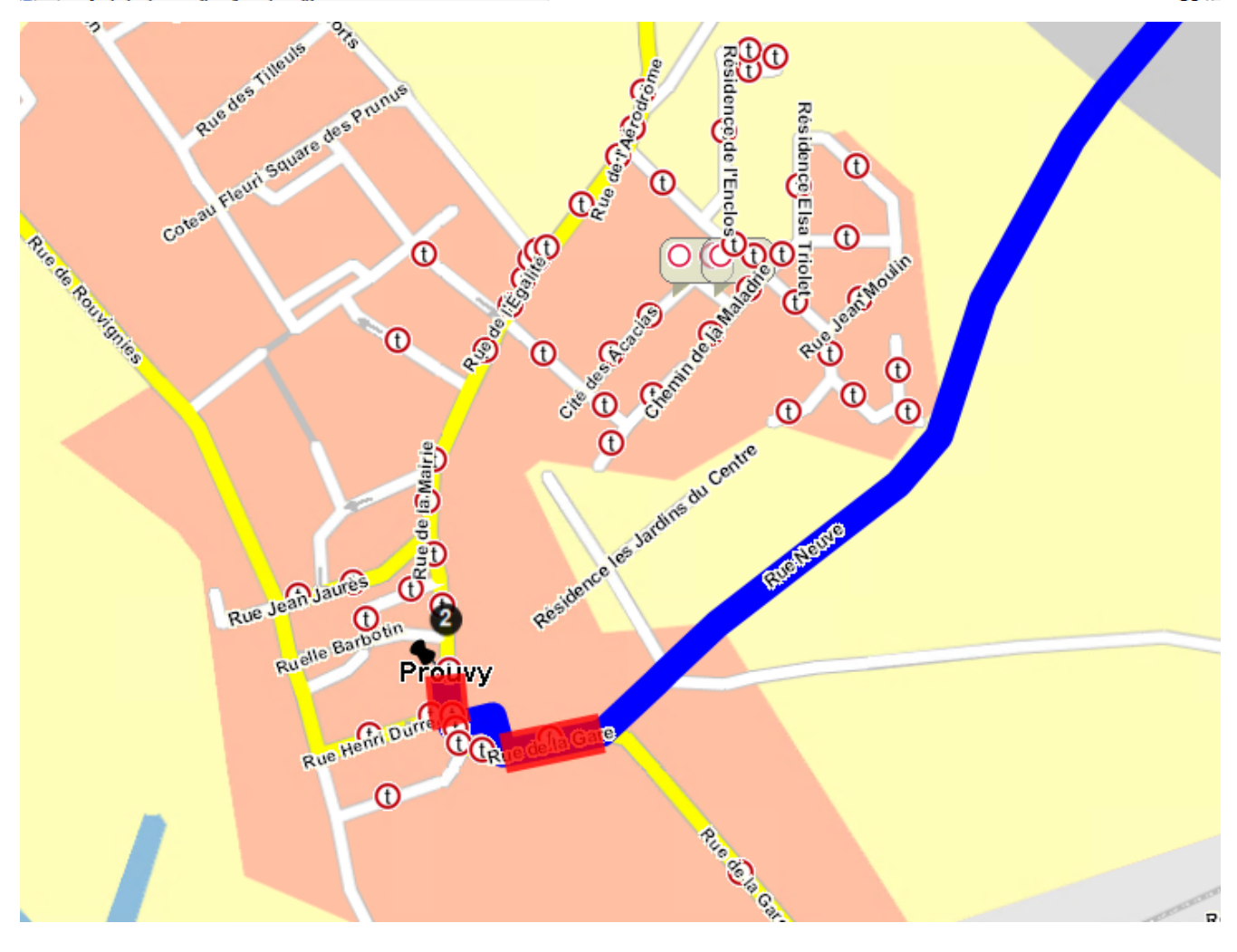

## <span id="page-49-0"></span>US #107966 US #53738 / Firmenlogos für Standardformulare im Mandanten hinterlegen

Damit man im Formular das eigene Firmenlogo hinterlegen kann, muss man folgende Schritte vornehmen:

- Im Menüpunkt **Einstellungen > Mandanten** den entsprechenden Mandanten mit Doppelklick öffnen.
- $\blacksquare$ Hier das Feld **Firmenlogo** auswählen (Rechtsklick auf das Feld "Firmenlogo" und Linksklick auf "Bild laden").
- Bei der Bildauswahl muss eventuell der Bild-Typ im Dropdown-Feld angepasst werden, damit das Bild im Explorer-Fenster erscheint. Das Bild wird auf eine Auflösung von 600x300 Pixeln skaliert, bzw. gepresst und nach "rechts oben" ausgerichtet.

Somit wird jetzt beim Druck der Standardformulare das hinterlegte Bild als Firmenlogo gedruckt.

Beispiel **Einstellungen > Mandanten**:

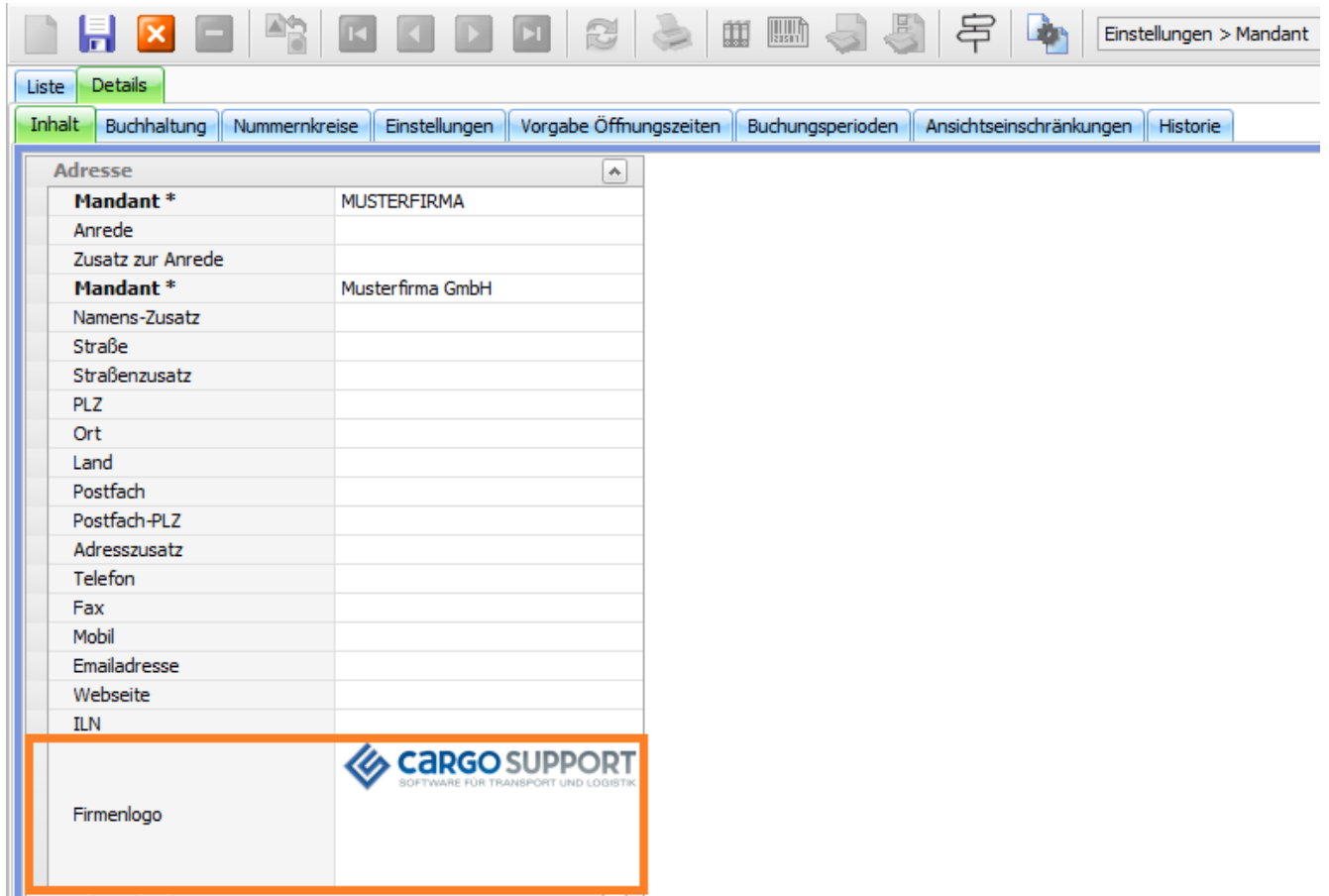

### Beispiel Standardformular:

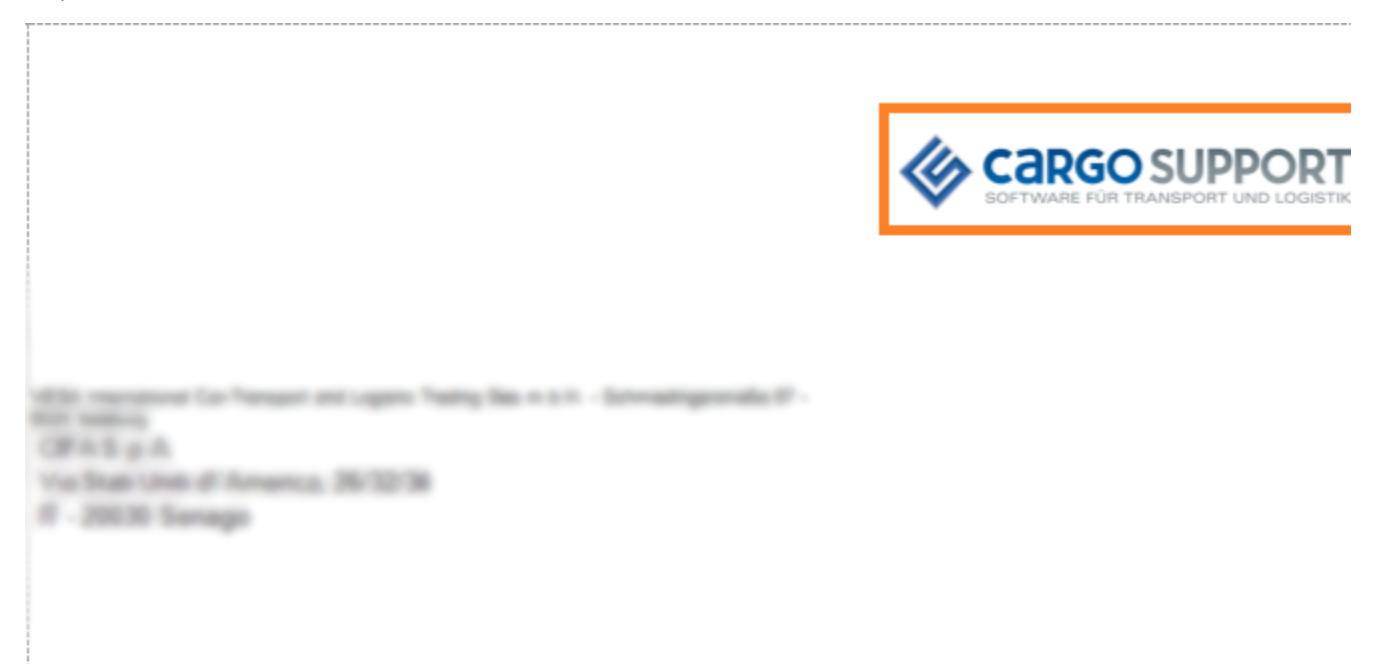

### Rechnung: 150100043

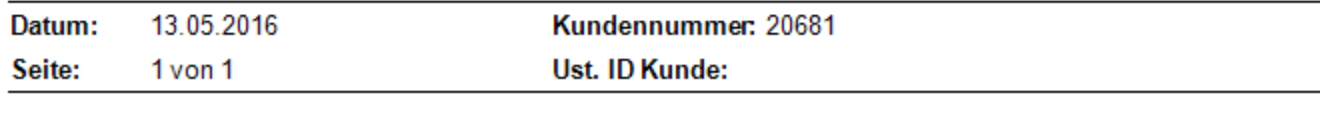

<span id="page-50-0"></span>Auftragsnummer: .208-002.1

Kundenreferenz:

## US #90717 / M&G: xServer updaten auf Version 1.22

<span id="page-51-0"></span>Sämtliche unserer xServer wurden auf die Version 1.22 aktualisiert.

## US #90788 / Berechnete Entfernungen cachen

Vor jeder Entfernungsberechnung wird zunächst beim Redis-Server nachgefragt, ob es zu der zu berechnenden Route bereits einen Eintrag gibt. Wenn ja, dann werden die bereits berechneten Entfernungen in die aktuelle Berechnung eingetragen. Wenn nicht, dann wird eine Anfrage an den AppServer gesendet und sobald das Ergebnis vorliegt, ein neuer Eintrag angelegt.

Die Entfernungen werden dabei nur für vollständig übereinstimmende Daten abgeglichen, dass heißt gleiche Orte, Postleitzahlen, Straßen und Länder in den jeweiligen Wegpunkten. Pro Abweichung wird demnach ein neuer Datensatz angelegt.

Wie lange Entfernungen gespeichert werden, kann in den Einstellungen unter "**Einstellungen > Softwareeinstellungen > Menü > Routenplaner-Einstellungen > Server > Erweitert > Berechnungen cachen**" eingestellt werden. Im Standard werden 8 Stunden gesetzt.

### <span id="page-51-1"></span>US #104142 / M&G: Update der Karte

<span id="page-51-2"></span>Die Karte von PTV wurde auf die aktuelle Version 2016.H aktualisiert.

## US #108410 / TR02 / TP stornieren wenn Fahrt auf Nicht-Pool Fahrzeug disponiert wird

Wenn eine Fahrt, die bereits einen TP erhalten hat, auf ein Nicht-Pool Fahrzeug disponiert wird, so muss der TP wieder storniert werden.